## **SteelFusion™ Edge Hardware and Maintenance Guide**

Version 4.0

May 2015

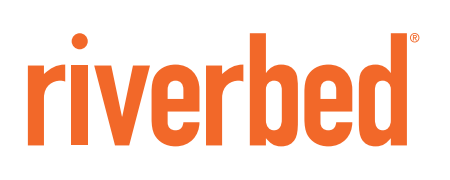

© 2015 Riverbed Technology, Inc. All rights reserved.

Riverbed and any Riverbed product or service name or logo used herein are trademarks of Riverbed. All other trademarks used herein belong to their respective owners. The trademarks and logos displayed herein cannot be used without the prior written consent of Riverbed or their respective owners.

Akamai® and the Akamai wave logo are registered trademarks of Akamai Technologies, Inc. SureRoute is a service mark of Akamai. Apple and Mac are registered trademarks of Apple, Incorporated in the United States and in other countries. Cisco is a registered trademark of Cisco Systems, Inc. and its affiliates in the United States and in other countries. EMC, Symmetrix, and SRDF are registered trademarks of EMC Corporation and its affiliates in the United States and in other countries. IBM, iSeries, and AS/400 are registered trademarks of IBM Corporation and its affiliates in the United States and in other countries. Juniper Networks and Junos are registered trademarks of Juniper Networks, Incorporated in the United States and other countries. Linux is a trademark of Linus Torvalds in the United States and in other countries. Microsoft, Windows, Vista, Outlook, and Internet Explorer are trademarks or registered trademarks of Microsoft Corporation in the United States and in other countries. Oracle and JInitiator are trademarks or registered trademarks of Oracle Corporation in the United States and in other countries. UNIX is a registered trademark in the United States and in other countries, exclusively licensed through X/Open Company, Ltd. VMware, ESX, ESXi are trademarks or registered trademarks of VMware, Inc. in the United States and in other countries.

This product includes Windows Azure Linux Agent developed by the Microsoft Corporation (http://www.microsoft.com/). Copyright 2012 Microsoft Corporation.

This product includes software developed by the University of California, Berkeley (and its contributors), EMC, and Comtech AHA Corporation. This product is derived from the RSA Data Security, Inc. MD5 Message-Digest Algorithm.

The SteelHead Mobile Controller (virtual edition) includes VMware Tools. Portions Copyright © 1998-2013 VMware, Inc. All Rights Reserved.

NetApp Manageability Software Development Kit (NM SDK), including any third-party software available for review with such SDK which can be found at http://communities.netapp.com/docs/DOC-1152, and are included in a NOTICES file included within the downloaded files.

For a list of open source software (including libraries) used in the development of this software along with associated copyright and license agreements, see the Riverbed Support site at https//support.riverbed.com.

This documentation is furnished "AS IS" and is subject to change without notice and should not be construed as a commitment by Riverbed. This documentation may not be copied, modified or distributed without the express authorization of Riverbed and may be used only in connection with Riverbed products and services. Use, duplication, reproduction, release, modification, disclosure or transfer of this documentation is restricted in accordance with the Federal Acquisition Regulations as applied to civilian agencies and the Defense Federal Acquisition Regulation Supplement as applied to military agencies. This documentation qualifies as "commercial computer software documentation" and any use by the government shall be governed solely by these terms. All other use is prohibited. Riverbed assumes no responsibility or liability for any errors or inaccuracies that may appear in this documentation.

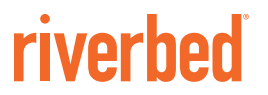

Riverbed Technology 680 Folsom Street San Francisco, CA 94107

Fax: 415-247-8801 Web: http://www.riverbed.com Phone: 415-247-8800

Part Number 712-00274-01

# **Contents**

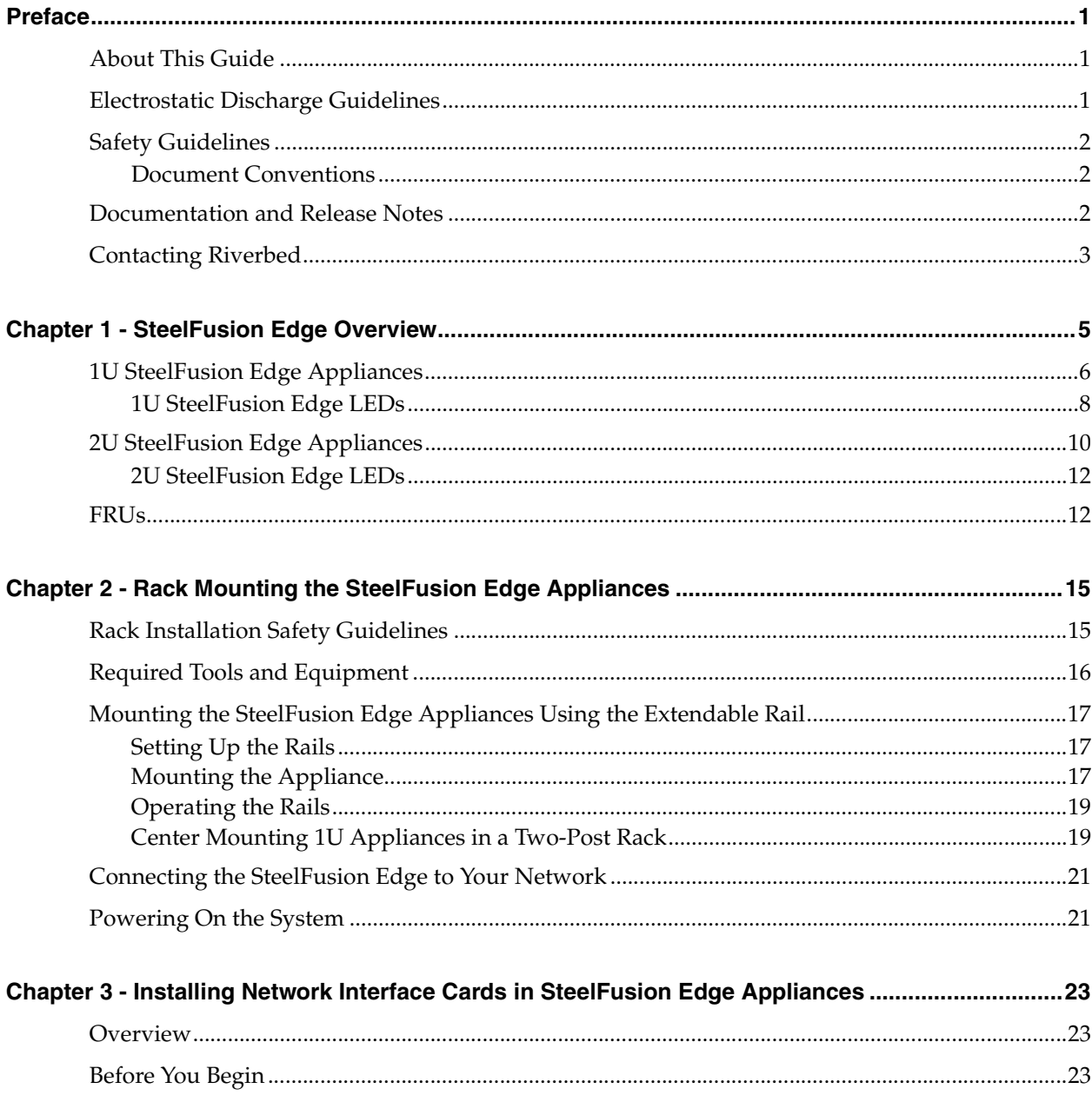

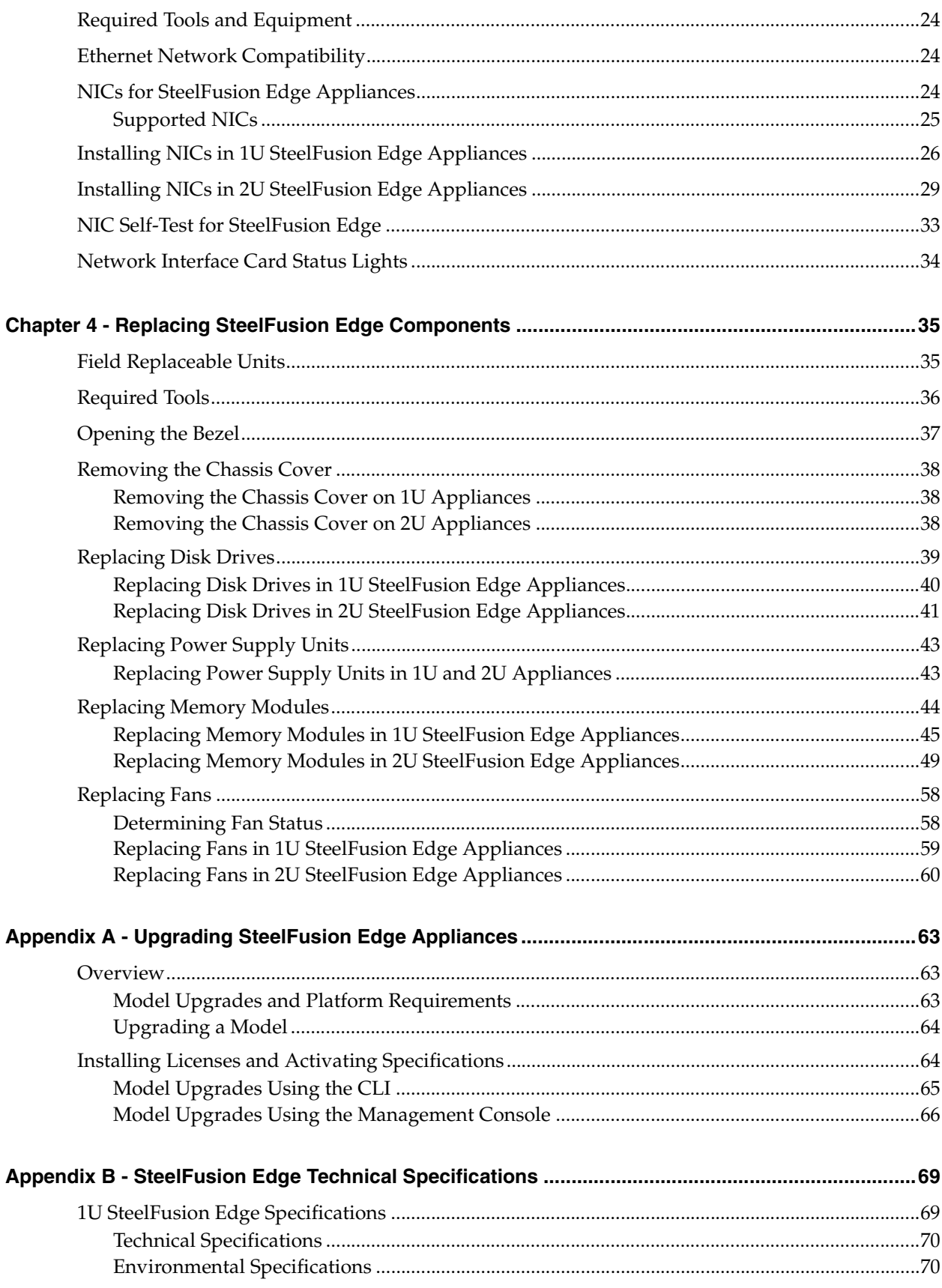

#### Contents

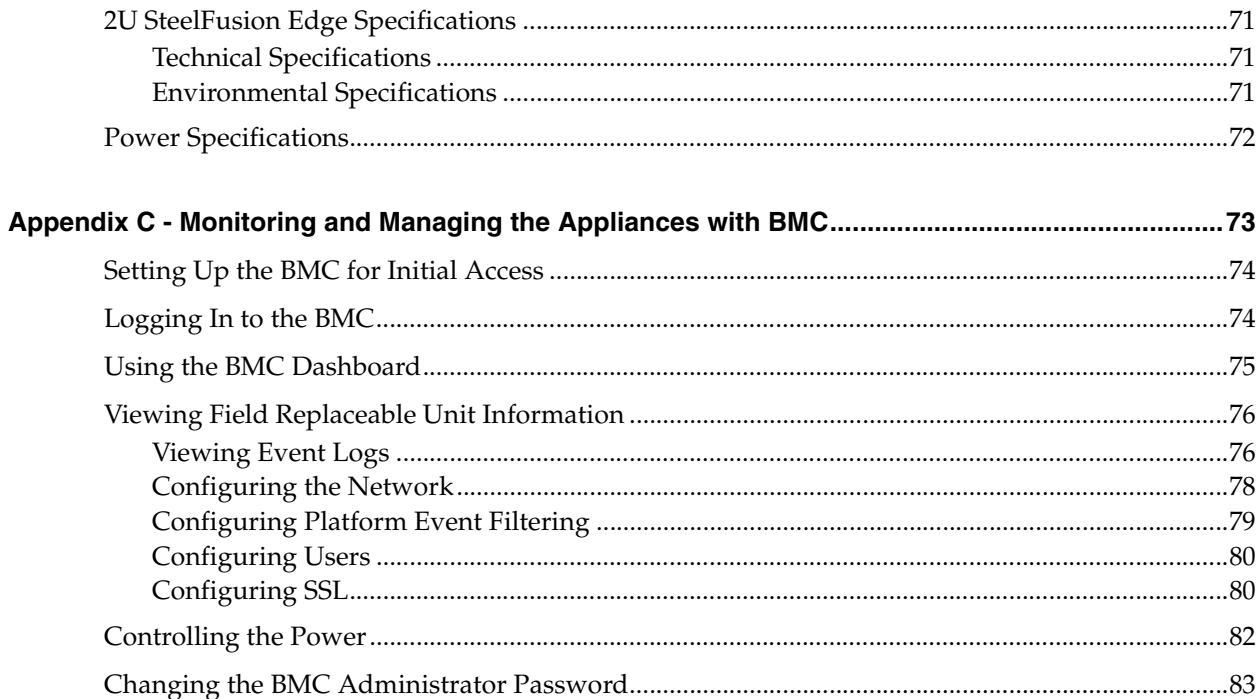

**Contents** 

# <span id="page-6-0"></span>Preface

This guide provides you with the basic steps for installing and maintaining your appliance.

This preface includes the following sections:

- ["About This Guide" on page 1](#page-6-1)
- ["Electrostatic Discharge Guidelines" on page 1](#page-6-2)
- ["Safety Guidelines" on page 2](#page-7-0)
- ["Documentation and Release Notes" on page 2](#page-7-2)
- ["Contacting Riverbed" on page 3](#page-8-0)

#### <span id="page-6-1"></span>**About This Guide**

This guide is written for people who need to install, replace, or troubleshoot SteelFusion Edge appliances including installing a rack, installing or replacing network interface cards, and replacing components.

#### <span id="page-6-2"></span>**Electrostatic Discharge Guidelines**

Follow these ESD guidelines to ensure that your equipment is not damaged from improper handling:

- When you install or perform maintenance tasks, you must wear a grounded ESD antistatic strap to protect the hardware against electrostatic discharge. Make sure that the strap makes skin contact prior to handling equipment.
- **Periodically check the resistance value of the antistatic strap to ensure it is functioning properly.**
- If you remove or replace system components, you must transport the component in a conductive container or an ESD bag that has been grounded or neutralized.
- Store any system components in their protective packaging until you are ready to install them.
- Do not touch the electronic components on system hardware.

## <span id="page-7-0"></span>**Safety Guidelines**

Follow the safety precautions outlined in the *Safety and Compliance Guide* when installing and setting up your equipment.

**Caution:** Failure to follow these safety guidelines can result in injury or damage to the equipment. Mishandling of the equipment voids all warranties. Read and follow safety guidelines and installation instructions carefully.

Many countries require the safety information to be presented in their national languages. If this requirement applies to your country, consult the *Safety and Compliance Guide*. Before you install, operate, or service the Riverbed products, you must be familiar with the safety information. Refer to the *Safety and Compliance Guide* if you do not clearly understand the safety information provided in the product documentation.

### <span id="page-7-1"></span>**Document Conventions**

This guide uses the following standard set of typographical conventions

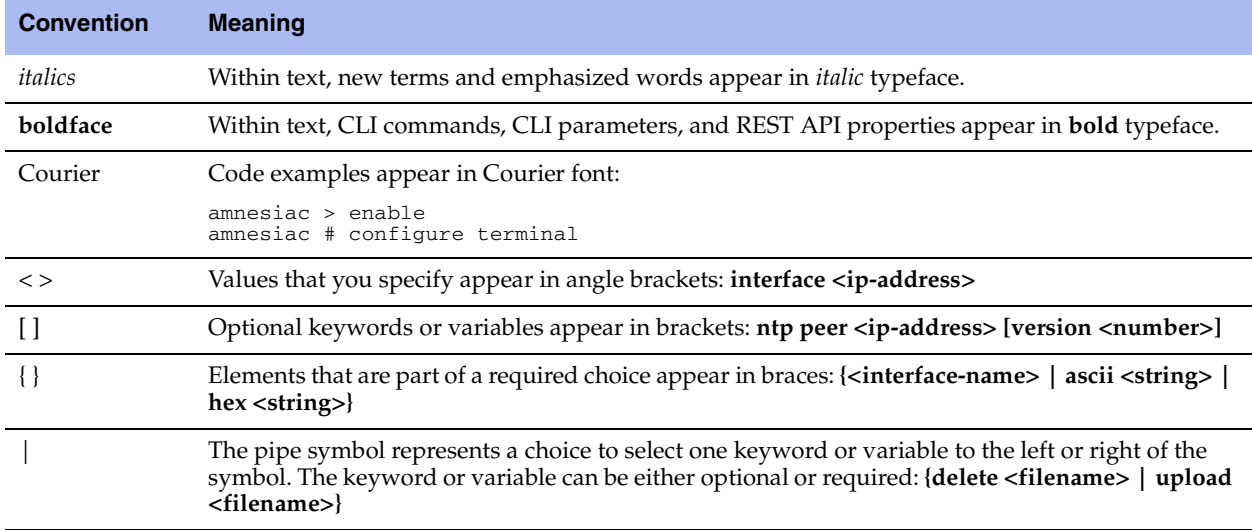

## <span id="page-7-2"></span>**Documentation and Release Notes**

To obtain the most current version of all Riverbed documentation, go to the Riverbed Support site at [https://support.riverbed.com.](https://support.riverbed.com)

If you need more information, see the Riverbed Knowledge Base for any known issues, how-to documents, system requirements, and common error messages. You can browse titles or search for [keywords and](https://support.riverbed.com)  strings. To access the Riverbed Knowledge Base, log in to the Riverbed Support site at [https://support.riverbed.com.](https://support.riverbed.com)

Each software release includes release notes. The release notes identify new features in the software as well as known and fixed problems. To obtain the most current version of the release notes, go to the Software and Documentation section of the Riverbed Support site at [https://support.riverbed.com.](https://support.riverbed.com) 

Examine the release notes before you begin the installation and configuration process.

## <span id="page-8-0"></span>**Contacting Riverbed**

This section describes how to contact departments within Riverbed.

- **Technical support** If you have problems installing, using, or replacing Riverbed products, contact Riverbed Support or your channel partner who provides support. To contact Riverbed Support, open a trouble ticket by calling 1-888-RVBD-TAC (1-888-782-3822) in the United States and Canada or +1 415-247-7381 outside the United States. You can also go to <https://support.riverbed.com>.
- **Professional services** Riverbed has a staff of professionals who can help you with installation, provisioning, network redesign, project management, custom designs, consolidation project design, and custom coded solutions. To contact Riverbed Professional Services, email [proserve@riverbed.com](mailto:proserve@riverbed.com)  or go to [http://www.riverbed.com/services-training/Services-Training.html.](http://www.riverbed.com/services-training/Services-Training.html)
- **Documentation** The Riverbed Technical Publications team continually strives to improve the quality and usability of Riverbed documentation. Riverbed appreciates any suggestions you might have about its online documentation or printed materials. Send documentation comments to [techpubs@riverbed.com.](mailto:techpubs@riverbed.com)

# <span id="page-10-1"></span><span id="page-10-0"></span>**CHAPTER 1** SteelFusion Edge Overview

The SteelFusion Edge appliances contain two physical nodes per appliance, which provide true hardware resource separation and isolation. These two compute nodes, the RiOS node and the hypervisor node, are connected through Gigabit Ethernet interconnects that allow both nodes to communicate for management, networking, and storage data. Each node has its own resources with the exception that the hypervisor node does not contain storage resources other than hardware for the hypervisor boot device. Storage for the hypervisor node is provided from the RiOS node through the interconnects using iSCSI.

The SteelFusion Edge appliances are the virtual edge of the data center that allows end users in a branch to access and write to centralized storage over the WAN at local speeds. The SteelFusion Edge appliances consist of the following products:

- SteelFusion Edge 2100
- SteelFusion Edge 2200
- SteelFusion Edge 3100
- SteelFusion Edge 3200
- SteelFusion Edge 5100

This overview provides a description of the SteelFusion Edge appliances and includes the following sections:

- ["1U SteelFusion Edge Appliances" on page 6](#page-11-0)
- ["2U SteelFusion Edge Appliances" on page 10](#page-15-0)
- ["FRUs" on page 12](#page-17-1)

## <span id="page-11-0"></span>**1U SteelFusion Edge Appliances**

The SteelFusion Edge 2100 and SteelFusion Edge 2200 appliances are 1U appliances that can provide WAN optimization, BlockStream-enabled storage, and hypervisor functionality. (See [Figure 1-1](#page-11-2).) They support two independent nodes with its own management and monitoring. The appliances have four disk drive slots that are numbered 0 to 3. (See [Figure 1-2](#page-11-1).) The appliances also support different combinations of network interface cards (NIC) that can be installed in the back of the appliance. (See [Figure 1-3](#page-12-0).) Slot 0 on the back of the appliance ships with NIC-2-001G-4TX-BP installed and is used for RiOS functionality while slot 2 can support an additional NIC also to be used for RiOS or as a bypass card.

**Note:** For detailed information on the cards supported for the SteelFusion Edge slot configuration, see ["NICs for](#page-29-3)  [SteelFusion Edge Appliances" on page 24](#page-29-3).

<span id="page-11-2"></span>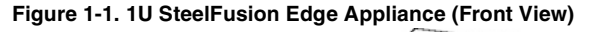

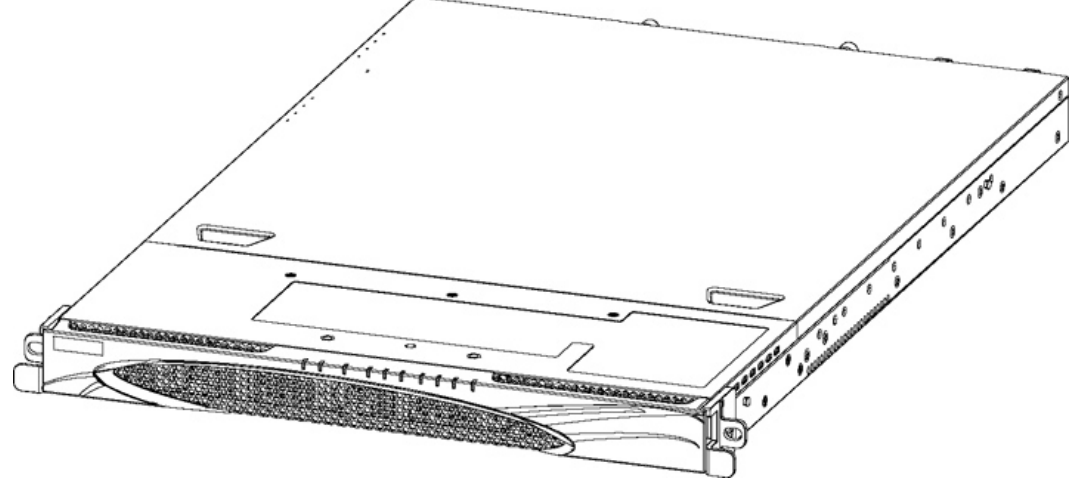

The disk slots are numbered 0 to 3 beginning at the left. [Figure 1-2](#page-11-1) shows the disk slot number scheme for the 1U SteelFusion Edge appliance.

<span id="page-11-1"></span>**Figure 1-2. 1U SteelFusion Edge Disk Slot Numbers (Front View)**

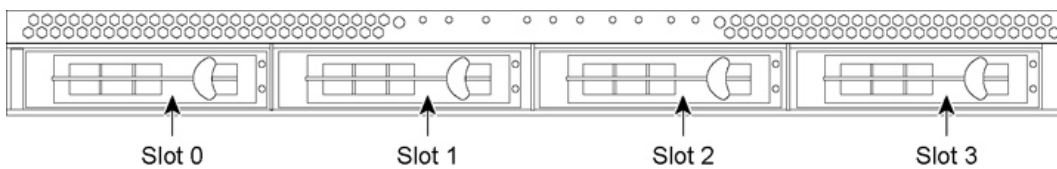

[Figure 1-3](#page-12-0) shows the ports on the 1U SteelFusion Edge appliance. They are described in the following table.

<span id="page-12-0"></span>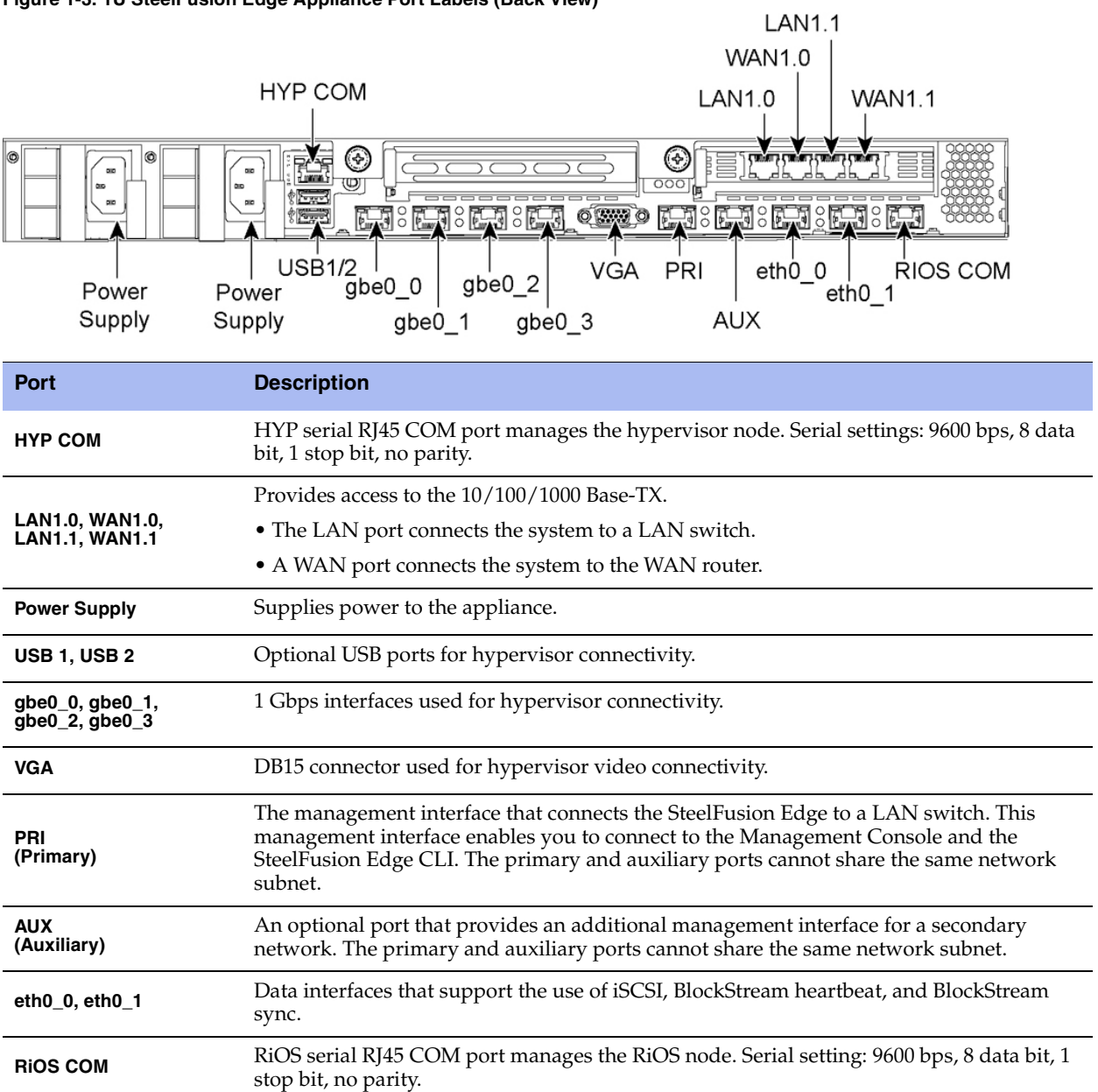

## <span id="page-13-0"></span>**1U SteelFusion Edge LEDs**

This section describes the ports and LEDs on the SteelFusion Edge 2100 and SteelFusion Edge 2200 appliances. [Figure 1-4](#page-13-1) shows the front panel LED locations.

<span id="page-13-1"></span>**Figure 1-4. 1U SteelFusion Edge LEDs and Buttons (Front View)** 

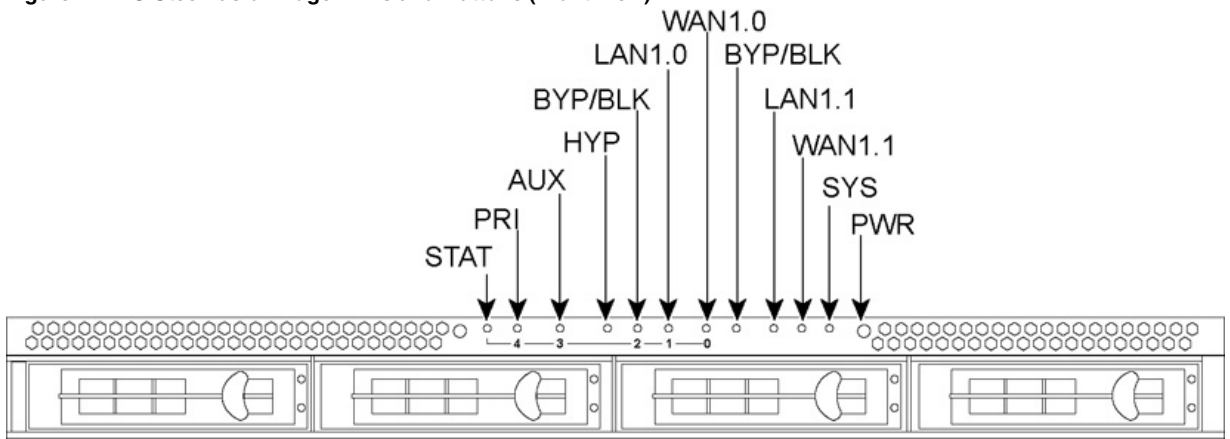

The following tables summarize the system LEDs for the 1U SteelFusion Edge appliances.

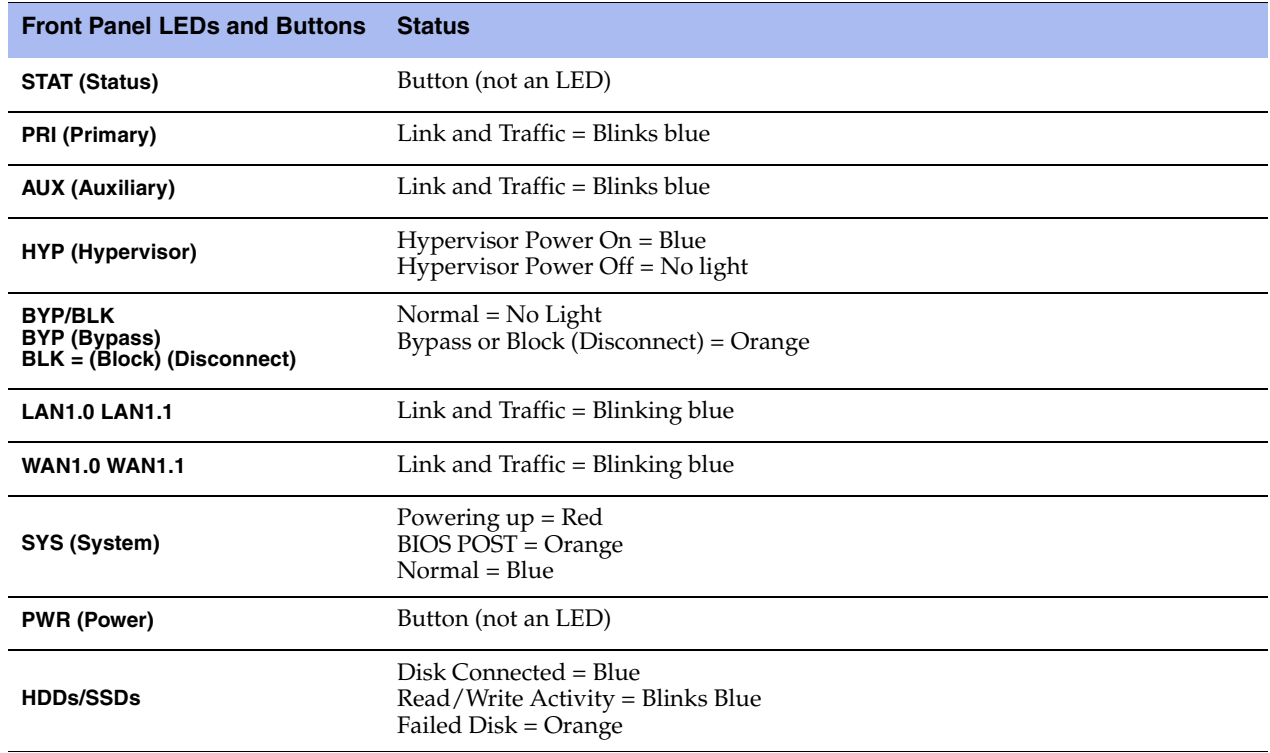

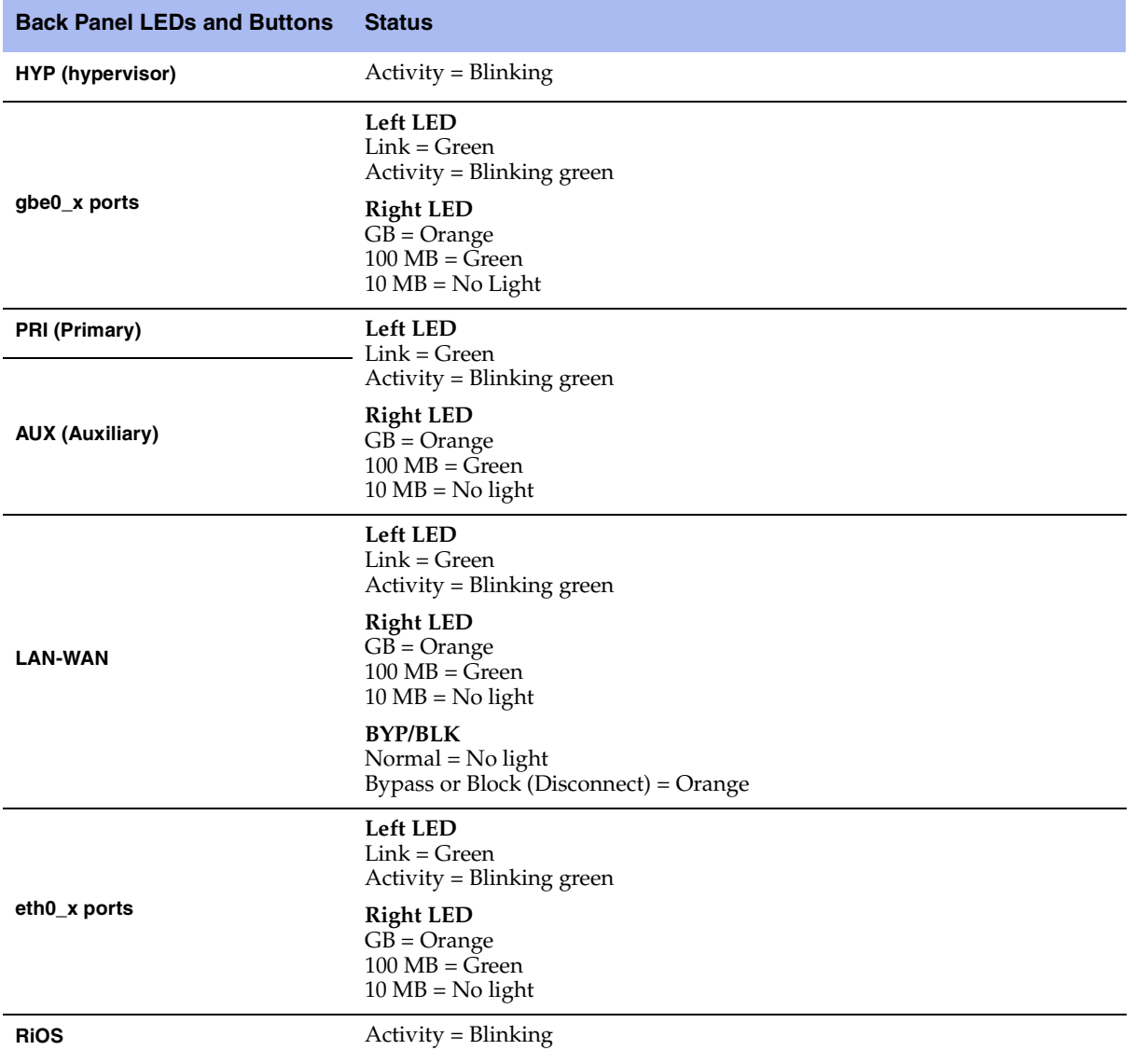

## <span id="page-15-0"></span>**2U SteelFusion Edge Appliances**

The SteelFusion Edge 3100, SteelFusion Edge 3200, and SteelFusion Edge 5100 are 2U appliances that can provide WAN optimization, BlockStream-enabled storage, and hypervisor functionality. (See [Figure 1-5.](#page-15-2)) They support two independent nodes with its own management and monitoring. The appliances have 12 disk drive slots that are numbered 0 to 11. (See [Figure 1-6](#page-15-1).) The appliances also support different combinations of network interface cards (NIC) that can be installed in the back of the appliance. (See [Figure 1-7](#page-16-0).) Slots 1 to 4 are reserved for RiOS functionality while slots 5 and 6 are reserved for the hypervisor (HYP). Slot 1 ships with the NIC-2-001G-4TX-EXP-BP already installed and is used for RiOS functionality. The SteelFusion Edge is managed through the primary and auxiliary interfaces using VMware tools, such as the vSphere Client and vCenter.

**Note:** For detailed information on the cards supported for the SteelFusion Edge slot configuration, see ["Supported](#page-30-1)  [NICs" on page 25](#page-30-1).

# <span id="page-15-2"></span>**Figure 1-5. 2U SteelFusion Edge Appliance (Front View)**

The disk slots are numbered 0 to 11 beginning at the top left. [Figure 1-6](#page-15-1) shows the disk slot number scheme for the 2U SteelFusion Edge appliance.

<span id="page-15-1"></span>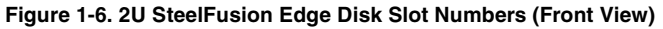

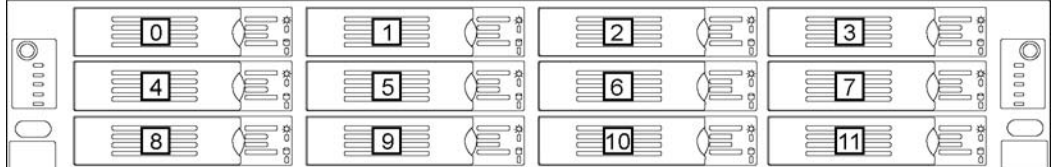

[Figure 1-7](#page-16-0) shows the port labels on the 2U SteelFusion Edge appliance. They are described in the following table.

<span id="page-16-0"></span>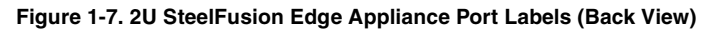

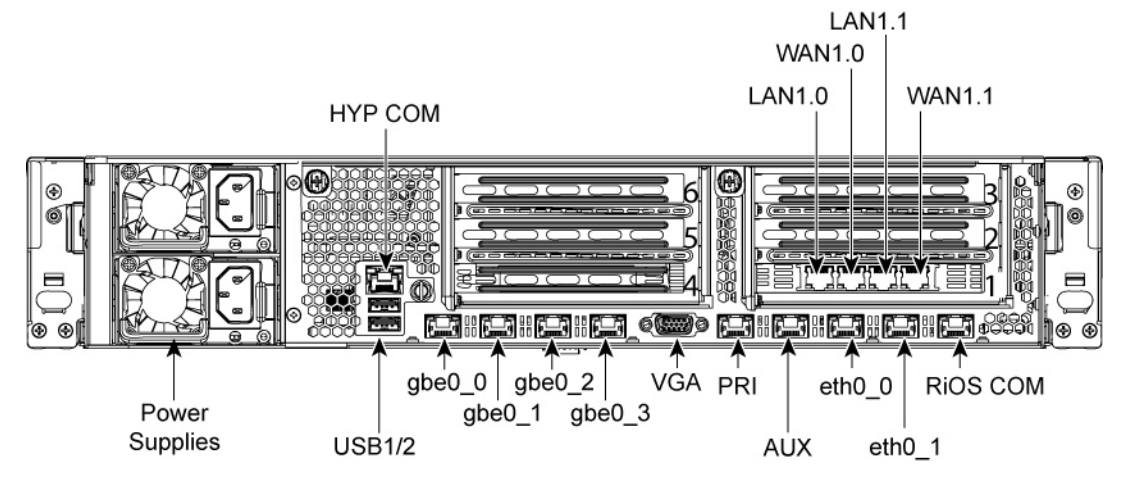

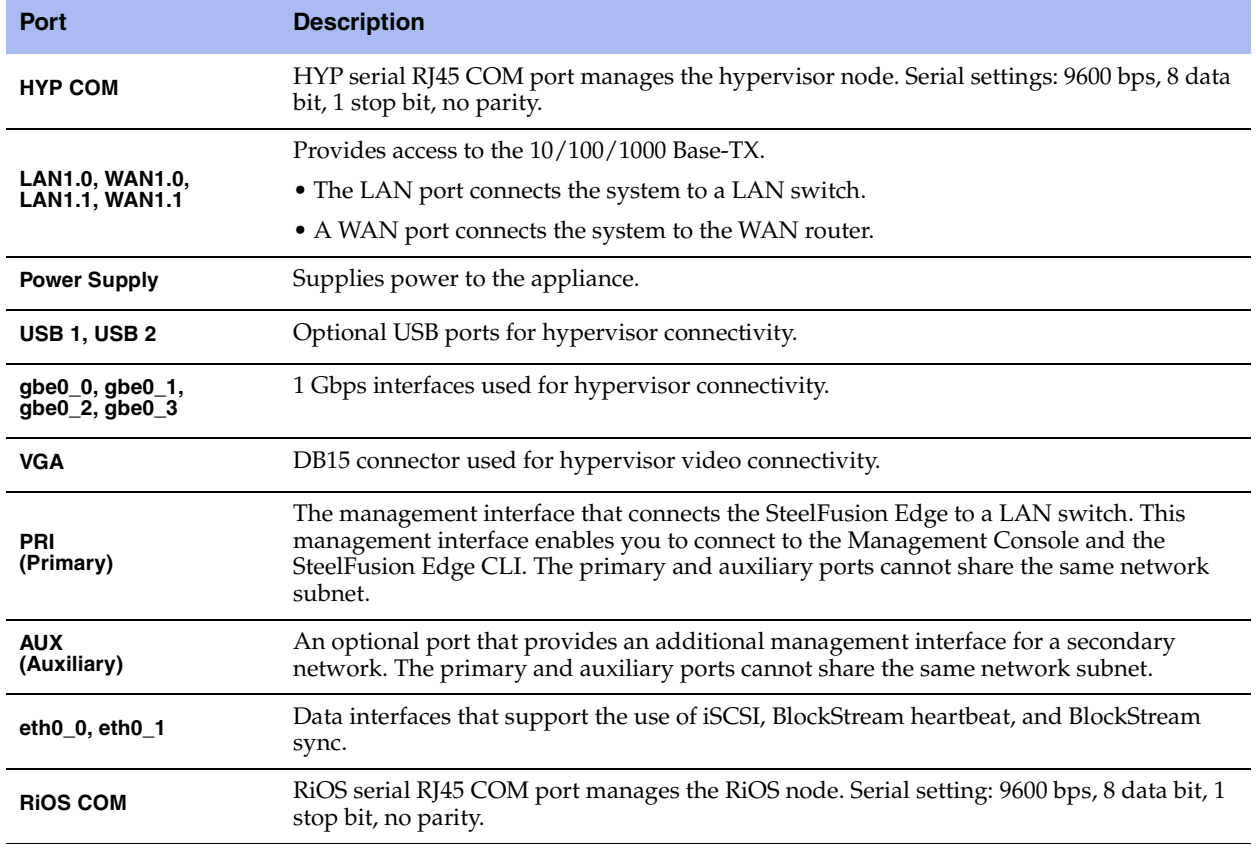

#### <span id="page-17-0"></span>**2U SteelFusion Edge LEDs**

This section describes the ports and LEDs for the SteelFusion Edge 3100, SteelFusion Edge 3200, and SteelFusion Edge 5100 appliances. [Figure 1-8](#page-17-2) shows the LEDs for the 2U SteelFusion Edge appliances.

<span id="page-17-2"></span>**Figure 1-8. 2U SteelFusion Edge LEDs (Front View)**

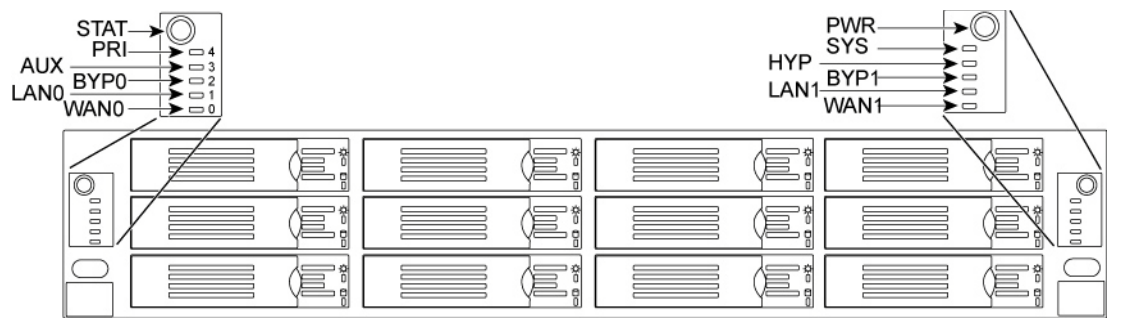

The following table summarizes the LEDs and buttons.

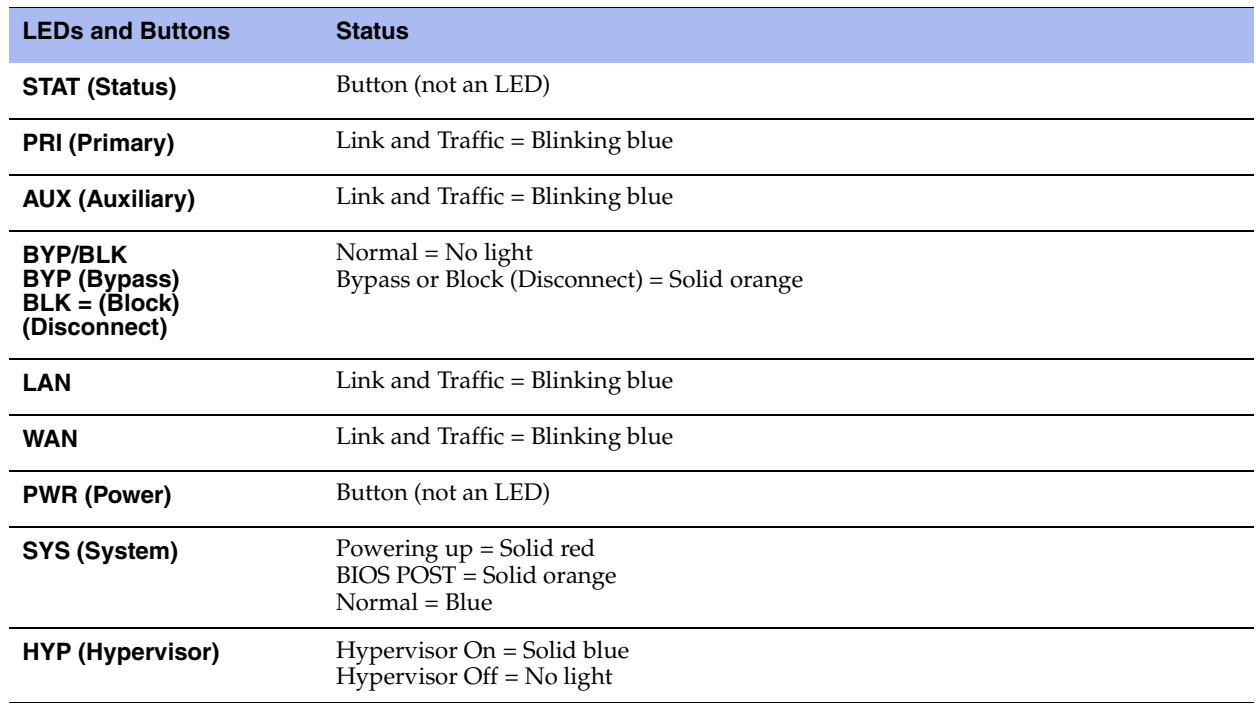

## <span id="page-17-1"></span>**FRUs**

The SteelFusion Edge appliances contain several field replaceable units (FRUs) that you or a certified service technician can troubleshoot, remove from the system, and replace without having to send the system to a repair facility.

**Note:** Perform troubleshooting or repairs only as directed in the product documentation or by the online or telephone service and support team. All other servicing should be performed by a certified service technician only. Your warranty does not cover damage due to servicing that is not authorized by Riverbed. Read and follow the safety instructions in the *Safety and Compliance Guide*.

For more information and a list the FRUs available for SteelFusion Edge appliances, see [Chapter 4,](#page-40-2)  ["Replacing SteelFusion Edge Components."](#page-40-2) 

# <span id="page-20-0"></span>**CHAPTER 2** Rack Mounting the SteelFusion Edge Appliances

This chapter describes how to install SteelFusion Edge appliances in a rack. It includes the following sections:

- ["Rack Installation Safety Guidelines" on page 15](#page-20-1)
- ["Required Tools and Equipment" on page 16](#page-21-0)
- ["Mounting the SteelFusion Edge Appliances Using the Extendable Rail" on page 17](#page-22-0)
- ["Connecting the SteelFusion Edge to Your Network" on page 21](#page-26-0)
- **Powering On the System" on page 21**

Use only the racks that ship with this appliance. Use of other racks is not supported.

#### <span id="page-20-1"></span>**Rack Installation Safety Guidelines**

When installing the appliance in a rack, follow these guidelines:

- Do not block or cover the openings to the appliance.
- Never push objects of any kind through openings in the appliance. Dangerous voltages might be present.
- Do not use conductive foreign objects; they can produce a short circuit and cause fire, electric shock, or damage to your appliance.
- Lift appliances using both hands and with your knees bent.
- Observe local occupational health and safety requirements and guidelines for manual materials handling.
- Do not attempt to move a rack by yourself; a minimum of two people is needed to move a rack.
- Do not attempt to move a rack on an incline that is greater than 10 degrees from the horizontal.
- Installing components in a rack without the front and side stabilizers can cause the rack to tip over. Always install rack stabilizers before you install components in a rack.
- Make sure the rack is properly secured to the floor or ceiling.
- Always load the rack from the bottom. Load the heaviest component in the rack first.
- Make sure racks are coupled together if it is a multiple-rack installation.
- Make sure the rack is level and stable before installing an appliance in the rack.
- Make sure the leveling jacks are extended to the floor.
- Make sure the full weight of the rack rests on the leveling jacks.
- Make sure the rack is level and stable before pulling a component out of the rack.
- Make sure only one component is extended at a time. A rack might become unstable if more than one component is extended.
- Ensure that there is adequate airflow in the rack. Improper installation or restricted airflow can damage the appliance.
- The rack cannot have solid or restricted airflow doors. You must use a mesh door on the front and back of the rack or remove the doors to ensure adequate airflow to the appliance.
- The rack width and depth must allow for proper serviceability and cable management.
- Ensure that there is adequate airflow in the rack. Improper installation or restricted airflow can damage the appliance.
- Make sure the product is properly mated with the rails. Products that are improperly mated with the rails might be unstable.
- Verify that the AC power supply branch circuit that provides power to the rack is not overloaded. Overload power increases the risk of personal injury, fire, or damage to the appliance. The total rack load should not exceed 80 percent of the branch circuit rating. Consult the electrical authority having jurisdiction over your facility wiring and installation requirements.
- The appliances produce front-to-back cooling airflow that requires an unobstructed airflow to the fan housing. Do not mount the appliance near other electronic devices that produce back-to-front airflow.
- This appliance is for use only in a machine room or IT room.
- Make sure that the area in which you install the appliance is properly ventilated and climate controlled.
- **Ensure the voltage and frequency of your power source match the voltage and frequency inscribed on** the electrical rating label of the appliance.
- Do not install the appliance in or near a plenum, air duct, radiator, or heat register.
- Never use the appliance in a wet location.

For detailed safety information, see the *Safety and Compliance Guide*.

## <span id="page-21-0"></span>**Required Tools and Equipment**

You need the following tools and equipment to mount the appliance in a rack:

- A standard server-type rack
- A standard Phillips screwdriver
- The enclosed rack mount kit that ships with your appliance

#### <span id="page-22-0"></span>**Mounting the SteelFusion Edge Appliances Using the Extendable Rail**

This section describes how to mount an appliance using the extendable rail (RMK-2-EXPRAIL) and contains the following procedures:

- ["Setting Up the Rails" on page 17](#page-22-1)
- ["Mounting the Appliance" on page 17](#page-22-2)
- ["Operating the Rails" on page 19](#page-24-0)
- ["Center Mounting 1U Appliances in a Two-Post Rack" on page 19](#page-24-1)

#### <span id="page-22-1"></span>**Setting Up the Rails**

To set up the rails, attach the inner rails to the appliance. (See [Figure 2-1](#page-22-3).)

<span id="page-22-3"></span>**Figure 2-1. Attaching the Inner Rails**

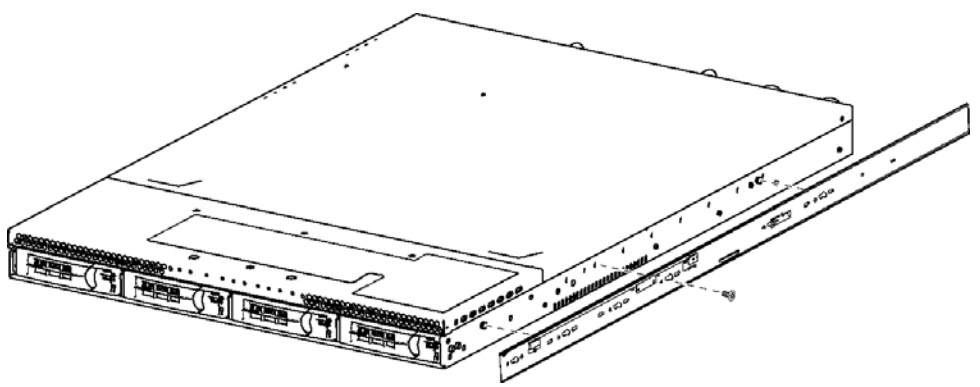

#### <span id="page-22-2"></span>**Mounting the Appliance**

After you have adjusted the length of the outer rails to fit your rack posts, you are ready to install the outer rail assemblies to the rack.

**Note:** All 2U appliances must be mounted to a four-post rack.

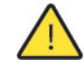

**Caution:** A minimum of two people is required to move a 2U appliance. Lift the appliance using both hands and with your knees bent.

#### **To mount the appliance to a four-post rack**

**1.** Install the outer rails to the rack posts. (See [Figure 2-2](#page-23-0).)

#### <span id="page-23-0"></span>**Figure 2-2. Installing the Outer Rails to the Rack**

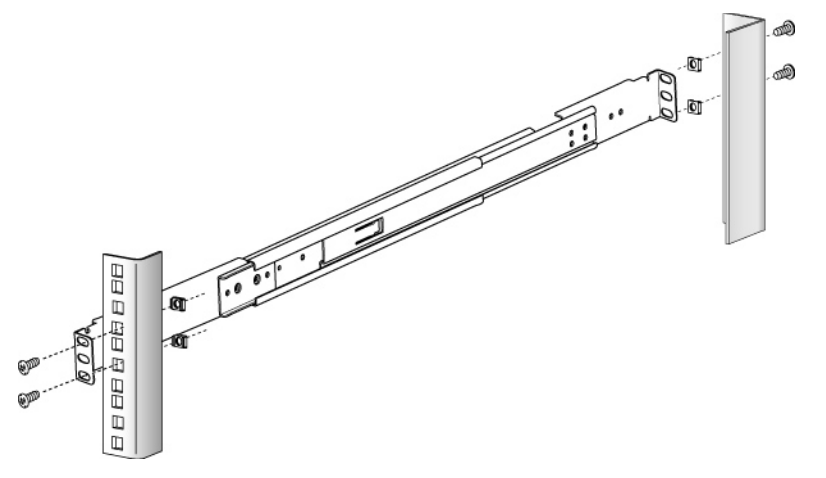

**2.** Verify the ball bearing retainer is locked in the forward position of the outer rails. (See [Figure 2-3.](#page-23-1))

**Caution:** The ball bearing retainer on the outer rail must be returned to the forward position to connect with the inner rail on the chassis. The bearings might fall off if the ball bearing retainer is not pushed forward.

<span id="page-23-1"></span>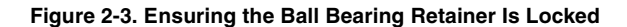

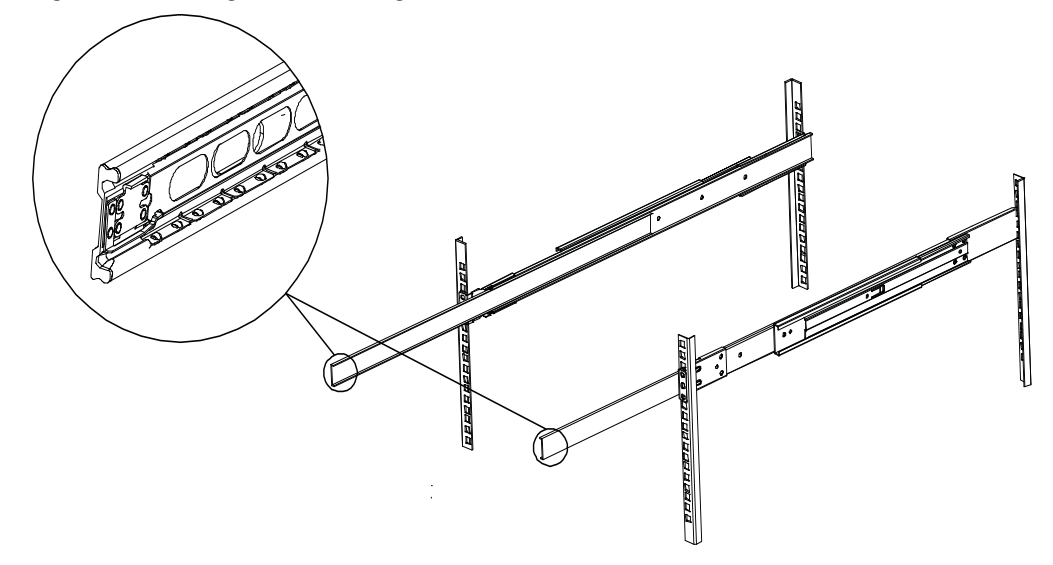

**3.** With two people lifting the appliance, gently slide the inner rails into the outer rails until you reach a hard stop.

**4.** Pull the release tabs on both of the inner rails and push the appliance all the way into the rack. (See [Figure 2-4.](#page-24-2))

<span id="page-24-2"></span>**Figure 2-4. Sliding the Appliance into the Rack and Pulling the Inner Rail Release Tab**

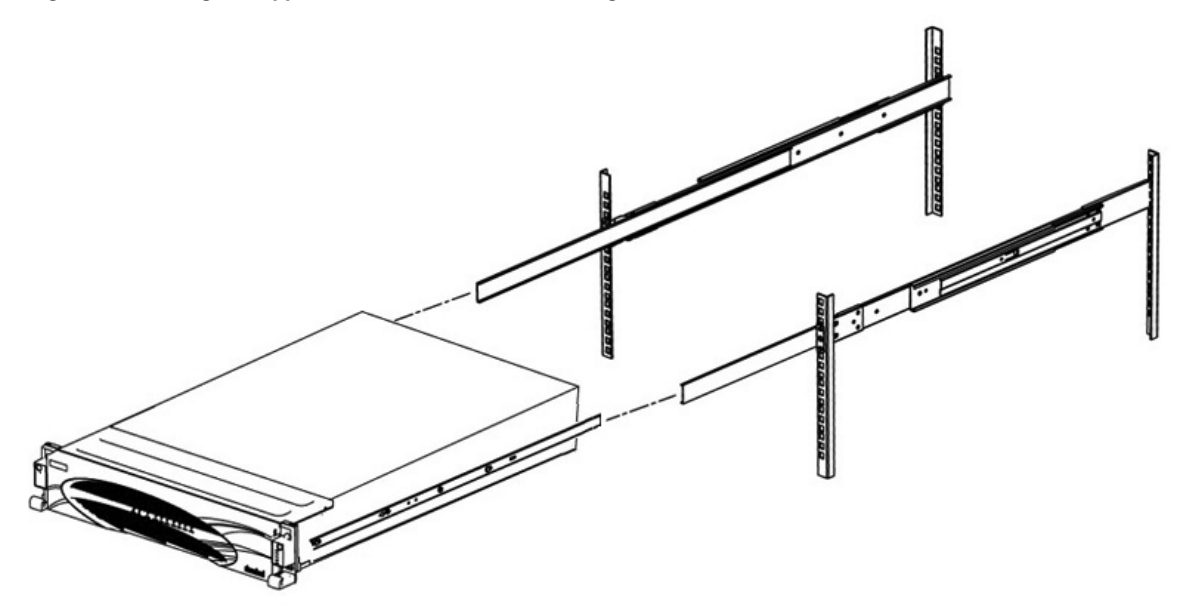

#### <span id="page-24-0"></span>**Operating the Rails**

To operate the rails, follow these guidelines:

- To pull the appliance from the rack without removing it, pull it until it stops.
- To remove the appliance from the rack, push the release tab and remove the appliance.
- To push the appliance back into the rack, use the inner rail release tab shown in ["Sliding the Appliance](#page-24-2)  [into the Rack and Pulling the Inner Rail Release Tab" on page 19.](#page-24-2)

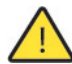

**Caution:** Use caution when the appliance is mounted in a rack and the outer rails are extended; do not place objects or additional weight on the appliance.

#### <span id="page-24-1"></span>**Center Mounting 1U Appliances in a Two-Post Rack**

You can mount 1U appliances in a two-post rack in the center-mount position.

**Note:** 2U appliances cannot be mounted to a two-post rack.

#### **To center mount appliances in a two-post rack**

**1.** Attach the first bracket to the chassis with the three included screws. Select a position that centers and balances the appliance on the bracket. (See [Figure 2-5.](#page-25-0))

<span id="page-25-0"></span>**Figure 2-5. Attaching Two-Post Center-Mount Brackets**

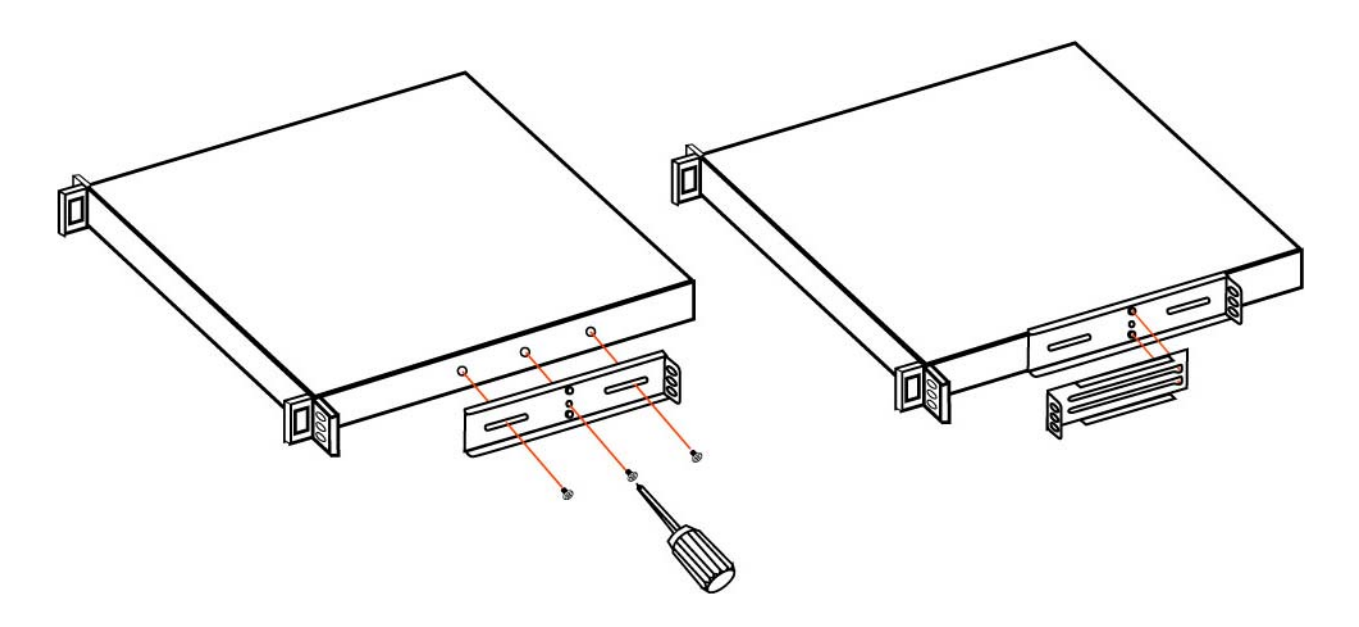

**2.** Slide the second bracket onto the pegs of the first bracket by placing the second bracket over the first bracket at the widest opening and then slide toward the narrower part to secure. (See [Figure 2-6.](#page-25-1))

<span id="page-25-1"></span>**Figure 2-6. Attaching Second Bracket to First Bracket**

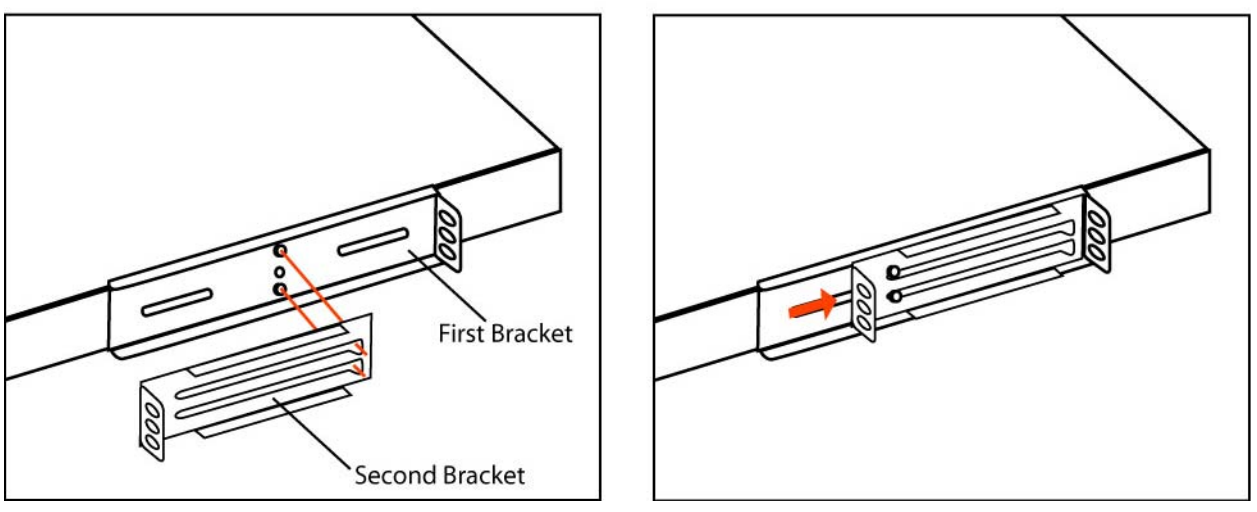

- **3.** Repeat Steps 1 and 2 on the other side of the chassis.
- **4.** Center mount the appliance in a two-post rack.

## <span id="page-26-0"></span>**Connecting the SteelFusion Edge to Your Network**

Use standard Ethernet straight-through and crossover cables to connect to your network in an in-path configuration. Make sure that you use the correct cables to establish your network connections:

- **Straight-through cables** Typically used for RiOS management or data ports. The straight-though cables are used to connect the primary, LAN, and AUX ports as well as the hypervisor node interfaces for branch hypervisor connectivity.
- **Crossover cable** Connects the WAN port on the appliance to the WAN router.

#### **To connect the appliance to your network**

 Plug the straight-through cable into the primary port of the SteelFusion Edge appliance and the LAN switch. This can be any port on your LAN switch configured to connect to a host. (See [Figure 2-7.](#page-26-2))

#### <span id="page-26-2"></span>**Figure 2-7. Connecting the Primary Port to the LAN Switch**

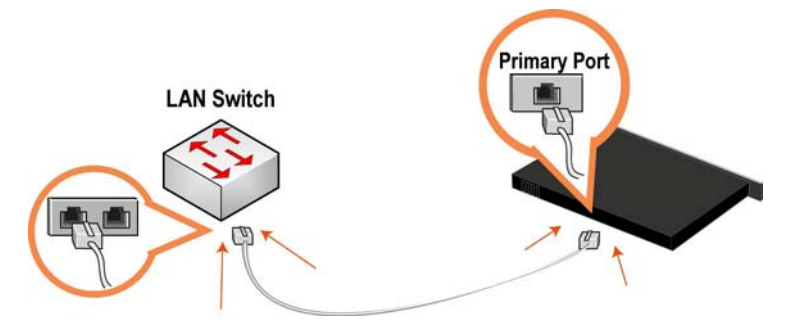

For more information on how to connect the appliance to your network, refer to the *SteelFusion Edge Installation and Configuration Guide*.

## <span id="page-26-1"></span>**Powering On the System**

This section describes how to connect the AC power and how to power on the system.

**Caution:** In European electrical environments, you must ground (earth) the Green/Yellow tab on the power cord or risk electrical shock.

#### **To power on the appliance**

**1.** Remove the foam piece that sits between the bezel and the hard drives.

**Caution:** Failure to remove this piece on newly shipped appliances will block proper airflow through the unit and cause overheating.

#### **2.** Plug the AC power cord into the SteelFusion Edge appliance.

**Note:** If your appliance has multiple power supplies, you must plug in all the power cords.

#### **Figure 2-8. Connecting the AC Power**

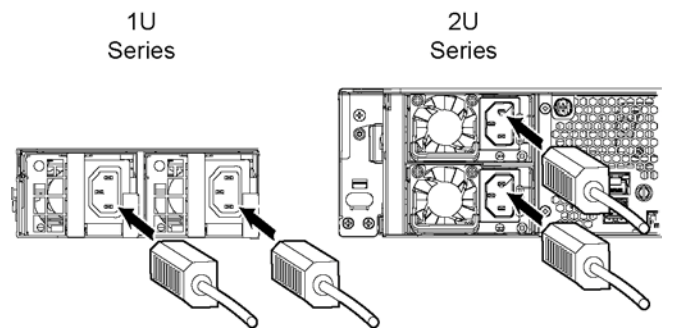

- **3.** Plug the AC power cord into an uninterrupted AC power source.
- **4.** Check the status lights on the SteelFusion Edge appliance. See [Chapter 1, "SteelFusion Edge Overview,"](#page-10-1) for LED descriptions.

# <span id="page-28-0"></span>**CHAPTER 3** Installing Network Interface Cards in SteelFusion Edge Appliances

This chapter provides information about how to install network interface cards (NICs) on your SteelFusion Edge appliance and includes the following sections:

- ["Overview" on page 23](#page-28-1)
- ["Before You Begin" on page 23](#page-28-2)
- ["Required Tools and Equipment" on page 24](#page-29-0)
- ["Ethernet Network Compatibility" on page 24](#page-29-1)
- **NICs** for SteelFusion Edge Appliances" on page 24
- ["Installing NICs in 1U SteelFusion Edge Appliances" on page 26](#page-31-0)
- ["Installing NICs in 2U SteelFusion Edge Appliances" on page 29](#page-34-0)
- ["NIC Self-Test for SteelFusion Edge" on page 33](#page-38-0)
- ["Network Interface Card Status Lights" on page 34](#page-39-0)

#### <span id="page-28-1"></span>**Overview**

The SteelFusion Edge appliances are equipped with and can accommodate add-on NICs. You can install multiport NICs to connect to multiple routers and switches.

#### <span id="page-28-2"></span>**Before You Begin**

This chapter assumes you have installed and configured the appliance.

During installation, make sure you follow proper ESD procedures when you handle the NIC:

- Wear properly grounded ESD straps.
- If an ESD strap is not available, touch a properly grounded metallic surface prior to handling the NIC.
- Do not touch the electronic components on the NIC.

## <span id="page-29-0"></span>**Required Tools and Equipment**

You need the following tools and equipment to install a card:

- Antistatic strap (required)
- A Phillips screwdriver
- Straight-through cables to connect the LAN ports to the LAN switches
- Crossover cables to connect the WAN ports to the WAN routers

## <span id="page-29-1"></span>**Ethernet Network Compatibility**

The SteelFusion Edge appliances support the following Ethernet networking standards:

- Ethernet Logical Link Control (LLC) (IEEE 802.2 1998)
- Fast Ethernet 100 Base-TX (IEEE 802.3 2008)
- Gigabit Ethernet over Copper 1000 Base-T and Fiber 1000 Base-SX (LC connector) and Fiber 1000 Base LX (IEEE 802.3 - 2008)
- 10 Gigabit Ethernet over Fiber, 10GBase-LR Single Mode, and 10GBase-SR Multimode (IEEE 802.3 2008)

The ports support the following connection types and speeds:

- **Primary** 10/100/1000 Base-T, autonegotiating
- **Auxiliary** 10/100/1000 Base-T, autonegotiating
- **LAN** 10/100/1000 Base-TX or 1000 Base-SX or 1000 Base-LX or 10GBase-LR or 10GBase-SR, depending on configuration
- **WAN** 10/100/1000 Base-TX or 1000 Base-SX or 1000 Base-LX or 10GBase-LR or 10GBase-SR, depending on configuration
- **Management** 10/100/1000 Base-T, autonegotiating

The appliance supports VLAN tagging (IEEE 802.3 - 2008). It does not support the ISL protocol.

All copper interfaces are autosensing for speed and duplex (IEEE 802.3 - 2008).

The appliance autonegotiates speed and duplex mode for all data rates and supports full-duplex mode and flow control (IEEE 802.3 - 2008).

A SteelFusion Edge appliance with a Gigabit Ethernet card supports jumbo frames on in-path and primary ports.

## <span id="page-29-3"></span><span id="page-29-2"></span>**NICs for SteelFusion Edge Appliances**

This section describes the cards that you can install on SteelFusion Edge appliances.

#### <span id="page-30-1"></span><span id="page-30-0"></span>**Supported NICs**

The SteelFusion Edge appliances support two independent nodes with their own management and monitoring. The RiOS node and hypervisor node each operate independently of each other and support their own NICs. NICs are supported for their intended use. Nonbypass cards are treated as data NICs, and bypass cards are treated as in-path NICs. You cannot change a data NIC to an in-path NIC, or vice versa, from the GUI or the CLI.

The SteelFusion Edge 2100 and SteelFusion Edge 2200 offer two slots for RiOS functionality. Slot 1 is populated by default with the four-port 1-GbE copper bypass card. Slot 2 can support an additional NIC. See the table below for the options available on the 1U SteelFusion Edge appliance.

The SteelFusion Edge 3100, SteelFusion Edge 3200, and SteelFusion Edge 5100 offer six slots where slots 1 to 4 support RiOS management and functionality and slots 5 and 6 support hypervisor functionality. Slot 1 is populated by default with the four-port 1-GbE copper bypass card with LSI controller. See the table below for the options available on the 2U SteelFusion Edge appliance.

**Note:** Card naming will occur accordingly when a NIC is installed. If you replace a nonbypass card with a bypass card in the same slot, the card naming will change and you may see unexpected results.

The following table lists the NICs supported on the SteelFusion Edge appliances for RiOS and hypervisor functionality.

**Note:** Do not install other cards on the SteelFusion Edge appliances.

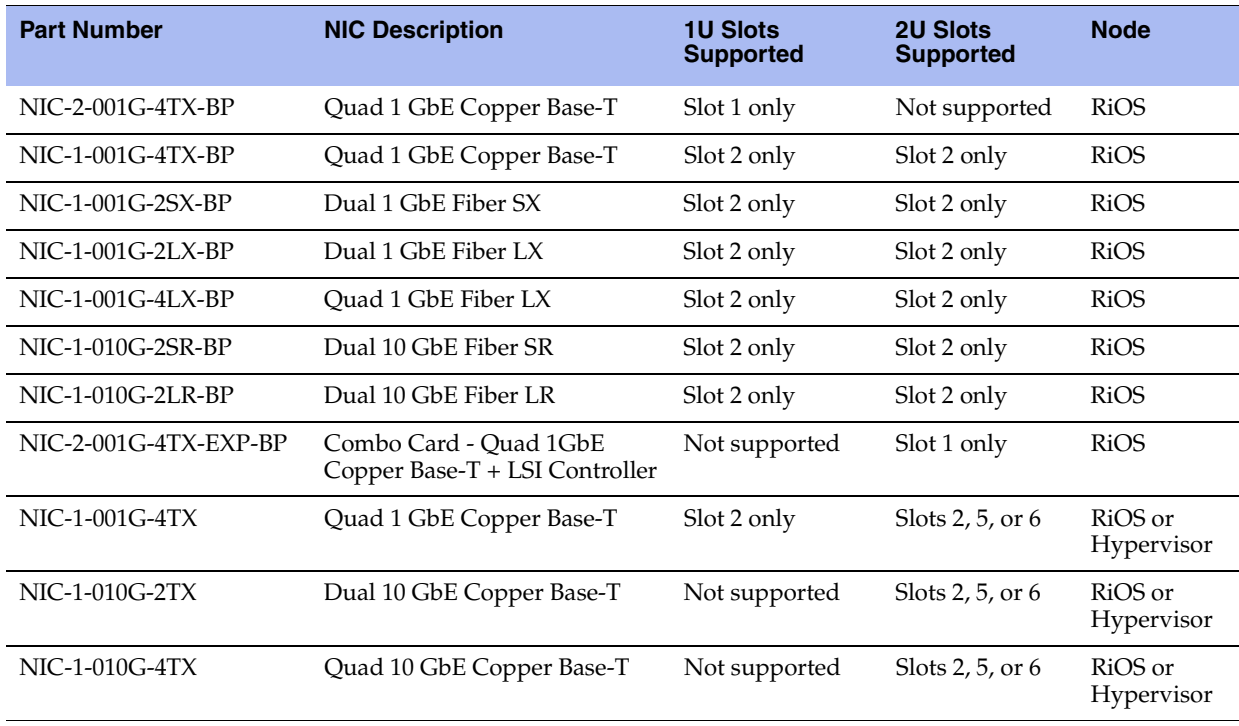

## <span id="page-31-0"></span>**Installing NICs in 1U SteelFusion Edge Appliances**

This section describes how to install NICs in 1U SteelFusion Edge appliances. [Figure 3-1](#page-31-1) identifies the Peripheral Component Interconnect Express (PCIe) slot locations.

#### <span id="page-31-1"></span>**Figure 3-1. NIC Slot Locations for 1U SteelFusion Edge Appliance**

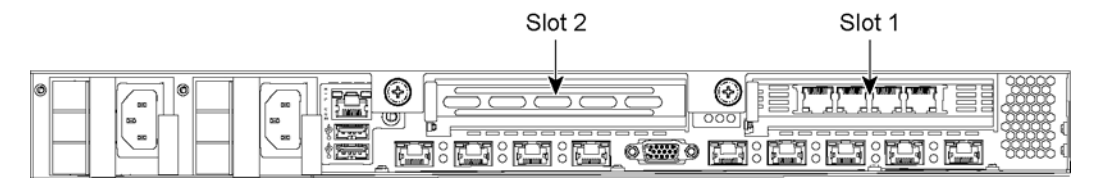

#### **To install a NIC in the 1U appliances**

- **1.** Power down the appliance.
- **2.** Remove the power-supply cord.
- **3.** Remove the cables connected to the appliance.
- **4.** Remove the appliance from the mounting rack, if necessary.
- **5.** Unscrew the two locking screws on the back of the chassis. (See [Figure 3-2.](#page-31-2))

#### <span id="page-31-2"></span>**Figure 3-2. Locking Screws**

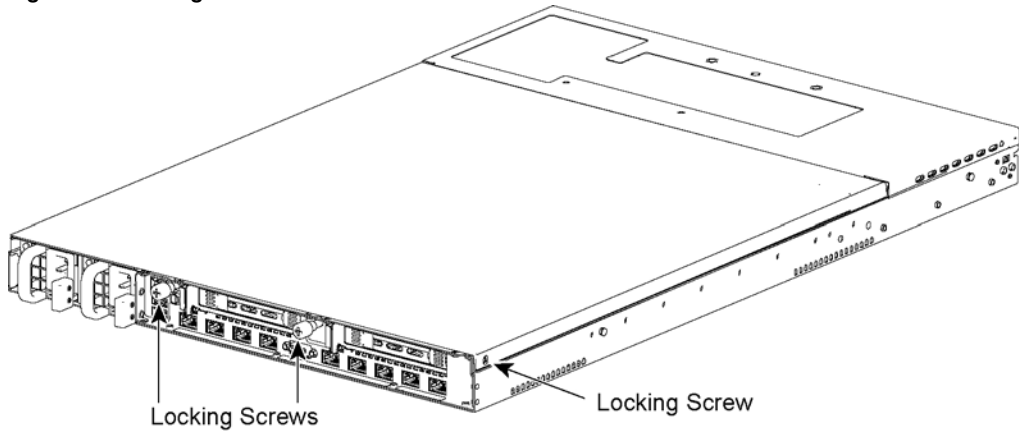

**6.** Remove a third locking screw on the left side near the back of the top cover.

**7.** Position your thumbs in the indentations at the front of the appliance and slide the cover back from the chassis. (See [Figure 3-3](#page-32-1).)

<span id="page-32-1"></span>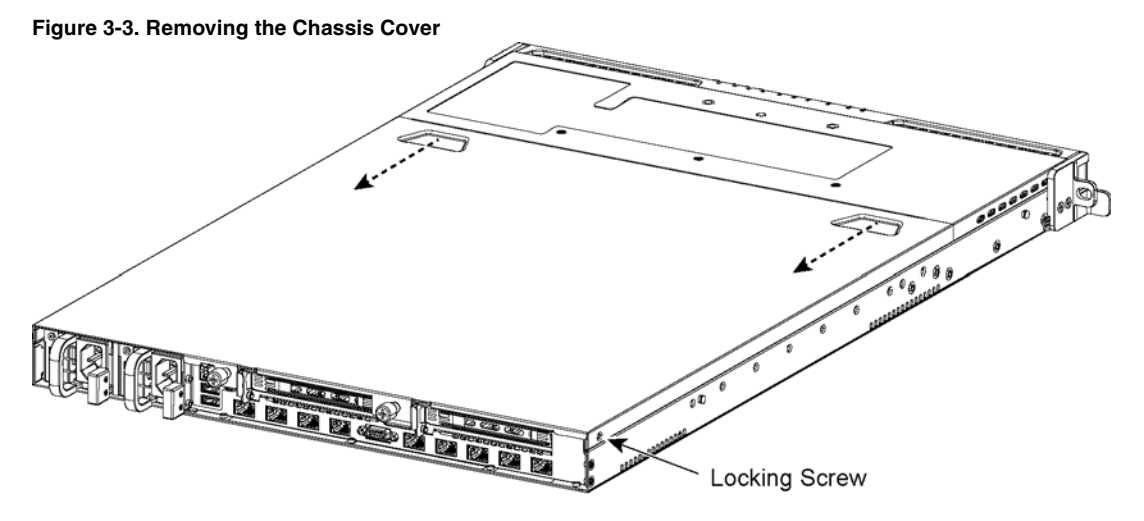

- **8.** To release the PCIe carrier, remove the two locking screws.
- **9.** Pull the PCIe carrier straight up to remove it from the appliance. (See [Figure 3-4](#page-32-0).)

<span id="page-32-0"></span>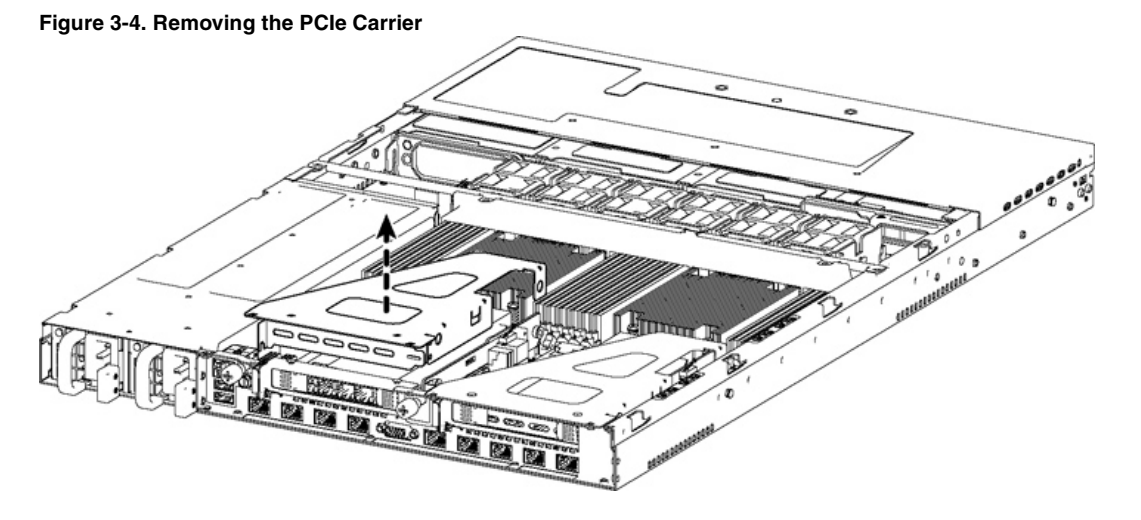

- **10.** Remove the two locking screws on the faceplate of the filler bracket on the rear panel of the PCIe carrier.
- **11.** If you are replacing an existing NIC, carefully pull the NIC from the riser card.

Do not attempt to remove the onboard NIC built into the motherboard. The NICs fit horizontally into the PCIe carrier. The NIC connectors fit into the bus slots on the motherboard.

**12.** Gently pull the new NIC from the ESD bag. (See [Figure 3-5.](#page-33-0))

#### <span id="page-33-0"></span>**Figure 3-5. Removing the NIC from the ESD Bag**

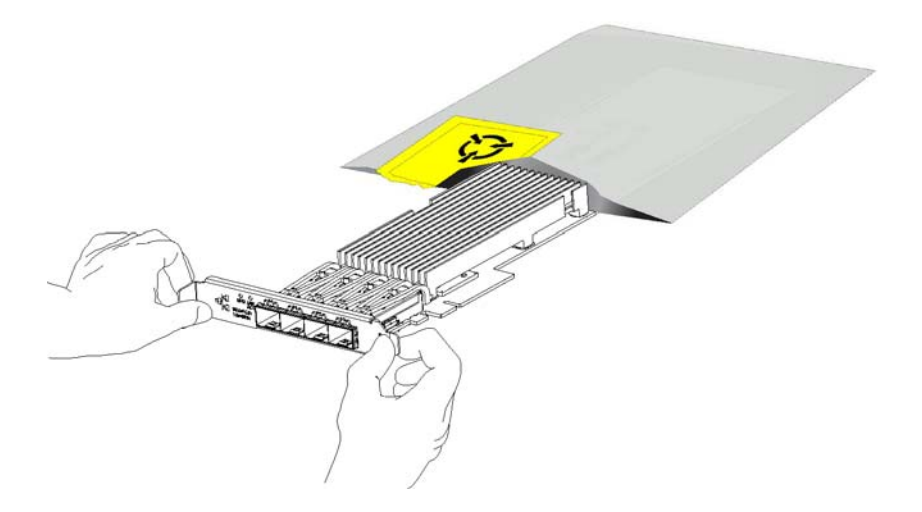

**13.** Hold the new NIC between the front bezel and the rear of the card to avoid ESD damage. (See [Figure 3-6.](#page-33-1))

<span id="page-33-1"></span>**Figure 3-6. Proper Handling of the NIC**

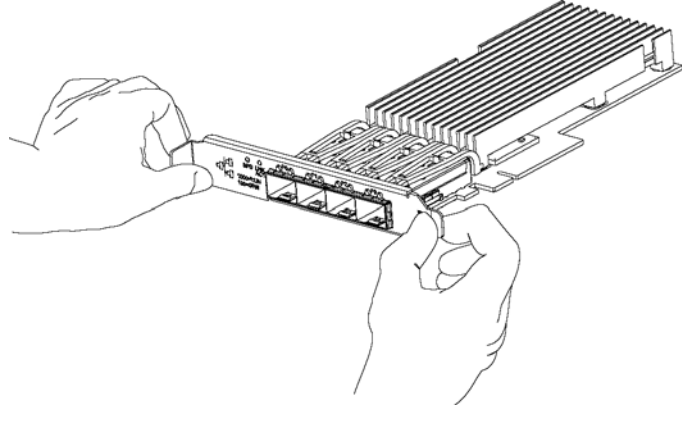

**14.** Plug the new NIC into the slot on the PCIe carrier.

**Note:** Make sure the NICs are seated properly in the PCIe carrier. If they are not seated properly, NICs do not function.

- **15.** Secure the NIC in the PCIe carrier at the back panel with the locking screws. When replacing the carrier, the metal peg must line up with the stand on the motherboard.
- **16.** Replace the PCIe carrier in the chassis. Make sure that the NIC connectors fit securely into the bus slots on the motherboard and that the stand on the motherboard lines up with the peg on the PCIe carrier.
- **17.** Replace the two retaining screws on the top of the PCIe carrier and the one screw on the rear panel.
- **18.** Replace the cover on the chassis and tighten the locking screws at the back of the chassis.
- **19.** Connect the power cords.
- **20.** Connect the NIC cables.
- **21.** Power on the appliance and check the status lights.

#### **To test SteelFusion Edge NICs**

**1.** Connect to the SteelFusion Edge CLI.

For detailed information, see the *Riverbed Command-Line Interface Reference Manual*.

**2.** Enter enable mode. At the system prompt, enter the following command:

```
amnesiac > enable
amnesiac #
```
**3.** Verify that the NIC is correctly installed.

To verify a Two-Port Gigabit Ethernet Copper PCIe card, use the **show hardware all** command:

```
amnesiac # show hardware all
Hardware revision: A
Mainboard: SteelFusion RiOS Motherboard 1U, 425-00218-01
Slot 1: .......... 2 Port Copper GigE Gen2 PCIe Non-Bypass Module, Integrated
Slot 2: .......... 4 Port NIC,PCIE,Bypass+LSi,Mitac, 410-00166-01
System led: Blue
amnesiac #
```
## <span id="page-34-0"></span>**Installing NICs in 2U SteelFusion Edge Appliances**

This section describes how to install NICs in the 2U SteelFusion Edge appliances.

[Figure 3-7](#page-34-1) identifies the NIC slot locations and number scheme.

<span id="page-34-1"></span>**Figure 3-7. PCIe Slot Locations for 2U SteelFusion Edge Appliances** 

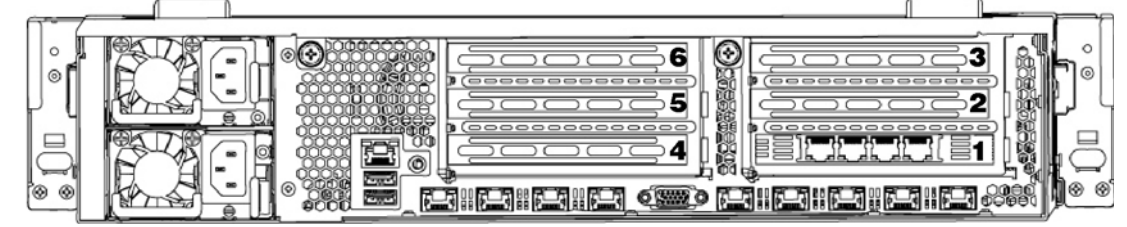

#### **To install a NIC in the 2U Appliances**

- **1.** Power down the appliance.
- **2.** Remove the power-supply cord and all cables connected to the appliance.
- **3.** Remove the appliance from the mounting rack, if necessary.

**4.** Release the two locking screws on the back of the appliance to remove the cover. (See [Figure 3-8](#page-35-0).)

<span id="page-35-0"></span>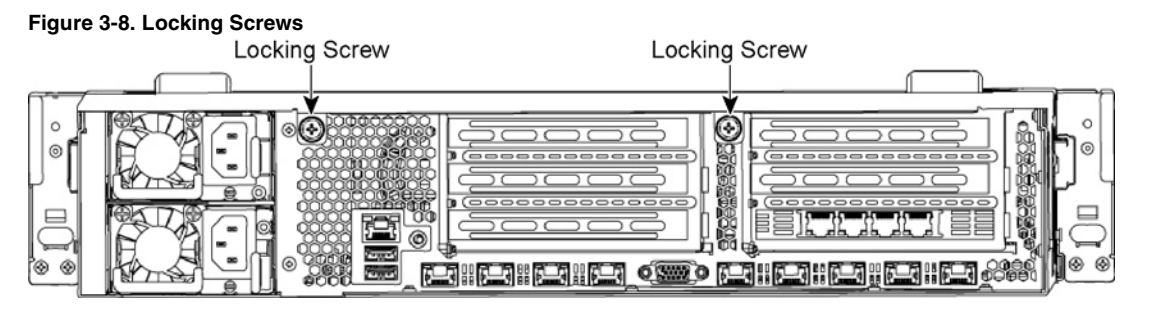

- **5.** Remove a third locking screw on the right side of the top cover.
- **6.** Press down on the indentations and slide back the cover several inches, and then lift up and away from the chassis. (See [Figure 3-9](#page-35-1).)

<span id="page-35-1"></span>**Figure 3-9. Removing the Rear Top Cover from the Chassis**

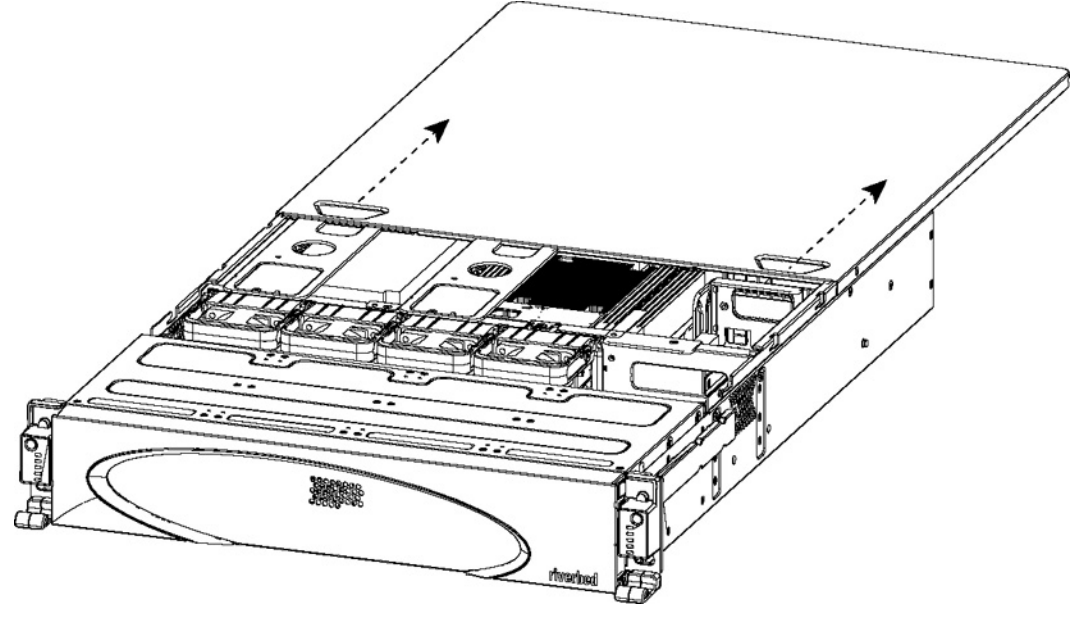

- **7.** To release the PCIe carrier, remove the two retaining screws on the top of the carrier and the two retaining screws on the rear panel.
- **8.** To remove the right or left PCIe carrier from the chassis, place your fingers in the carrier holes and lift straight up.
- **9.** Turn over the carrier to reveal the PCIe slots.

PCIe cards fit horizontally in the carrier slots and are secured with screws in the rear panel. The connector at the bottom of the carrier fits into bus slots on the motherboard.

**10.** Remove the filler bracket on the rear of the PCIe carrier.
**11.** Gently pull the new NIC from the ESD bag. (See [Figure 3-10](#page-36-0).)

#### <span id="page-36-0"></span>**Figure 3-10. Removing the NIC from the ESD Bag**

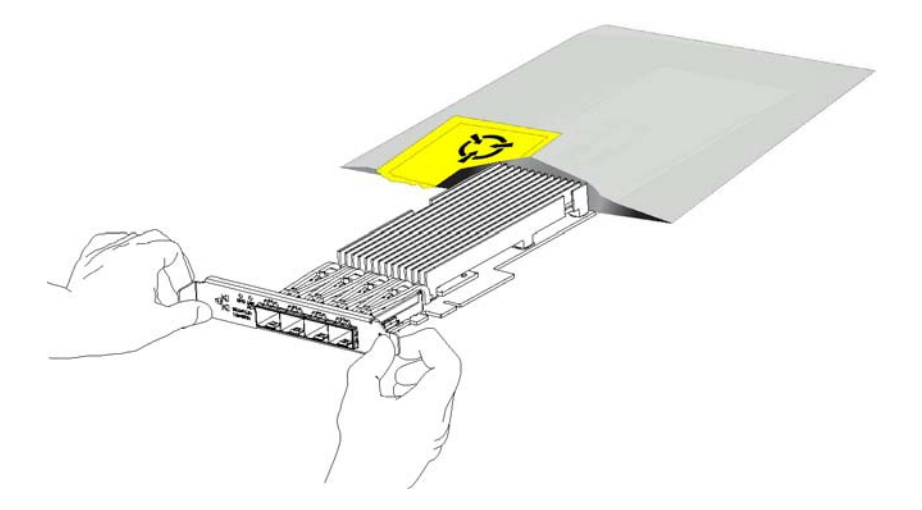

**12.** Hold the new NIC between the front bezel and the rear of the card to avoid ESD damage. (See [Figure 3-11](#page-36-1).)

<span id="page-36-1"></span>**Figure 3-11. Proper Handling of the NIC**

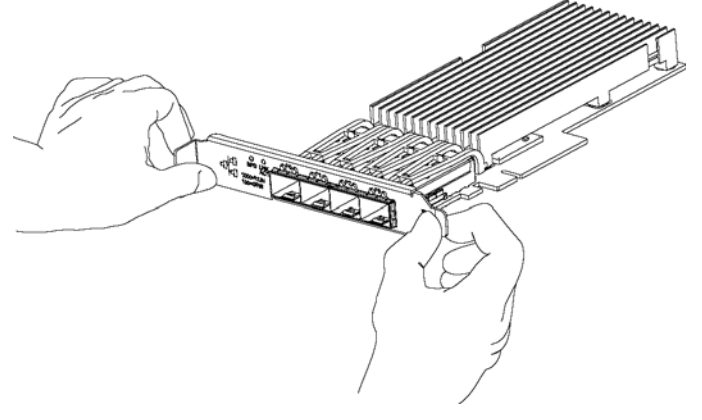

**13.** Plug the new NIC into the slot on the PCIe carrier. The NIC is attached with screws to the rear of the PCIe carrier. [\(Figure 3-12.](#page-37-0))

<span id="page-37-0"></span>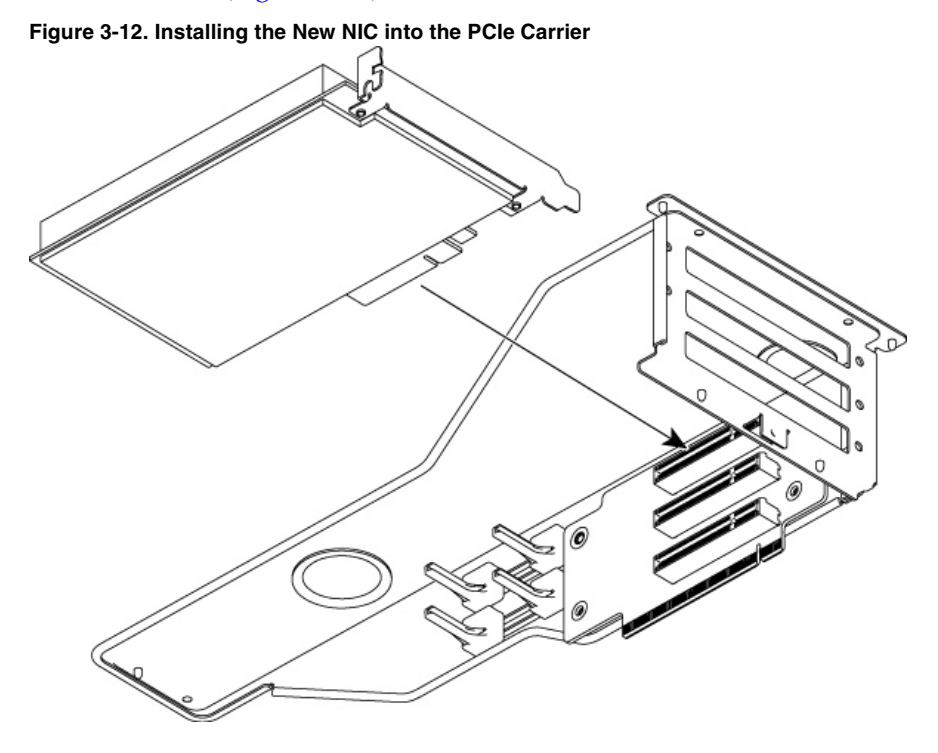

**Note:** Make sure the NICs are seated properly in the PCIe carrier. If they are not seated properly, the NICs do not function.

- **14.** Replace the PCIe carrier in the chassis. Make sure that the carrier connectors fit securely into the bus slots on the motherboard.
- **15.** Replace the two retaining screws on the top of the PCIe carrier and the one screw on the rear panel.
- **16.** Replace the cover on the chassis and tighten the locking screws at the back of the chassis.
- **17.** Connect the power cords.
- **18.** Connect the NIC cables.
- **19.** Power on the appliance and check the status lights.

#### **To test NIC connections in the SteelFusion Edge**

**1.** Connect to the SteelFusion Edge CLI.

For detailed information, see the *Riverbed Command-Line Interface Reference Manual*.

**2.** Enter enable mode. At the system prompt, enter the following command:

```
amnesiac > enable
amnesiac #
```
**3.** Verify that the NIC is correctly installed.

To verify a Four-Port Gigabit Ethernet Copper PCIe card, use the **show hardware all** command:

```
amnesiac # show hardware all
Hardware revision: A
Mainboard: SteelFusion RiOS Motherboard 2U 3.5, 425-00218-01
Slot 0: .......... 2 Port Copper GigE Gen2 PCIe Non-Bypass Module, Integrated
Slot 1: .......... 4 Port NIC,PCIE,Bypass+LSi,Mitac, 410-00166-01
Slot 7: .......... SteelFusion Backplane Interconnect, Integrated
Slot 8: .......... SteelFusion Backplane Interconnect, Integrated
Slot 9: .......... SteelFusion VSP Hardware Management Interconnect, Integrated
System led: Blue
amnesiac #
```
### **NIC Self-Test for SteelFusion Edge**

The following self-test helps you verify that your card functions properly.

Before you begin, plug a crossover cable between the LAN and WAN on the SteelHead. With the service enabled and an IP address on the inpath0\_0 interface, you will see a link on both interfaces.

#### **To validate a Four-Port TX Copper Gigabit Ethernet Card**

For the Four-Port TX Copper Gigabit Ethernet card, the LEDs are indicated by the following status lights:

- The Link/Activity LEDs are solid green when there is a link, and they blink to show network activity.
- The Bypass LEDs are solid green to indicate the card is in bypass mode.
- The Disconnect/LEDs are solid yellow in disconnect mode.

You must induce traffic to ensure the card works correctly. Removing the cable from the ports turns off the LEDs.

#### **To induce traffic to verify the NIC**

**1.** Connect to the Riverbed CLI.

For detailed information, see the *Riverbed Command-Line Interface Reference Manual*.

**2.** To check for connectivity, at the system prompt, enter the following **ping** command:

amnesiac > ping -c 1 -I <inpath-ipaddress> -b <br/> <br/> <br/> <br/>Address>

For example (where the netmask is /24):

amnesiac > ping -c 1 -I 10.11.128.8 -b 10.11.128.255

This **ping** command creates a loop for testing the appliance in isolation.

# **Network Interface Card Status Lights**

The following table describes the status lights that appear on Riverbed network cards.

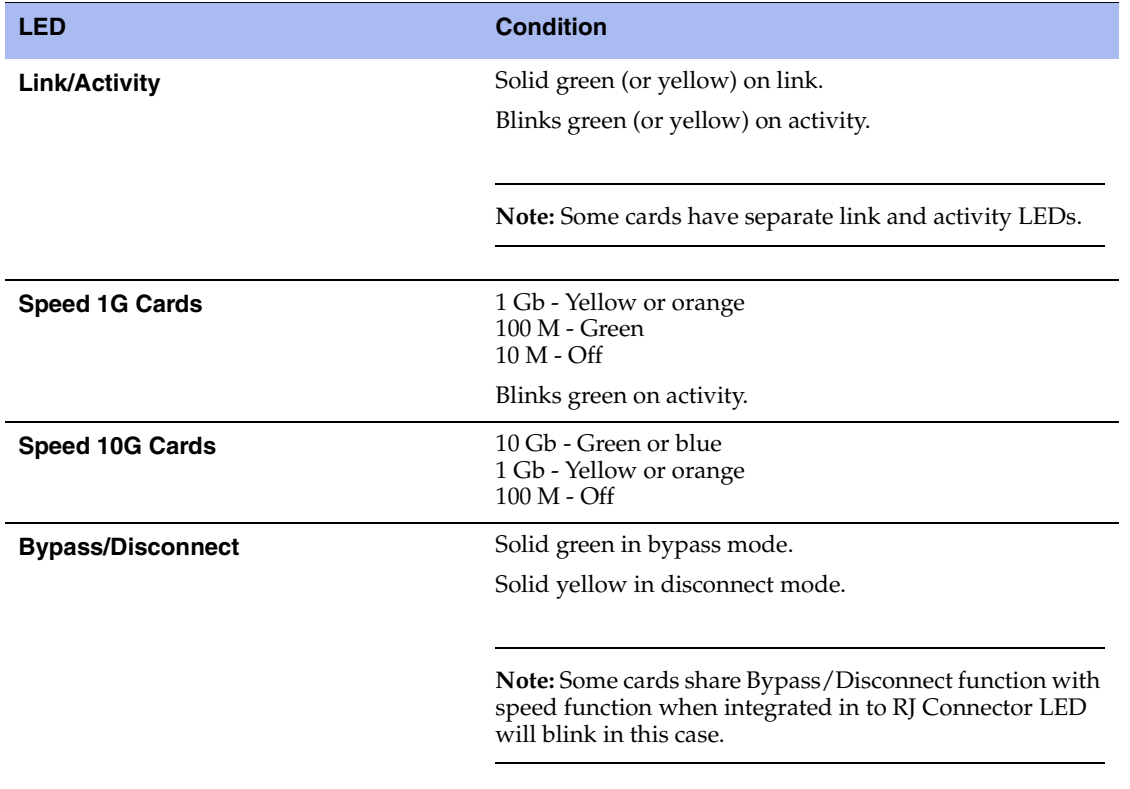

# **CHAPTER 4** Replacing SteelFusion Edge **Components**

This chapter describes how to replace components in SteelFusion Edge appliances. It includes the following sections:

- ["Field Replaceable Units" on page 35](#page-40-0)
- ["Required Tools" on page 36](#page-41-0)
- ["Opening the Bezel" on page 37](#page-42-0)
- ["Removing the Chassis Cover" on page 38](#page-43-0)
- ["Replacing Disk Drives" on page 39](#page-44-0)
- ["Replacing Power Supply Units" on page 43](#page-48-0)
- ["Replacing Memory Modules" on page 44](#page-49-0)
- ["Replacing Fans" on page 58](#page-63-0)

### <span id="page-40-0"></span>**Field Replaceable Units**

The SteelFusion Edge appliances contain several field replaceable units (FRUs) that you or a certified service technician can troubleshoot, remove from the system, and replace without having to send the system to a repair facility.

**Caution:** Perform troubleshooting or repairs only as directed in the product documentation or by the online or telephone service and support team. All other servicing should be performed by a certified technician. Your warranty does not cover damage due to servicing that is not authorized by Riverbed.

**Note:** For a list of supported NICs, see [Chapter 3, "Installing Network Interface Cards in SteelFusion Edge Appliances."](#page-28-0) 

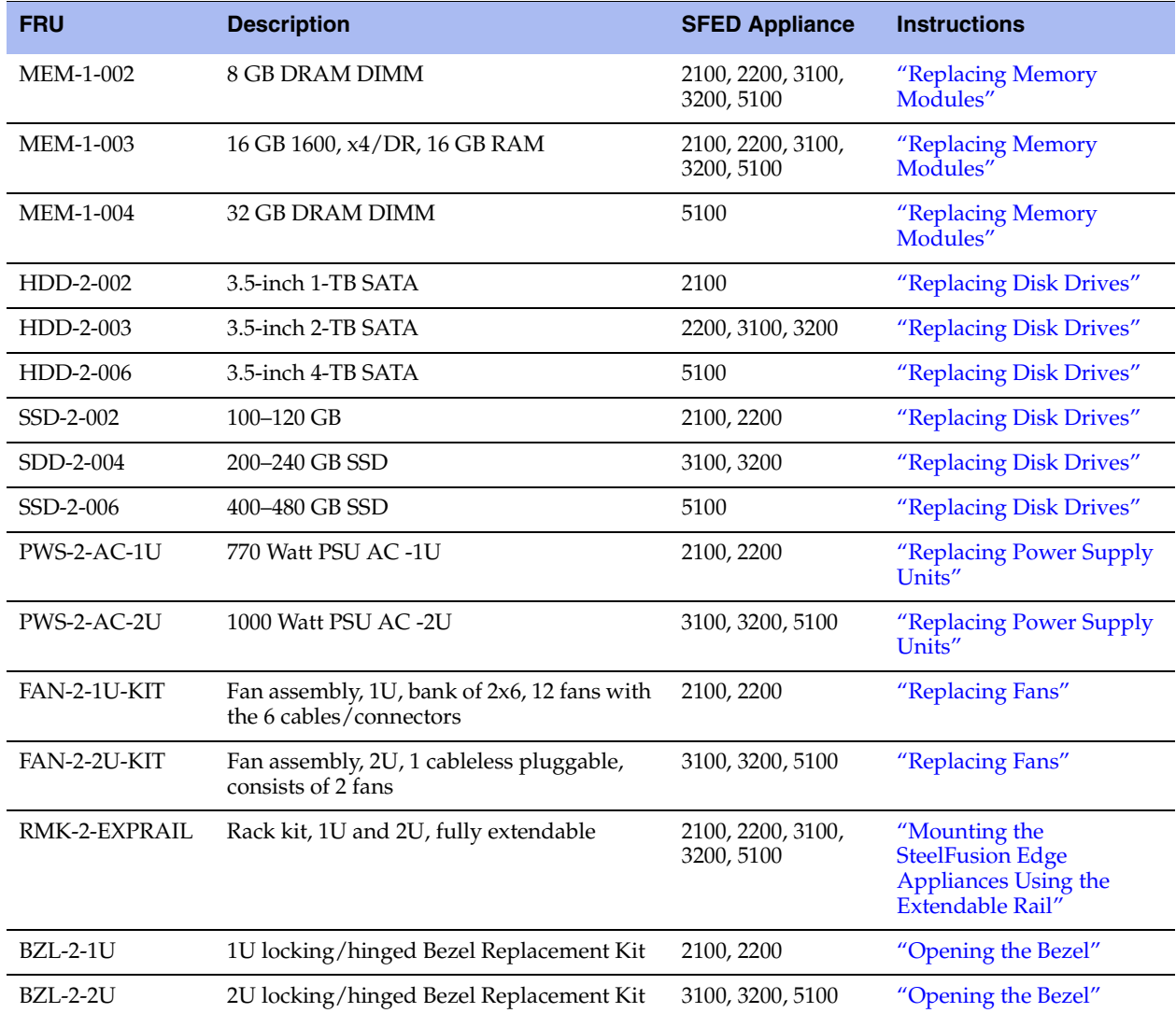

The following table lists the FRUs available for the SteelFusion Edge appliances.

# <span id="page-41-0"></span>**Required Tools**

You need the following tools and equipment to replace components:

- You must use approved components for the appliance to function properly. Installation of unapproved components will result in boot failure. To order appliance components, contact Riverbed Support at https://support.riverbed.com.
- An antistatic strap. When you replace components, you must wear a grounded ESD antistatic strap to protect the hardware against electrostatic discharge. Make sure that the strap makes skin contact prior to handling equipment.
- A magnetic Phillips screwdriver.

# <span id="page-42-0"></span>**Opening the Bezel**

<span id="page-42-2"></span>**Figure 4-2. Screw Location on the Hinge**

The bezel on the SteelFusion Edge appliances is attached to the front panel.

### **To open and remove the bezel on SteelFusion Edge appliances**

**1.** Press the release tabs on each side of the bezel and pull it toward you to open the bezel. The bezel flips down and remains attached to the hinges. (See [Figure 4-1.](#page-42-1))

#### <span id="page-42-1"></span>**Figure 4-1. Opening the Bezel on SteelFusion Edge Appliances**

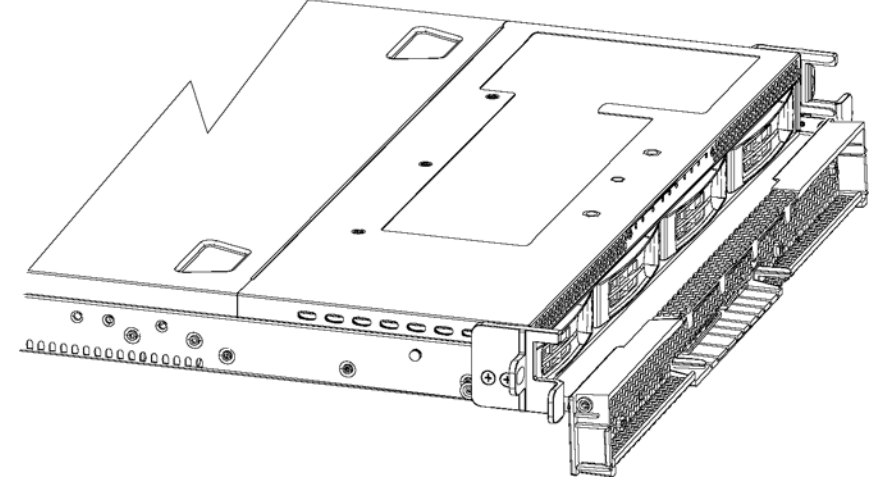

**2.** Use a Phillips screwdriver to loosen the screws on both sides of the hinges to remove the bezel from the appliance. (See [Figure 4-2](#page-42-2).)

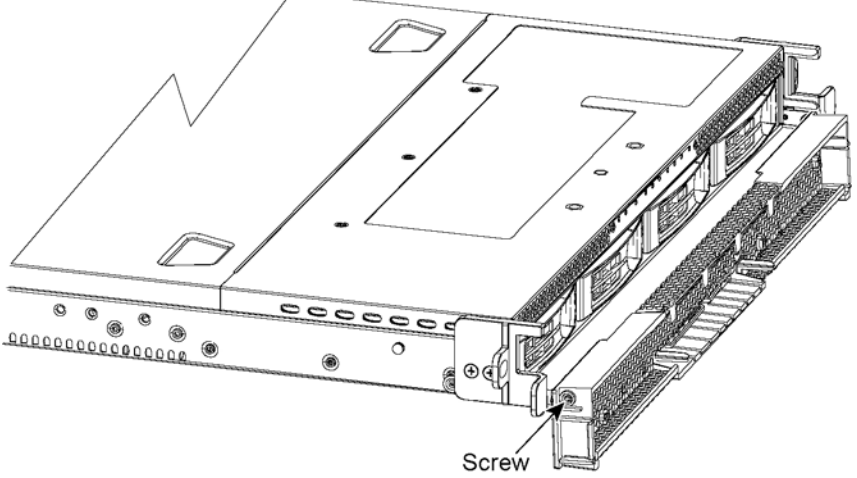

- 
- **3.** Place the new bezel between the hinges and tighten the screws on both sides to secure the bezel to the hinges.
- **4.** Flip the bezel up to put it in the closed position.

## <span id="page-43-0"></span>**Removing the Chassis Cover**

This section describes how to remove the chassis cover on SteelFusion Edge appliances. It includes the following procedures:

- ["Removing the Chassis Cover on 1U Appliances" on page 38](#page-43-1)
- ["Removing the Chassis Cover on 2U Appliances" on page 38](#page-43-2)

### <span id="page-43-1"></span>**Removing the Chassis Cover on 1U Appliances**

This section describes how to remove the chassis covers for the SteelFusion Edge 2100 and SteelFusion Edge 2200 appliances.

#### **To remove the chassis cover on 1U appliances**

**1.** Loosen the two locking screws on the back of the chassis. (See [Figure 4-3.](#page-43-4))

<span id="page-43-4"></span>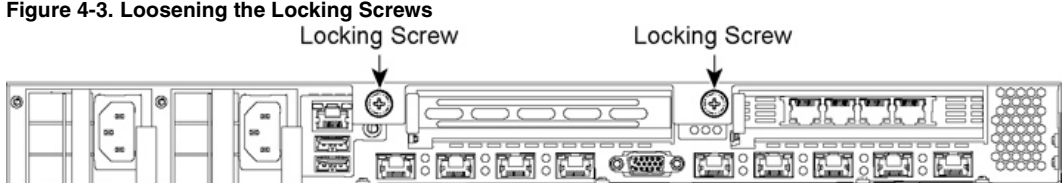

- **2.** Remove the third locking screw on the left side near the back of the top cover.
- **3.** Position your thumbs in the indentations at the front of the appliance and slide the cover back from the chassis. (See [Figure 4-4](#page-43-3).)

<span id="page-43-3"></span>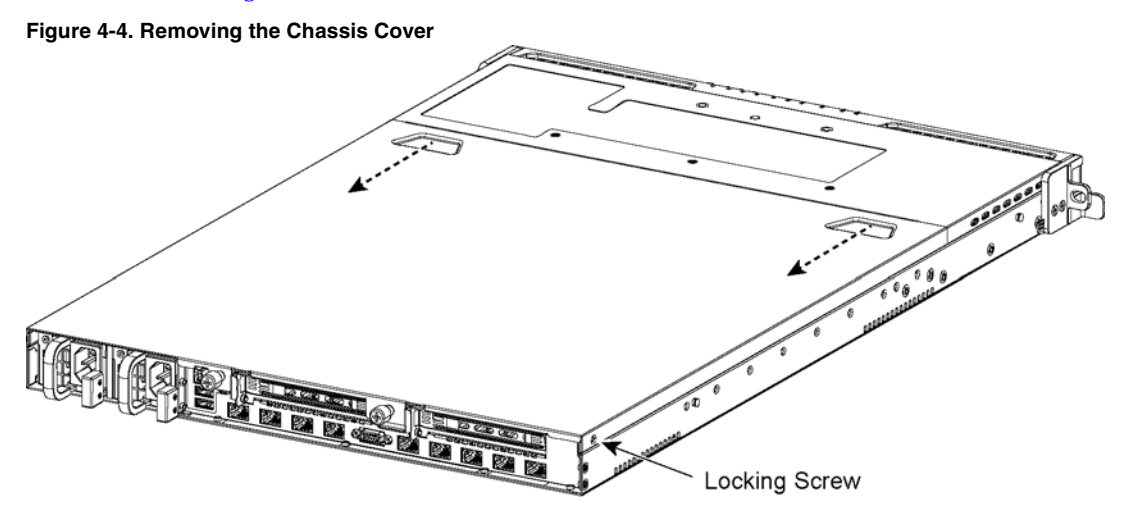

### <span id="page-43-2"></span>**Removing the Chassis Cover on 2U Appliances**

This section describes how to remove the chassis covers for the SteelFusion Edge 3100, SteelFusion Edge 3200, and SteelFusion Edge 5100 appliances.

### **To remove the chassis cover on 2U appliances**

**1.** Loosen the two locking screws on the back of the chassis. (See [Figure 4-5.](#page-44-1))

<span id="page-44-1"></span>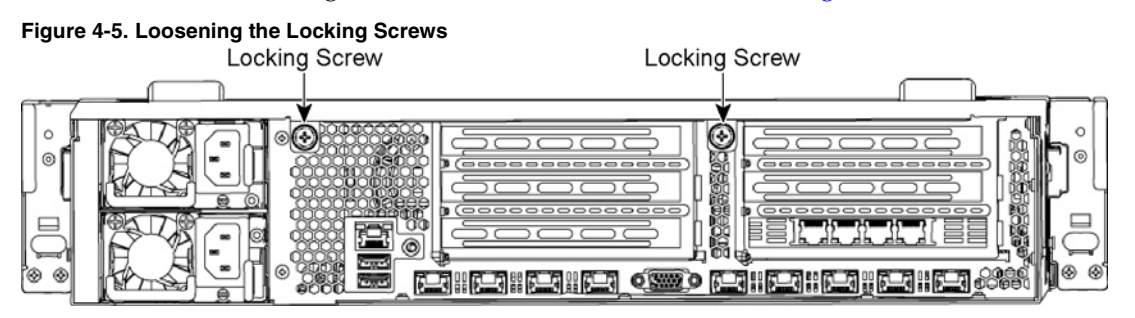

- **2.** Remove the third locking screw on the right side of the top cover.
- **3.** Position your thumbs in the indentations at the front of the appliance and slide the cover back from the chassis. (See [Figure 4-6](#page-44-2).)

<span id="page-44-2"></span>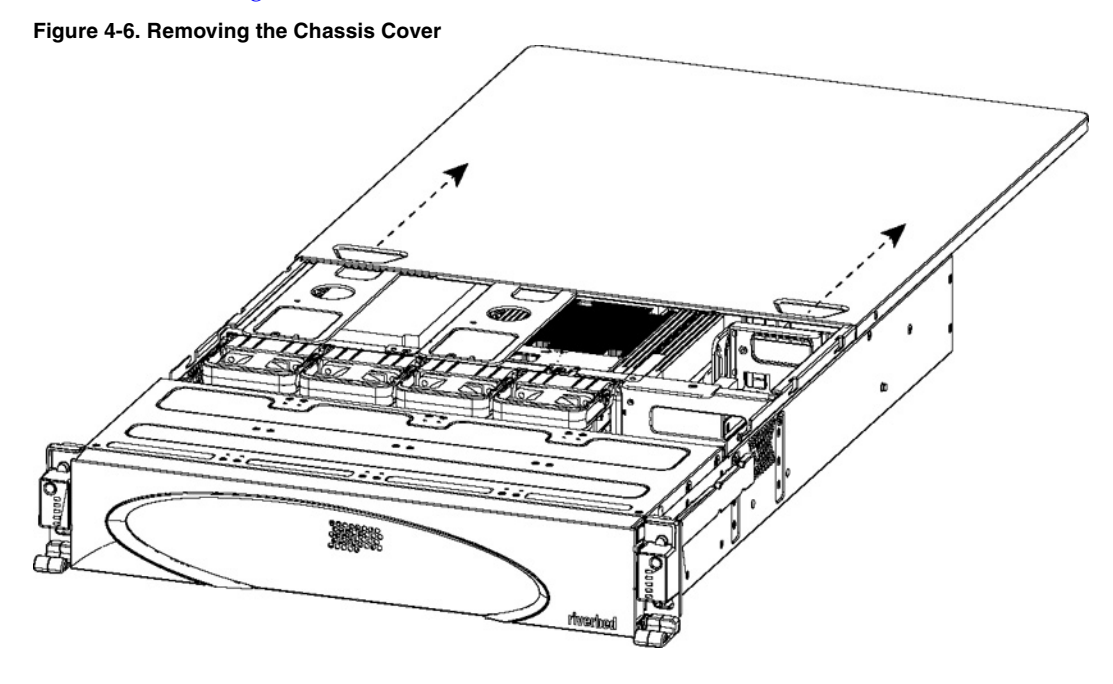

# <span id="page-44-0"></span>**Replacing Disk Drives**

This section describes how to remove and replace disk drives and includes the following procedures:

**EXECUTE:** ["Replacing Disk Drives in 1U SteelFusion Edge Appliances" on page 40](#page-45-0)

#### ["Replacing Disk Drives in 2U SteelFusion Edge Appliances" on page 41](#page-46-0)

**Note:** If you need to replace an appliance, you cannot move the disks to preserve your data. Each disk is encoded with machine-level information, and moving disks is not supported.

### <span id="page-45-0"></span>**Replacing Disk Drives in 1U SteelFusion Edge Appliances**

1U SteelFusion Edge appliances are equipped with replaceable, hot-swappable hard disk drives (HDD) and solid-state drives (SSD). The disk slot numbers for the drives are numbered in ascending order from left to right.

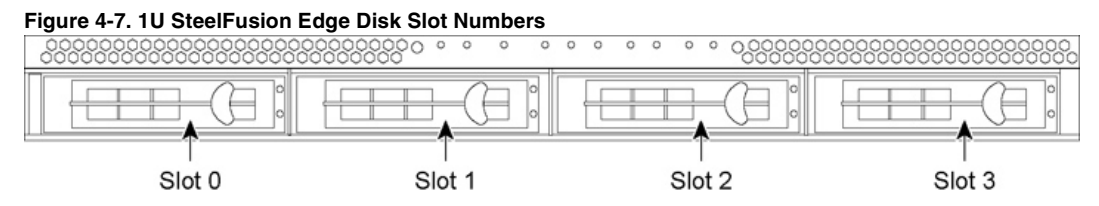

You must use approved disk drives. Slots 0 and 1 support HDD and slots 2 and 3 support SSD. The following table lists the disk drive configuration available for the 1U SteelFusion Edge appliances.

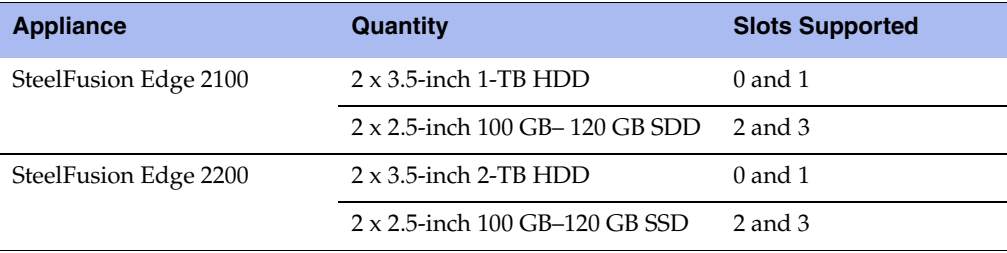

**Note:** When you replace disk drives, you must wear a grounded ESD antistatic strap to protect the hardware against electrostatic discharge. Make sure that the strap makes skin contact prior to handling equipment.

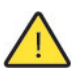

**Caution:** Use caution when you remove or replace components; they can become hot to the touch.

#### **To replace the disk drive in 1U appliances**

- **1.** Open the bezel. See ["Opening the Bezel" on page 37](#page-42-0).
- **2.** Identify the faulty disk drive.
- **3.** Press the orange release button and pull the drive handle toward you.

**4.** Slide the faulty disk drive out of the slot. (See [Figure 4-8.](#page-46-1))

#### <span id="page-46-1"></span>**Figure 4-8. Removing the Disk Drive**

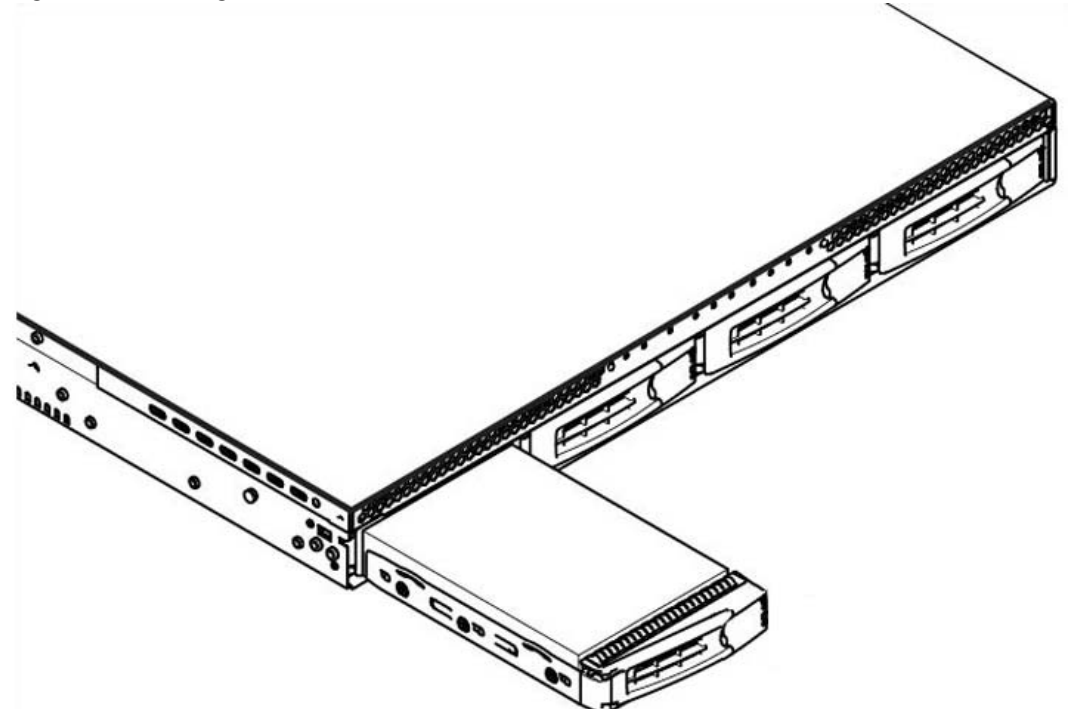

**5.** Slide in the new disk drive until it mates with the back connectors in the chassis.

The disk drive LED lights blue when connected.

**6.** Press in the disk-drive handle to close.

The new disk drive runs through a self-test automatically and then begins proper operation with the other disk drives. You do not need to set up or configure the new disk drive.

**Note:** It takes approximately 3 to 4 hours, depending on the system load, to rebuild a new disk drive. When the disk drive has finished rebuilding, the system sends an email to the administrator user.

### <span id="page-46-0"></span>**Replacing Disk Drives in 2U SteelFusion Edge Appliances**

The 2U SteelFusion Edge appliances are equipped with replaceable, hot-swappable disk drives. The drives are numbered in ascending order from the upper-left corner to the lower-right corner. (See [Figure 4-9.](#page-46-2))

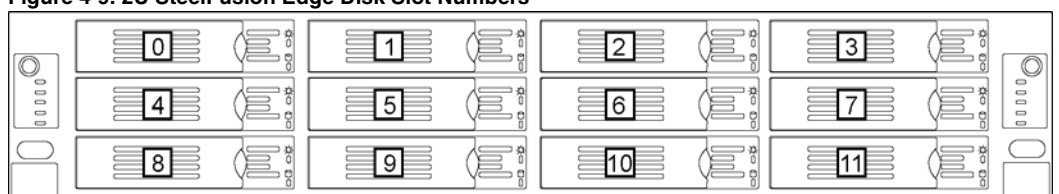

<span id="page-46-2"></span>**Figure 4-9. 2U SteelFusion Edge Disk Slot Numbers**

You must use approved disk drives. Slots 0 through 7 support HDD and slots 8 through 11 support SSD. The following table lists the disk drive configuration available for the 2U SteelFusion Edge appliances.

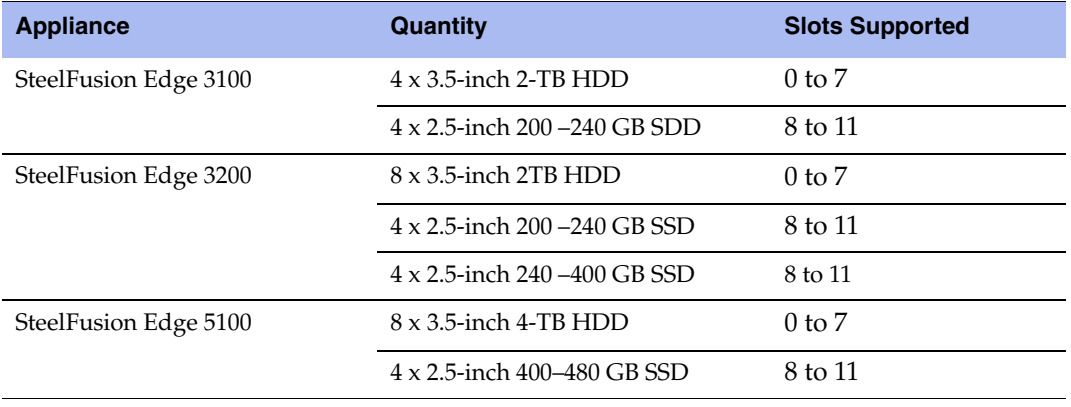

**Note:** When you replace disk drives, you must wear a grounded ESD antistatic strap to protect the hardware against electrostatic discharge. Make sure that the strap makes skin contact prior to handling equipment.

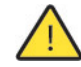

**Caution:** Use caution when you remove or replace components; they can become hot to the touch.

#### **To replace a disk drive in the 2U SteelFusion Edge appliances**

**1.** Open the bezel.

See ["Opening the Bezel" on page 37.](#page-42-0)

**2.** Identify the faulty disk drive.

The Alarm Status page in the Management Console identifies the faulty disk drive.

The disk drive LED is orange for failed drives.

**3.** Connect to the CLI and enter the **raid swraid fail-disk** command:

amnesiac> raid swraid fail-disk <slot-number>

This command ensures the RAID system removes the disk partitions before the drive is removed from the slot. For details, see the *Riverbed Command-Line Interface Reference Manual*.

**4.** Press the orange release button and pull the drive handle toward you to release the disk drive. [\(Figure 4-10.](#page-48-1))

<span id="page-48-1"></span>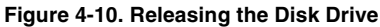

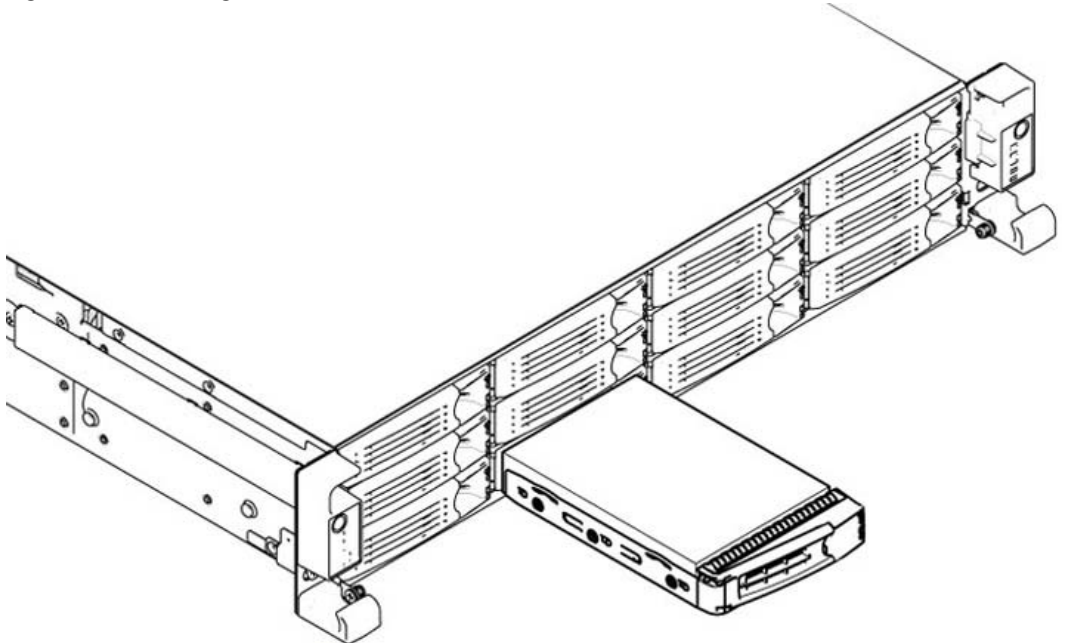

- **5.** Slide the faulty disk drive out of the slot. Make sure you remove the correct drive.
- **6.** Wait 60 seconds between removing the old drive and adding the new drive.

Waiting ensures the system detects the drive removal so it can rebuild properly after you insert the new drive. If you insert the new drive before the system detects the removal, data might be corrupted.

- **7.** Open the new disk-drive handle by pressing the orange release button.
- **8.** Slide in the new disk drive until it mates with the back connectors in the chassis.

The disk drive LED is blue when connected.

**9.** Press in the disk-drive handle to close.

The new disk drive runs through a self-test automatically and then begins proper operation with the other disk drives. You do not need to set up or configure the new disk drive.

### <span id="page-48-0"></span>**Replacing Power Supply Units**

This section describes how to remove and replace a power supply unit in SteelFusion Edge appliances.

### **Replacing Power Supply Units in 1U and 2U Appliances**

This section describes how to replace a power supply in SteelFusion Edge appliances. These appliances are equipped with replaceable, hot-swappable power supply units.

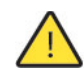

**Caution:** Use gloves when replacing the power supply units; they can become hot to the touch.

#### **To replace power supply units in 1U and 2U appliances**

- **1.** Locate the defective power supply unit and remove the power cord.
- **2.** Press the release tab toward the black handle, and pull the power supply unit toward you. [\(Figure 4-11](#page-49-1).)

<span id="page-49-1"></span>**Figure 4-11. Removing the Power Supply Unit from a SteelFusion Edge Appliance**

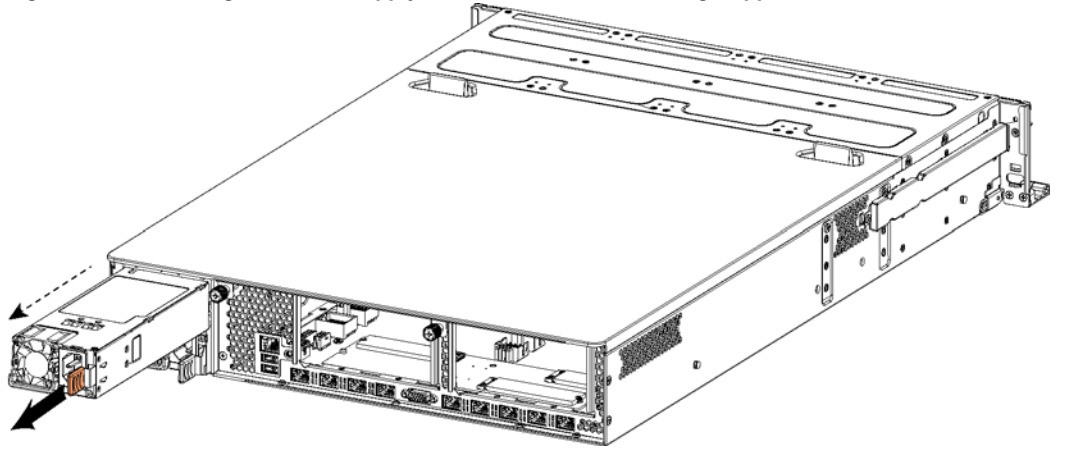

**Note:** Power Supply 1 (PS1) is on top, and Power Supply 2 (PS2) is on the bottom.

**3.** Pull the power supply unit out of the chassis.

**Caution:** Put the defective power supply unit aside; wait until it cools down before touching it.

- **4.** Slide in the new power supply unit until it mates with the back connectors in the chassis. When the power supply unit is pushed all the way in, the button clicks to the right.
- **5.** Plug the AC power cord into the new power supply unit.

### <span id="page-49-0"></span>**Replacing Memory Modules**

This section describes how to remove and replace memory modules in the SteelFusion Edge appliances. This section includes the following procedures:

- ["Replacing Memory Modules in 1U SteelFusion Edge Appliances" on page 45](#page-50-0)
- ["Replacing Memory Modules in 2U SteelFusion Edge Appliances" on page 49](#page-54-0)

### <span id="page-50-0"></span>**Replacing Memory Modules in 1U SteelFusion Edge Appliances**

This section describes how to replace memory modules in SteelFusion Edge 2100 and SteelFusion Edge 2200 appliances. When replacing memory in the appliances, install the memory in the same slots.

The following diagram shows memory module slot locations in these appliances. ([Figure 4-12](#page-50-1).)

<span id="page-50-1"></span>**Figure 4-12. Memory Module Slot Locations in 1U SteelFusion Edge Appliances**

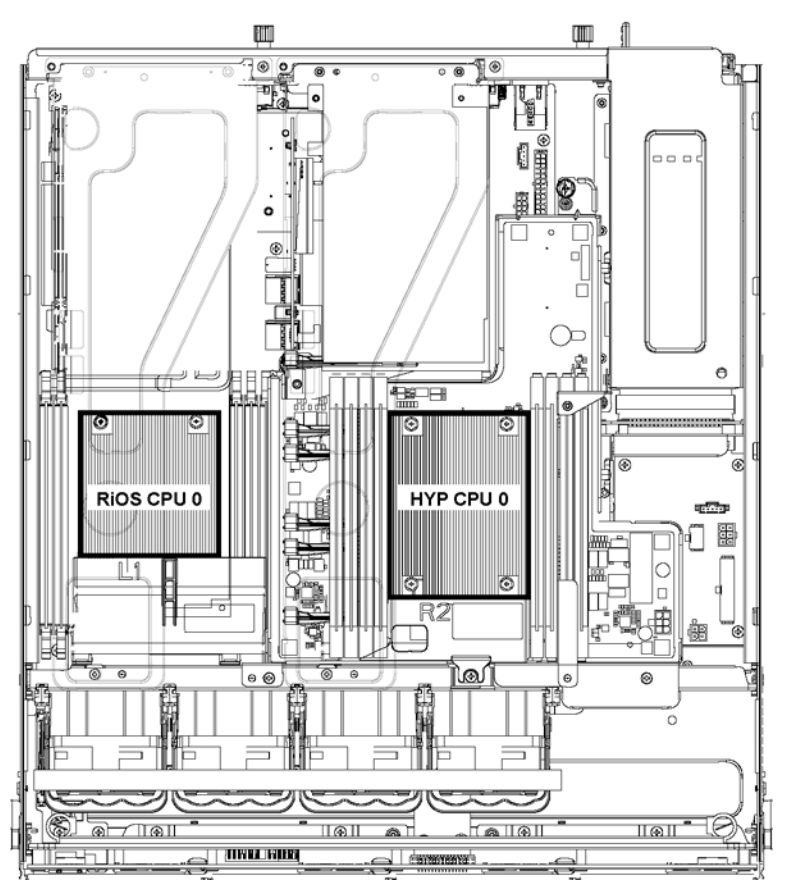

### **To replace the memory modules in the 1U SteelFusion Edge appliances**

- **1.** Power down the appliance.
- **2.** Remove the chassis cover.

See ["Removing the Chassis Cover" on page 38](#page-43-0).

**3.** To access the memory modules, you must remove the PCIe carriers. Remove the locking screws of the PCIe carrier on the back of the appliance. [\(Figure 4-13.](#page-51-0))

<span id="page-51-0"></span>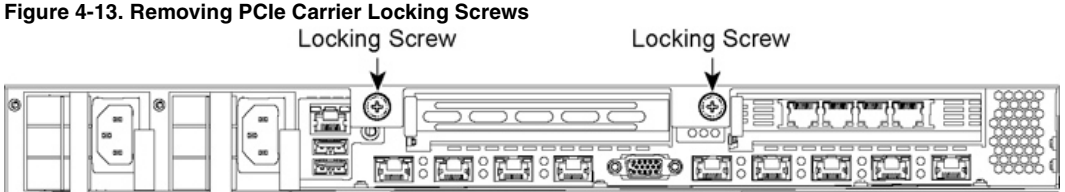

**4.** Lift the PCIe carrier straight out of the appliance using the attached strap. ([Figure 4-14](#page-51-1).)

<span id="page-51-1"></span>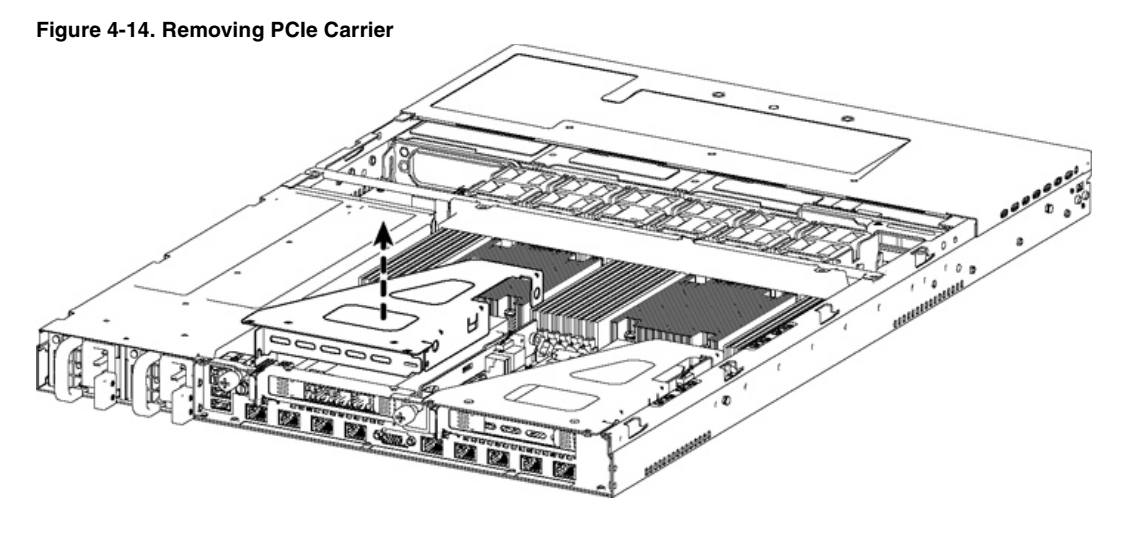

**5.** Remove the two screws securing the cooling shroud. Lift the cooling shroud straight up and out of the appliance. (See [Figure 4-15](#page-51-2).)

<span id="page-51-2"></span>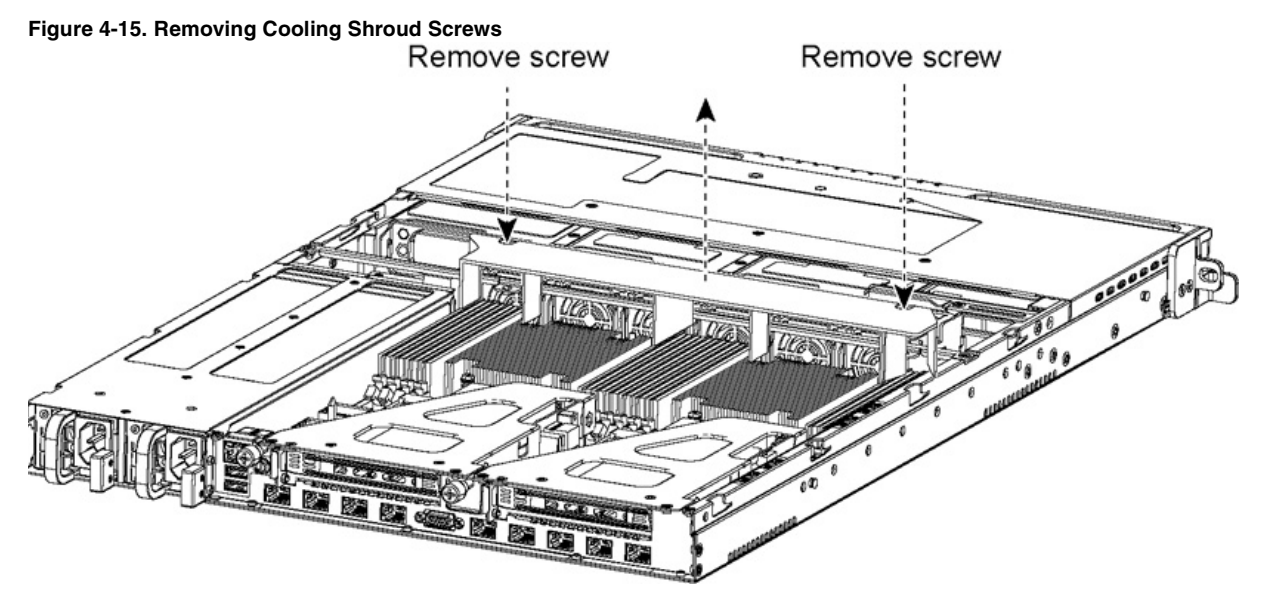

**Caution:** Lift the shroud straight up to avoid damaging any components of the appliance.

**6.** Press the ejector tabs on the memory slots down and outward, and gently pull the memory module out of the slot. [\(Figure 4-16](#page-52-0).)

<span id="page-52-0"></span>**Figure 4-16. Accessing the Memory Modules**

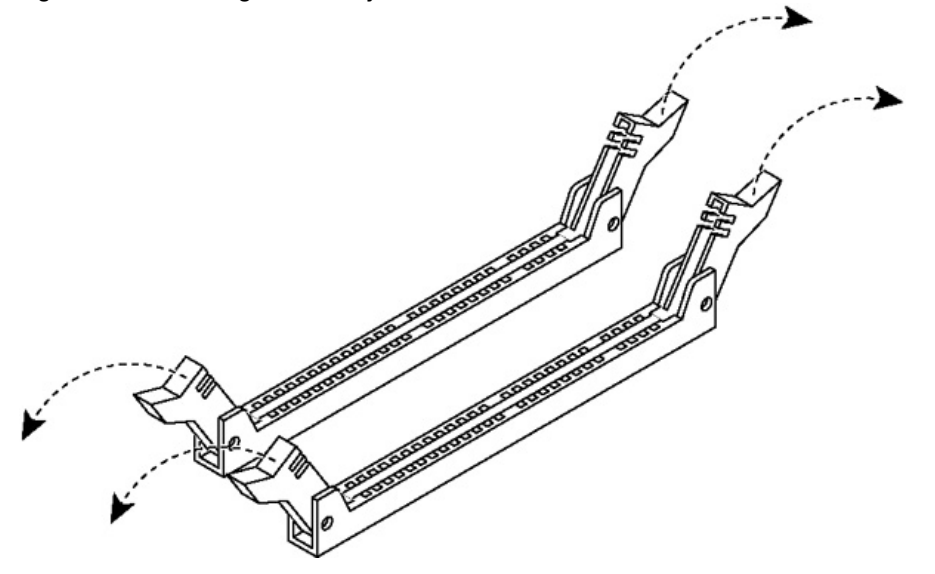

- **7.** Remove the existing memory module and replace it with an approved memory module of the same size.
- **8.** Align the memory-module edge connector with the slot alignment keys and insert it into the slot.

The module slot has two alignment keys that allow you to install the module in only one direction. [\(Figure 4-17.](#page-53-0))

<span id="page-53-0"></span>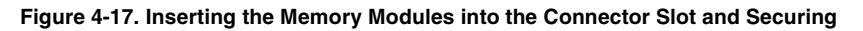

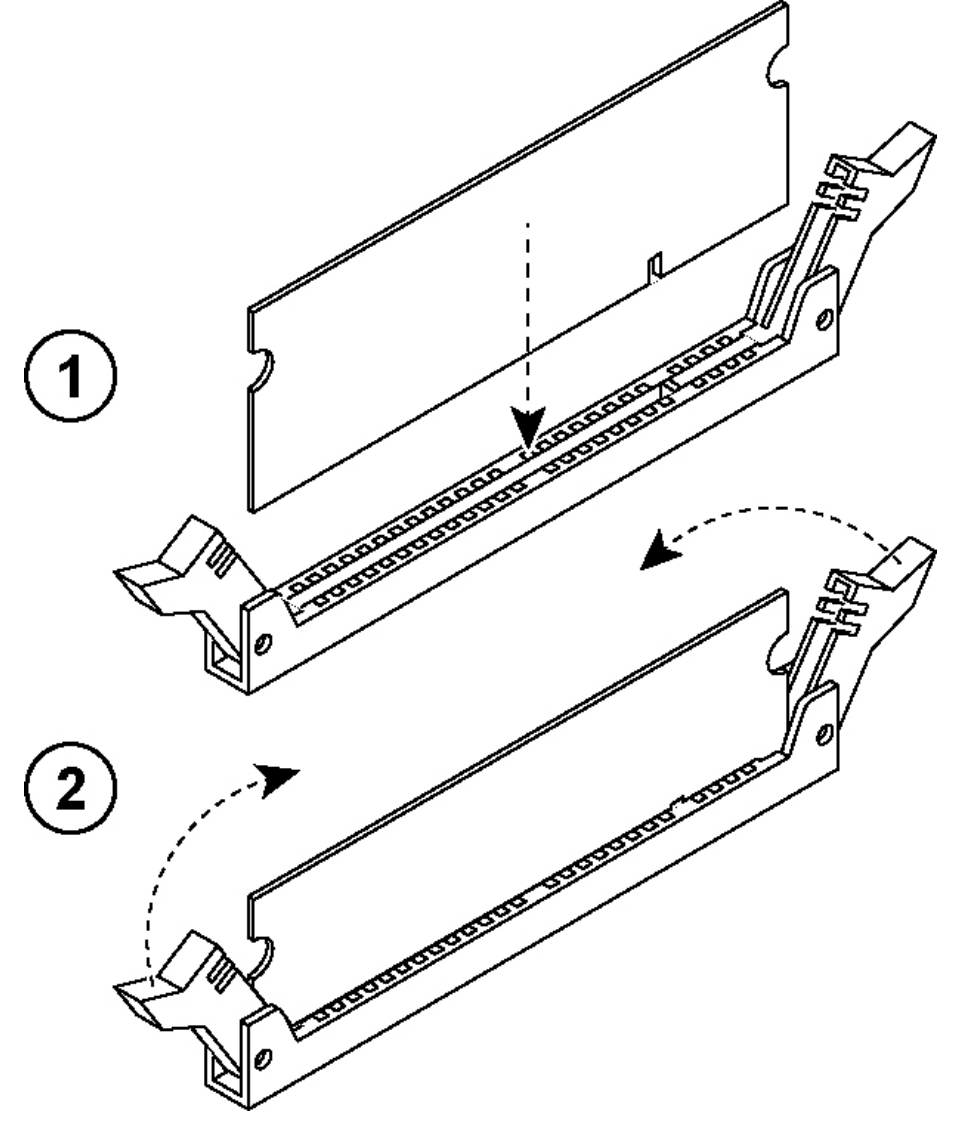

- **9.** Press down on the memory module with your thumbs until you hear it click.
- **10.** Ensure that all ejector tabs are in the upright locked position.
- **11.** If necessary, replace the PCIe carrier.
- **12.** Reinstall the cooling shroud.
- **13.** Reinstall the chassis cover.

**14.** Reinstall the power cords and peripherals.

**15.** Power on the appliance.

### <span id="page-54-0"></span>**Replacing Memory Modules in 2U SteelFusion Edge Appliances**

This section describes how to replace memory modules in the SteelFusion Edge 3100, SteelFusion Edge 3200, and SteelFusion Edge 5100 appliances. When replacing memory in the appliances, install the memory in the same slots.

The following diagram illustrates memory module slot locations in these appliances. (See [Figure 4-18.](#page-54-1))

<span id="page-54-1"></span>**Figure 4-18. Memory Module Slot Locations in 2U SteelFusion Edge Appliances**Chassis Rear

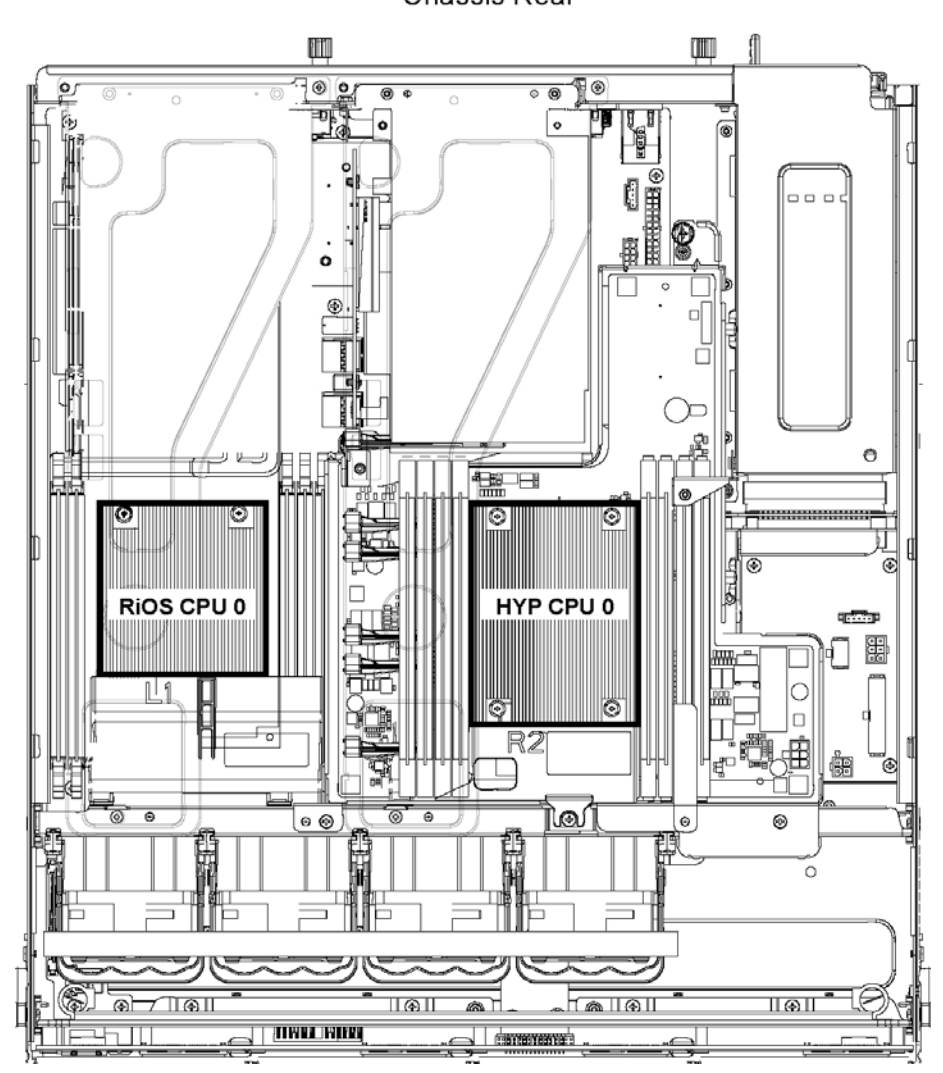

#### **To replace memory modules in a 2U SteelFusion Edge appliance**

- **1.** Power down the appliance.
- **2.** Remove the chassis cover.

See ["Opening the Bezel" on page 37.](#page-42-0)

**3.** To release the PCIe carrier, remove the two locking screws on the top of the carrier (see [Figure 4-19\)](#page-55-0) and the one locking screw on the rear panel.

<span id="page-55-0"></span>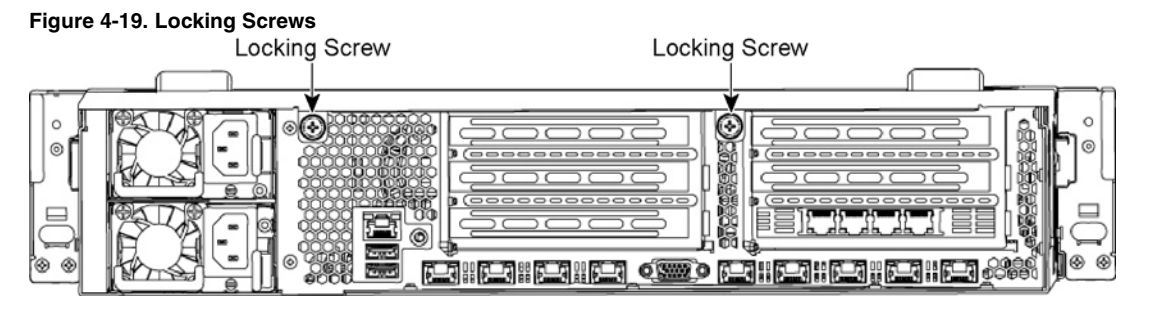

**4.** To remove the right and left PCIe carrier from the chassis, place your fingers in the carrier holes and lift straight up. (See [Figure 4-20.](#page-55-1))

<span id="page-55-1"></span>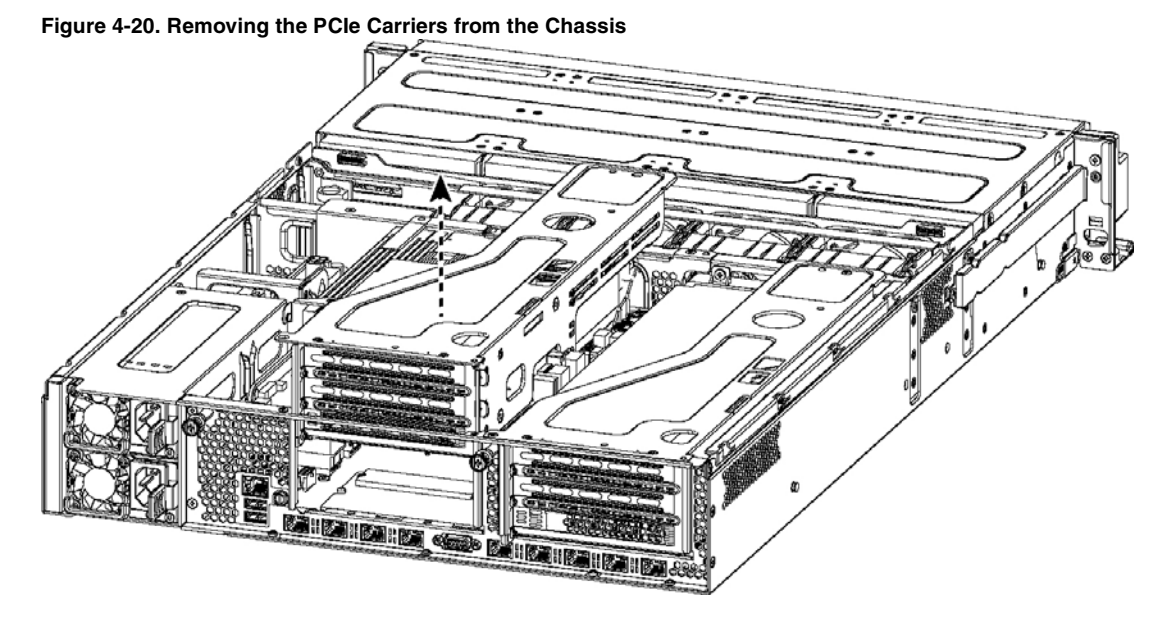

**5.** Remove the screws securing the cooling shroud to access the memory module slots. (See [Figure 4-21.](#page-56-0))

<span id="page-56-0"></span>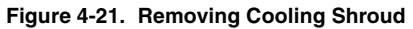

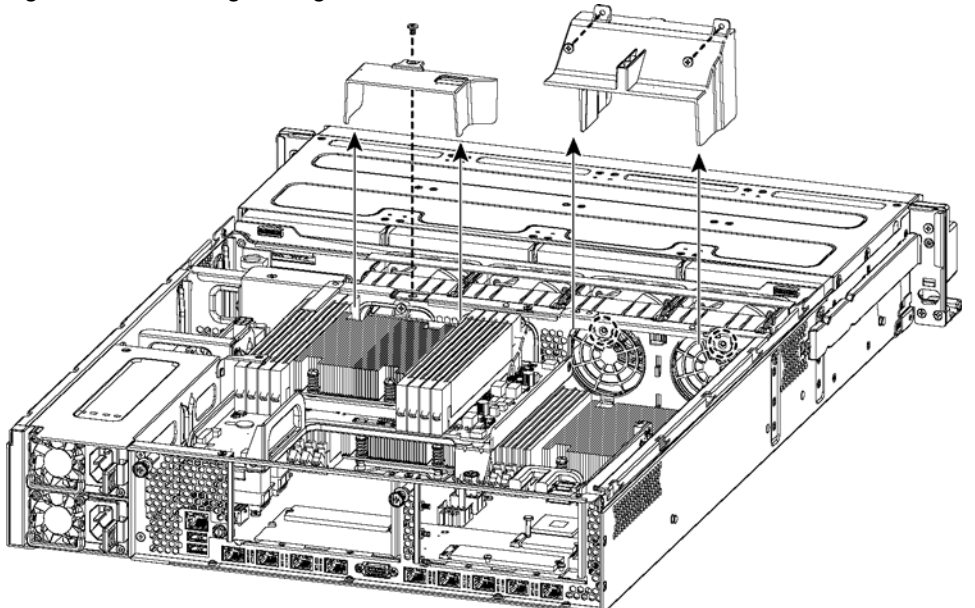

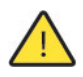

**Caution:** Be careful not to damage any surrounding components when removing and installing the cooling shroud. Lift the shroud straight up to avoid damaging any components of the appliance.

<span id="page-56-2"></span>**6.** Press the ejector tabs on the memory module slot down and outward and gently pull the memory module out of the slot. (See [Figure 4-22.](#page-56-1))

<span id="page-56-1"></span>**Figure 4-22. Accessing the Memory Modules**

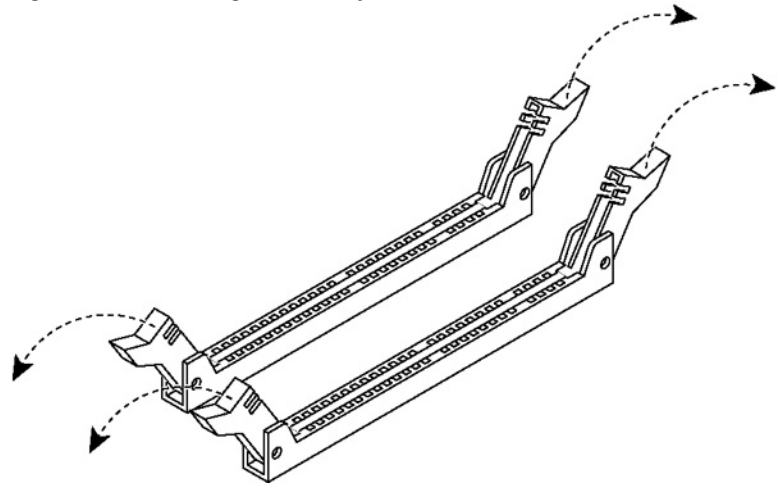

**7.** Hold the memory module on the outside edges to prevent damage to the module. (See [Figure 4-23.](#page-57-0))

<span id="page-57-0"></span>**Figure 4-23. Proper Handling of the Memory Module**

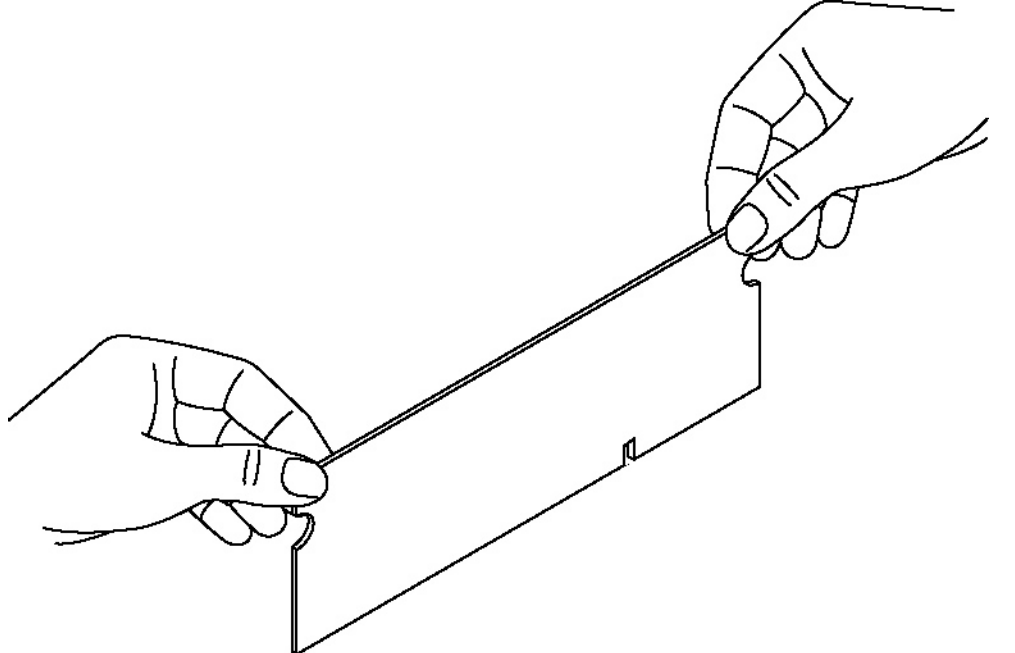

**8.** Remove the existing memory module and replace it with an approved memory module of the same size. When adding memory, always replace the memory in the black slots first. Make sure the memory is equally distributed on both sides.

**Note:** Replacing the existing memory module with a module of a different size is not recommended. Replace the failed memory module with the same memory module size. You must use approved memory modules. Contact Riverbed Support at https://support.riverbed.com to obtain the correct memory modules.

**9.** Align the memory-module edge connector with the slot alignment keys and insert it into the slot. The module slot has two alignment keys that allow you to install the module in only one direction. [\(Figure 4-24.](#page-58-1))

<span id="page-58-1"></span>**Figure 4-24. Inserting the Memory Modules into the Connector Slot and Securing**

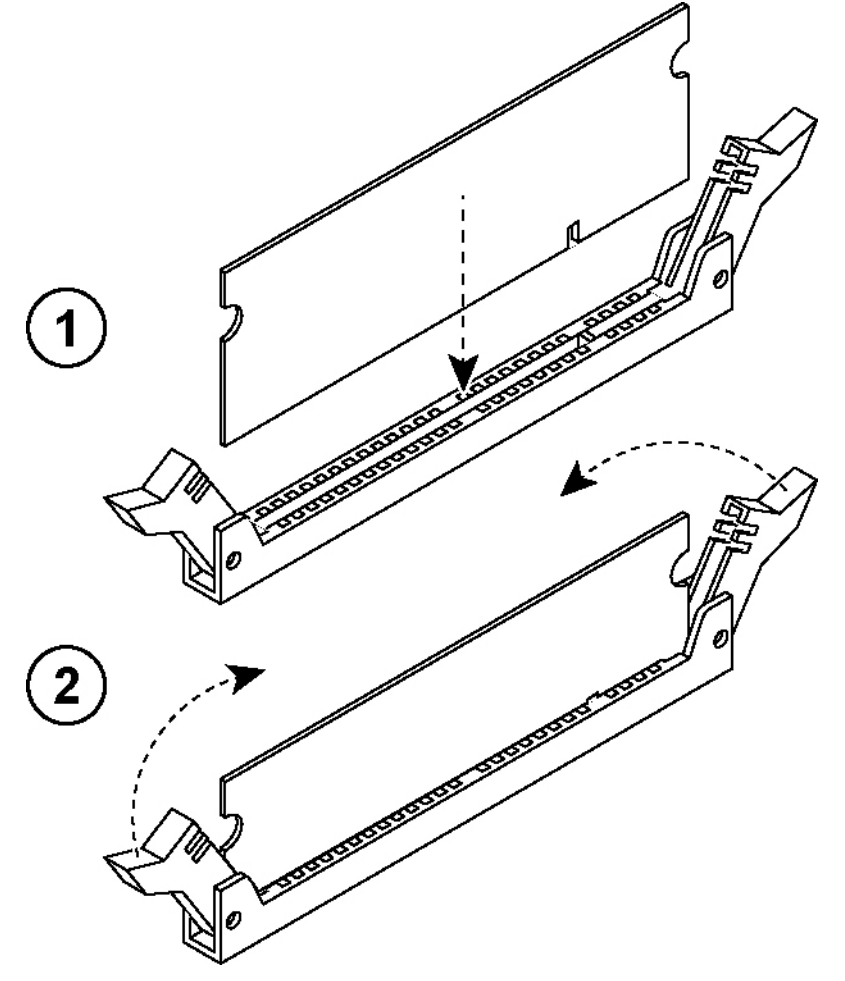

- **10.** Press down on the memory module with your thumbs while pulling up on the ejectors with your index fingers to lock the module into the slot.
- <span id="page-58-0"></span>**11.** Ensure that all ejector tabs are in the upright locked position.
- **12.** Repeat [Step 6](#page-56-2) to [Step 11](#page-58-0) to install the remaining memory modules.
- **13.** Reinstall the cooling shroud.
- **14.** Reinstall the chassis cover.
- **15.** Plug in the power cords and the peripherals.
- **16.** Power on the appliance.

### **To replace memory modules in a 2U SteelFusion Edge appliance with the QPI module installed**

- **1.** Power down the appliance.
- **2.** Remove the chassis cover.

See ["Opening the Bezel" on page 37.](#page-42-0)

**3.** To release the PCIe carrier, remove the two locking screws on the top of the carrier (see [Figure 4-25\)](#page-59-0) and the one locking screw on the rear panel.

<span id="page-59-0"></span>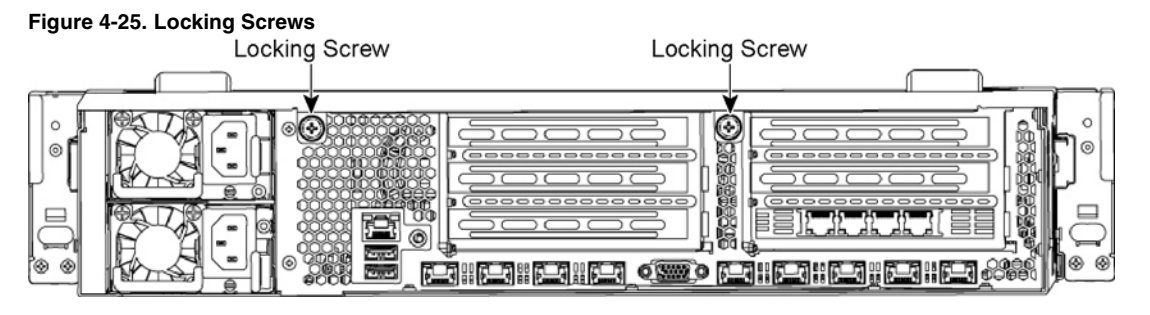

**4.** To remove the right and left PCIe carrier from the chassis, place your fingers in the carrier holes and lift straight up. (See [Figure 4-26.](#page-59-1))

<span id="page-59-1"></span>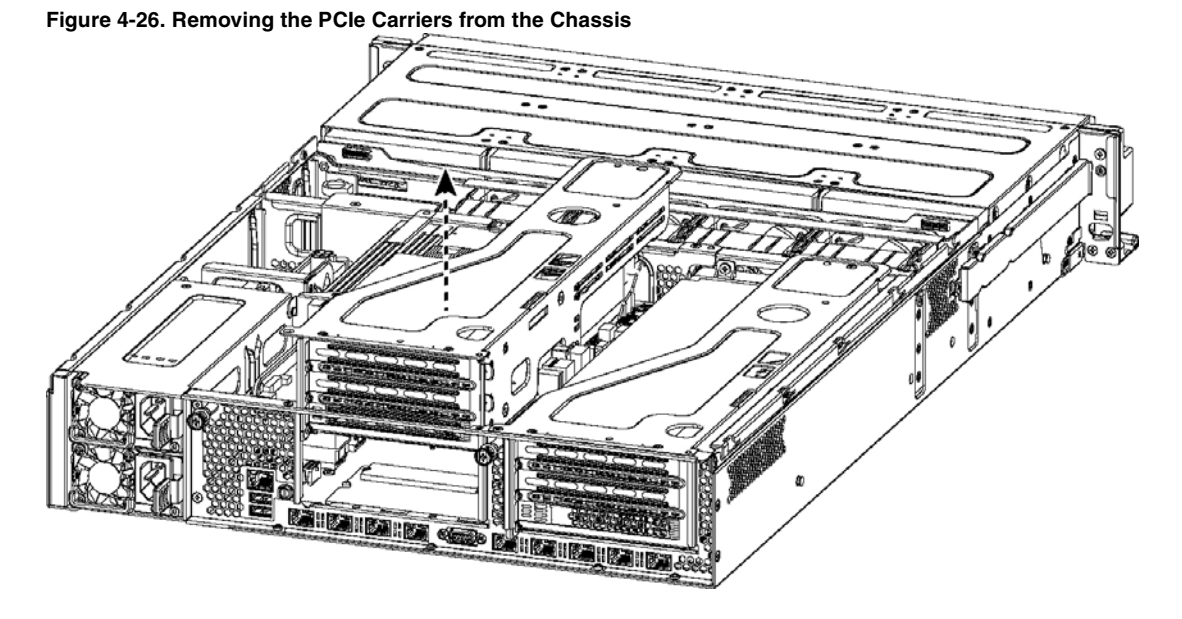

**Note:** Use extreme care when removing the QPI module. Damage to the module can cause unexpected results.

- **5.** Remove the two small cooling shrouds by flipping them up and off of the module.
- **6.** Disconnect the power to the QPI module.
- **7.** Unscrew the four screws on the QPI module. There are two on the top, one in the middle, and one at the bottom of the QPI module.
- **8.** Carefully lift the QPI module up and remove it from the appliance.
- **9.** Remove the screws securing the cooling shroud to access the memory module slots. (See [Figure 4-27.](#page-60-0))

<span id="page-60-0"></span>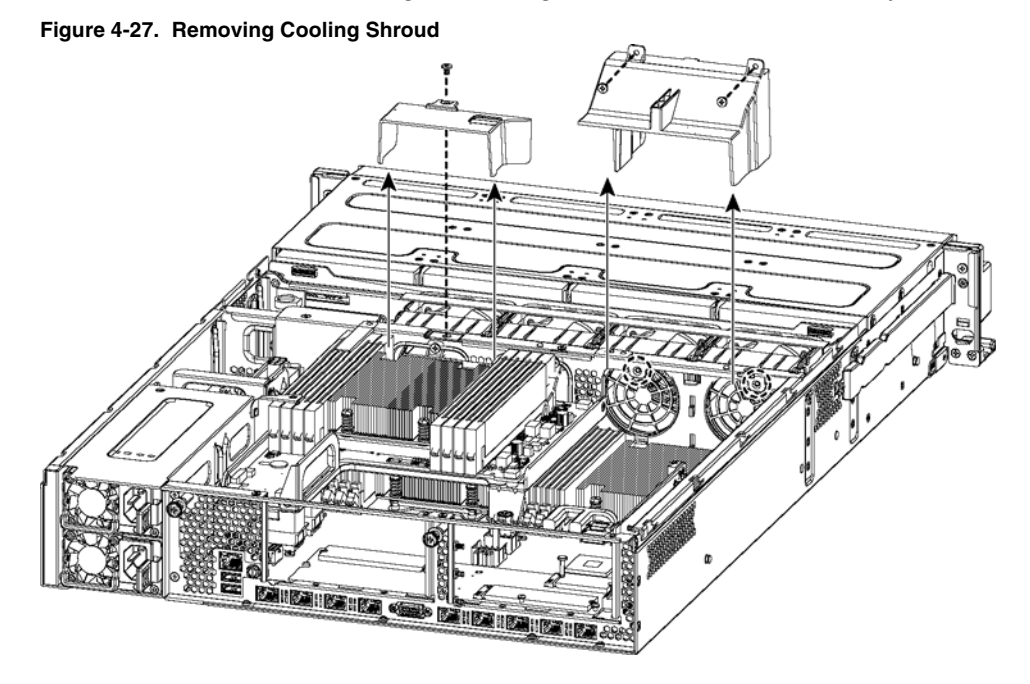

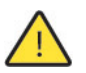

**Caution:** Be careful not to damage any surrounding components when removing and installing the cooling shroud. Lift the shroud straight up to avoid damaging any components of the appliance.

**10.** Press the ejector tabs on the memory module slot down and outward and gently pull the memory module out of the slot. (See [Figure 4-28.](#page-60-1))

#### <span id="page-60-1"></span>**Figure 4-28. Accessing the Memory Modules**

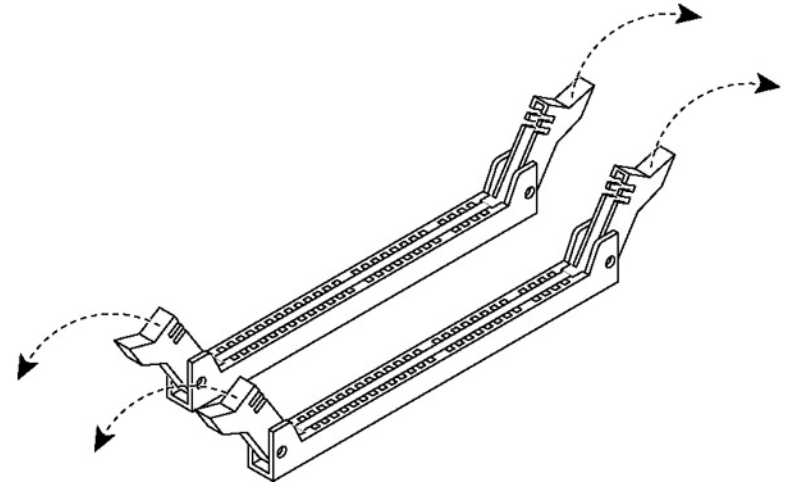

11. Hold the memory module on the outside edges to prevent damage to the module. (See [Figure 4-29.](#page-61-0))

<span id="page-61-0"></span>**Figure 4-29. Proper Handling of the Memory Module**

**12.** Remove the existing memory module and replace it with an approved memory module of the same size. When adding memory, always replace the memory in the black slots first. Make sure the memory is equally distributed on both sides.

**Note:** Replacing the existing memory module with a module of a different size is not recommended. Replace the failed memory module with the same memory module size. You must use approved memory modules. Contact Riverbed Support at https://support.riverbed.com to obtain the correct memory modules.

**13.** Align the memory-module edge connector with the slot alignment keys and insert it into the slot. The module slot has two alignment keys that allow you to install the module in only one direction. [\(Figure 4-30.](#page-62-0))

<span id="page-62-0"></span>**Figure 4-30. Inserting the Memory Modules into the Connector Slot and Securing**

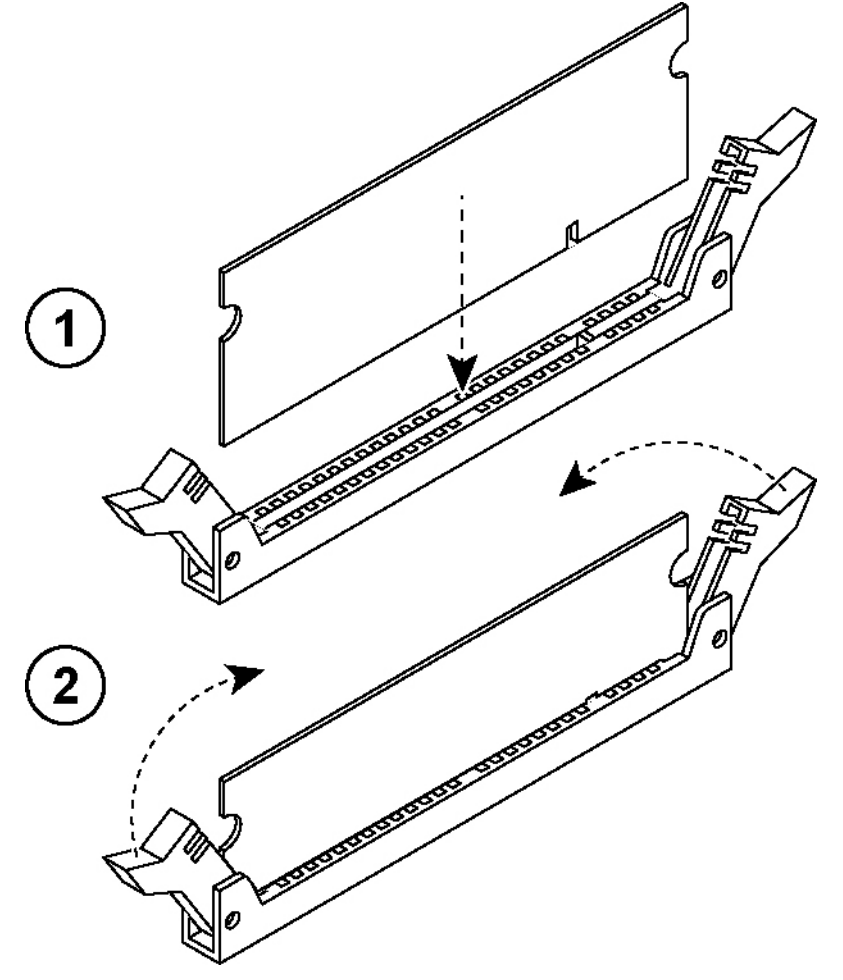

- **14.** Press down on the memory module with your thumbs while pulling up on the ejectors with your index fingers to lock the module into the slot.
- **15.** Ensure that all ejector tabs are in the upright locked position.
- **16.** Repeat [Step 6](#page-56-2) to [Step 11](#page-58-0) to install the remaining memory modules.
- **17.** Reinstall the cooling shroud.
- **18.** Reinstall the QPI module.
- **19.** Connect the power wires for the QPI module.
- **20.** Reinstall the small cooling shrouds.
- **21.** Reinstall the chassis cover.
- **22.** Plug in the power cords and the peripherals.
- **23.** Power on the appliance.

## <span id="page-63-0"></span>**Replacing Fans**

This section describes how to identify fan status and replace fans in the SteelFusion Edge appliances and includes the following procedures:

- ["Determining Fan Status" on page 58](#page-63-1)
- ["Replacing Fans in 1U SteelFusion Edge Appliances" on page 59](#page-64-0)
- ["Replacing Fans in 2U SteelFusion Edge Appliances" on page 60](#page-65-0)

**Note:** You must power down the 1U SteelFusion Edge appliances prior to replacing fans.

**Note:** The 2U SteelFusion Edge appliances contain hot-swappable fans.

### <span id="page-63-1"></span>**Determining Fan Status**

This section describes how to determine the status of individual fans in the appliance.

#### **To determine fan status**

**1.** Connect to the CLI.

For details, see the *Riverbed Command-Line Interface Reference Manual*.

**2.** At the system prompt, enter the **show stats fan** command:

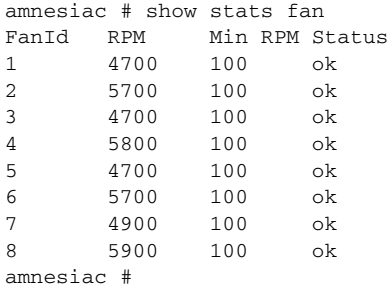

The output and number of fans vary depending on your appliance.

### <span id="page-64-0"></span>**Replacing Fans in 1U SteelFusion Edge Appliances**

This section describes how to replace fans in the 1U SteelFusion Edge appliances. These appliances are equipped with six fans in a single casing. The fans are not hot swappable; you must power down the appliance before replacing the fans.

**Note:** You must use approved fans. To order fans, contact Riverbed Support at https://support.riverbed.com.

#### **To replace the fans in the 1U SteelFusion Edge appliances**

**1.** Remove the chassis cover.

See ["Opening the Bezel" on page 37.](#page-42-0)

- **2.** Unplug the fan cables from the cable jacks on the motherboard.
- **3.** Pull the fan unit up and out of the chassis. The fans are encased in one unit.
- **4.** Seat the fan unit on the metal peg on the floor of the chassis.
- **5.** Plug the cables of the replacement fan unit into the cable jacks.
- **6.** Replace the chassis cover.

**Note:** If the RiOS IPMI alarm triggers when you open the chassis cover, run the **clear hardware error-log** command in the CLI to clear the alarm. For details, see the *Riverbed Command-Line Interface Reference Manual*.

### <span id="page-65-0"></span>**Replacing Fans in 2U SteelFusion Edge Appliances**

This section describes how to replace fans in the 2U SteelFusion Edge appliances. These appliances are equipped with four dual-unit hot-swappable fans at the front of the chassis.

**Note:** You must use approved fans. To order fans, contact Riverbed Support at https://support.riverbed.com.

### **To replace the fans in the 2U appliances**

**1.** Remove the chassis cover.

See ["Opening the Bezel" on page 37.](#page-42-0)

**2.** Identify the faulty fan.

The appliance has four fan units, each with two fans.

#### **Figure 4-31. Fan Layout**

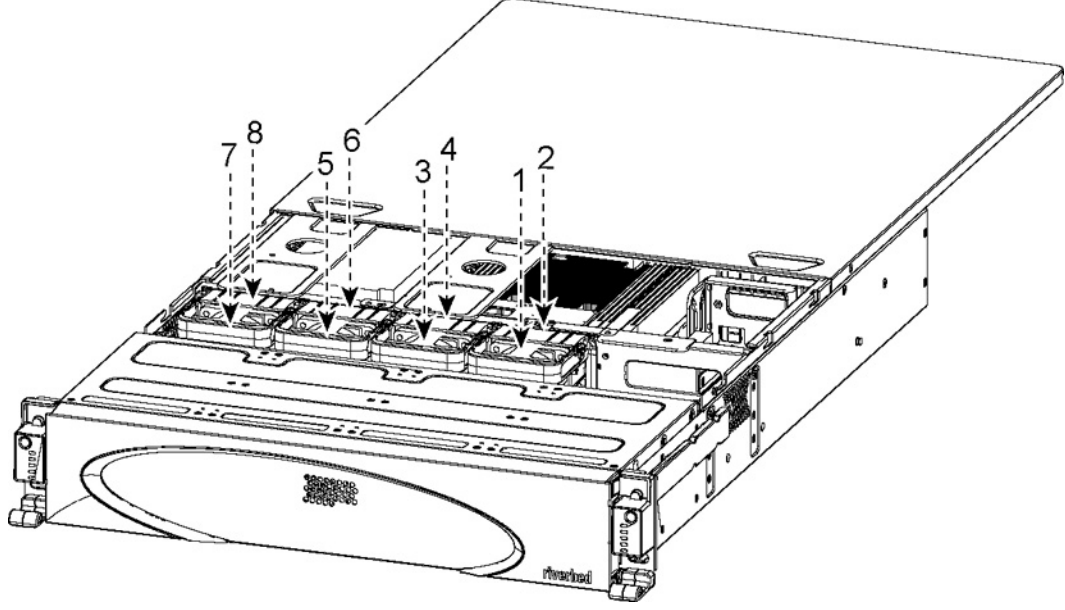

**3.** Pull the fan release lever upward and pull the fan up from the chassis.

#### **Figure 4-32. Removing the Fan**

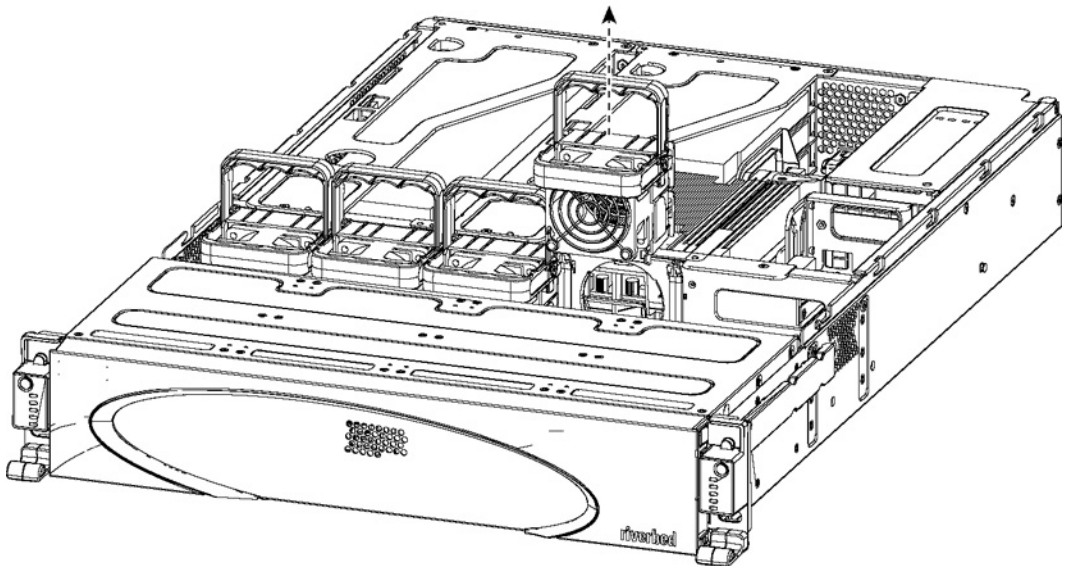

- **4.** Plug the replacement fan into the chassis.
- **5.** Replace the chassis cover.

**Note:** If the IPMI alarm triggers when you open the chassis cover, enter the **clear hardware error-log** command in the CLI to clear the alarm. For details, see the *Riverbed Command-Line Interface Reference Manual*.

# APPENDIX A Upgrading SteelFusion Edge Appliances

This chapter describes how to upgrade SteelFusion Edge appliances. It includes the following sections:

- ["Overview" on page 63](#page-68-0)
- ["Installing Licenses and Activating Specifications" on page 64](#page-69-0)

### <span id="page-68-0"></span>**Overview**

A model upgrade enables you to add a license to an existing SteelFusion Edge appliance to increase the capacity and the model specification of the appliance within its platform family.

You can install licenses using the Riverbed CLI or the Management Console. Model upgrades always preserve the configuration of the appliance.

### **Model Upgrades and Platform Requirements**

The following table describes the available model upgrades, the system requirements for the upgrade, and the impact of the upgrade on the appliance.

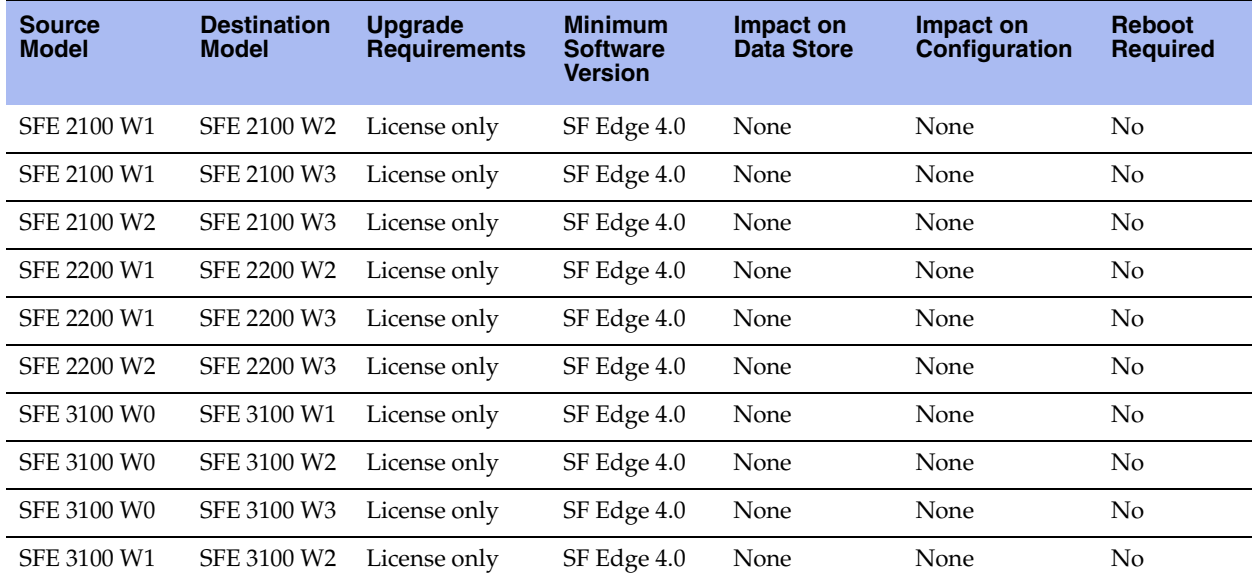

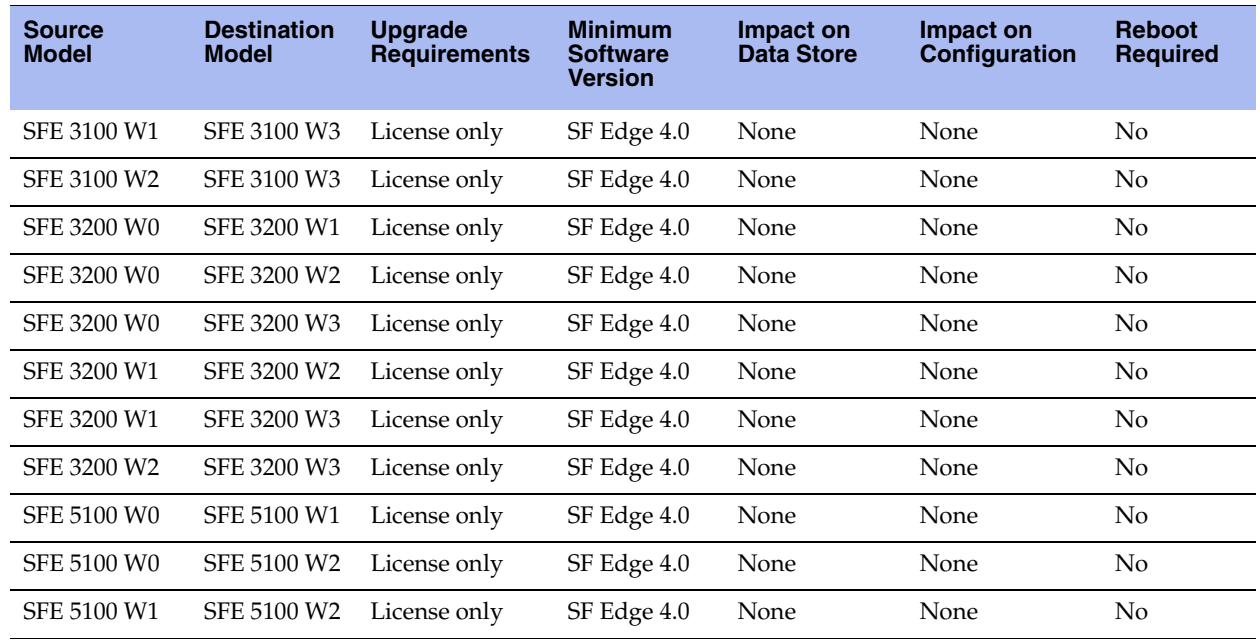

## **Upgrading a Model**

You perform the following steps to upgrade a model.

### **To perform a license-only upgrade**

**1.** Install the model upgrade license.

You can install the model upgrade license in the CLI or the Management Console. For detailed information, see ["Installing Licenses and Activating Specifications" on page 64.](#page-69-0) After you install the license, the system indicates the model specifications available and if hardware is required for activation.

**2.** Stop the service.

You need to stop the optimization service to activate a model upgrade specification.

**3.** Activate the specification.

Activate the model upgrade specification in the CLI or the Management Console. For detailed information, see ["Installing Licenses and Activating Specifications" on page 64.](#page-69-0)

**4.** Restart the service.

# <span id="page-69-0"></span>**Installing Licenses and Activating Specifications**

The following sections describe how to install model upgrade licenses and activate model specifications using the CLI or the Management Console.

After you install a model upgrade license, you must stop the optimization service to activate the model specification.

### **Model Upgrades Using the CLI**

This section describes how to install a model upgrade license and activate a specification using the CLI.

#### **To install a model upgrade license from the CLI**

**1.** Connect to the Riverbed CLI.

For detailed information about using the CLI, see the *Riverbed Command-Line Interface Reference Manual*.

**2.** Enter enable mode; at the system prompt, enter the **enable** command:

amnesiac > enable

**3.** Enter configuration mode; at the system prompt, enter the **configure terminal** command:

amnesiac # configure terminal amnesiac (config) #

**4.** View current and available model specifications; enter the **show hardware spec** command:

```
amnesiac (config) # show hardware spec
  Spec Description
 - ---------- ----------------------------------------------------------------------
* SF2100W1 BW Limit: 10000 Kb/s Connection Limit: 1500
   SF2100W2 BW Limit: 20000 Kb/s Connection Limit: 2500
        (activation requires license)
   SF2100W3 BW Limit: 50000 Kb/s Connection Limit: 6000
        (activation requires license)
```
\* = active

**5.** Install the model upgrade license; enter the **license install <license-key>** command:

amnesiac (config) # license install LK1-MSPECSF2200W2-0000-0000-1-4A3A-1480-0CDF

**Note:** Riverbed recommends you write the license to memory after it has been installed.

**6.** Write the model upgrade license to memory; enter the **write memory** command:

amnesiac (config) # write memory

**7.** View licenses installed on the appliance; enter the **show licenses** command:

```
amnesiac (config) # show licenses
Local: LK1-SH10BASE-0000-0000-1-D2F9-EFAA-5244
   Index: 1
  Feature: SH10BASE<br>Valid: yes
 Valid: yes
 Active: yes
   Start date:
   End date:
```
**8.** View the available model upgrade specification; enter the **show hardware spec** command:

```
amnesiac (config) # show hardware spec
  Spec Description
 - ---------- ----------------------------------------------------------------------
* SF3100W1 BW Limit: 30000 Kb/s Connection Limit: 2500
```
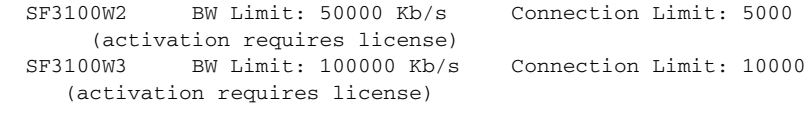

\* = active

**9.** Stop the optimization service; enter the **no service enable** command:

```
amnesiac (config) # no service enable
Terminating optimization service.......
```
**Note:** You must stop the optimization service prior to model upgrade activation.

**10.** Activate the model specification; enter the **hardware spec activate <model-number>** command:

```
amnesiac (config) # hardware spec activate EXAMPLE-SF2100W2
Appliance upgrade to EXAMPLE-SF2100W2 successful
```
**Note:** Upgrades that require additional hardware automatically shut down the appliance after you activate the model upgrade specification. Install the new hardware and power on the system. The system reformats the drives and completes the upgrade.

**11.** Restart the optimization service for model upgrades that do not require a reboot, enter the **restart**  command:

```
amnesiac (config) # restart
Terminating optimization service......
Relaunching optimization service.
```
**Note:** After upgrading a model, you need to reapply admission control overrides relative to the default admission control values of the new model.

### **Model Upgrades Using the Management Console**

This section describes how to install a model upgrade license and activate the specification using the SteelFusion Edge management console. For more information about using the Management Console, see the *SteelFusion Edge Installation and Configuration Guide*.
#### **To install a model upgrade license using the Management Console**

**1.** Choose Administration > Maintenance: Licenses to display the Licenses page.

#### **Figure A-1. Licenses Page**

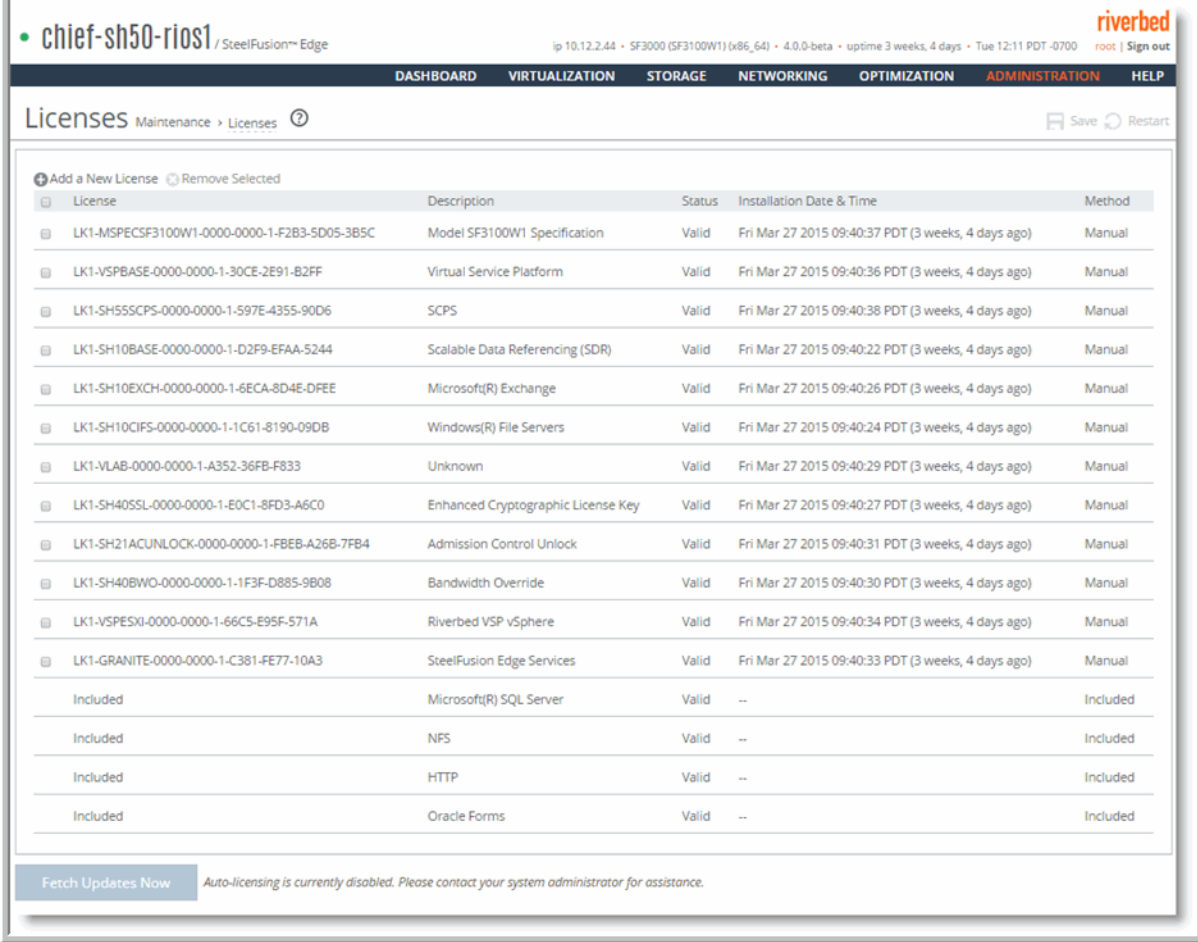

- **2.** Click **Add a New License** to display the text box to add a new license.
- **3.** Copy and paste the license key into the text box.
- **4.** Click **Add** to add the license.
- **5.** Click **Save** to save your settings permanently.

#### **To activate a model upgrade specification using the Management Console**

- **1.** Choose Administration > Maintenance : Services to display the Services page.
- **2.** Under Optimization Service, click **Stop** to stop the optimization service.
- **3.** Choose Administration > Maintenance: Licenses to display the Licenses page.

The hardware model specifications appear at the bottom of the page. The current specification appears in bold.

**Figure A-2. Hardware Model Specifications** 

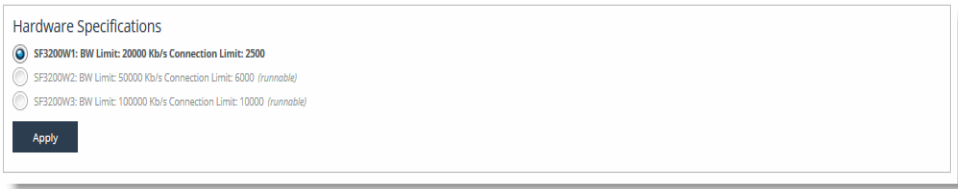

**4.** Select the model specification you want to activate.

If a model specification requires an appliance reboot after activation, the message "activation reboots appliance" appears.

- **5.** Click **Apply**.
- **6.** Click the Restart icon to restart the optimization service.

When the upgrade is complete, the appliance is transformed into the new model. The model number appears on the appliance banner in the upper-right corner of the screen. The appliance retains its original serial number.

**Note:** After upgrading a model, you need to reapply admission control overrides relative to the default admission control values of the new model.

# **APPENDIX B** SteelFusion Edge Technical **Specifications**

This appendix describes the technical and environmental specifications. It includes the following sections:

- ["1U SteelFusion Edge Specifications" on page 69](#page-74-0)
- **12 ["2U SteelFusion Edge Specifications" on page 71](#page-76-0)**
- **Power Specifications" on page 72**

### <span id="page-74-0"></span>**1U SteelFusion Edge Specifications**

This section describes the technical and environmental specifications for the SteelFusion Edge 2100 and SteelFusion Edge 2200 appliances.

# **Technical Specifications**

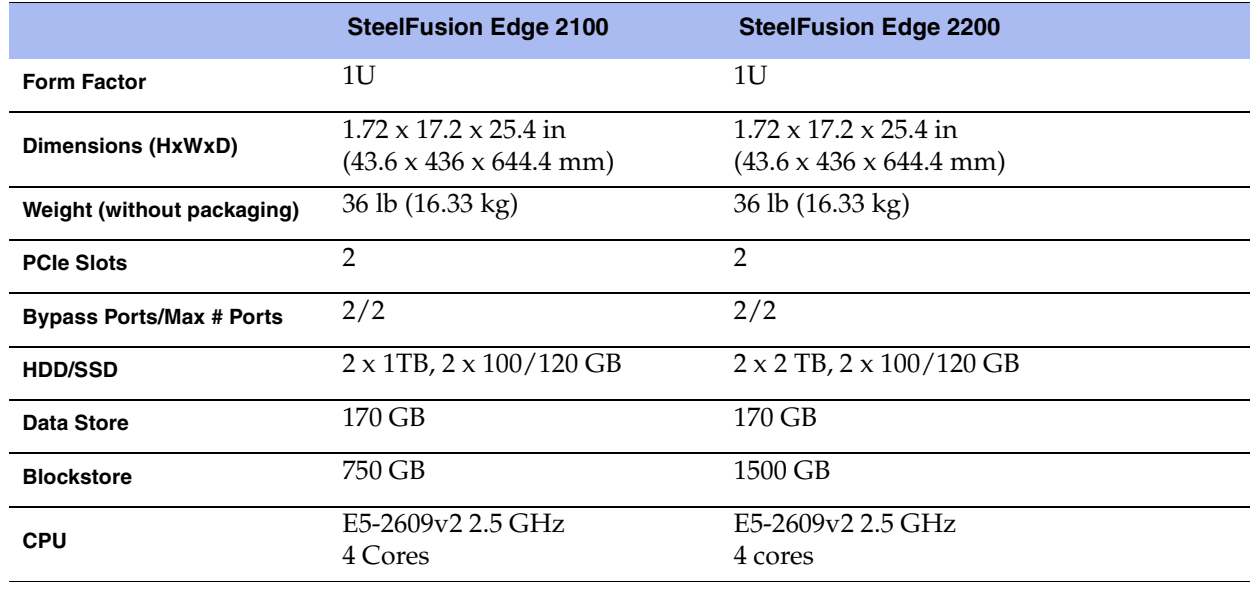

The following table lists the technical specifications for the appliances.

**Note:** This table indicates the SSD disk capacity available to the appliance. Replacement disks might be capable of a higher capacity (such as 200 GB instead of 120 GB), but the appliance still limits them to the capacity expected by the system and defined in this table.

### **Environmental Specifications**

This table summarizes the environmental requirements for the 1U SteelFusion Edge appliances.

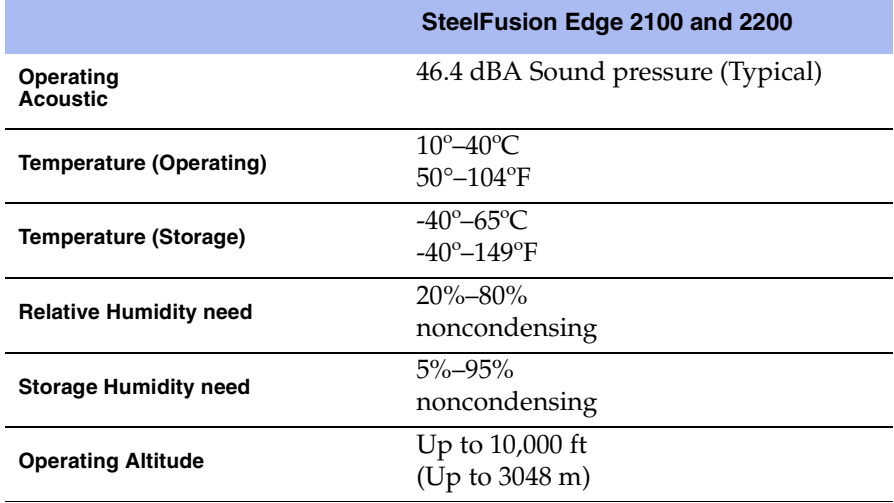

# <span id="page-76-0"></span>**2U SteelFusion Edge Specifications**

This section describes the technical and environmental specifications for the SteelFusion Edge 3100, SteelFusion Edge 3200, and SteelFusion Edge 5100 appliances.

# **Technical Specifications**

The following table summarizes the technical specifications for the appliances.

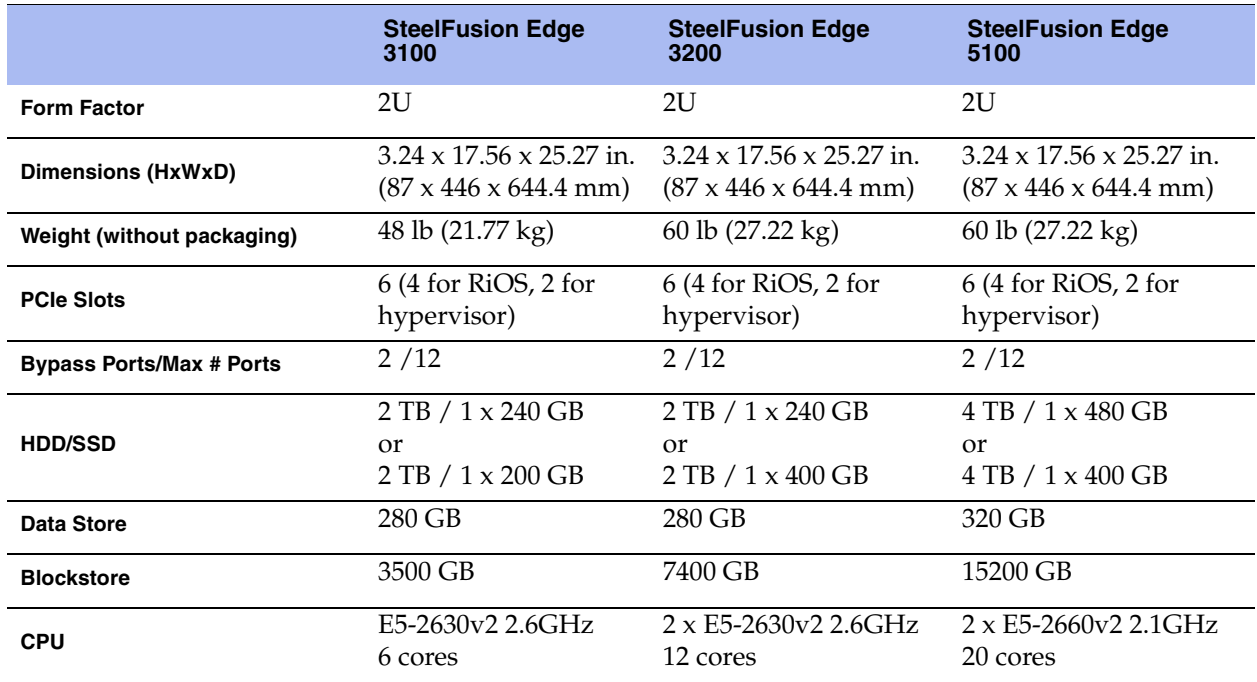

### **Environmental Specifications**

The following table summarizes the environmental requirements for the 2U SteelFusion Edge appliances.

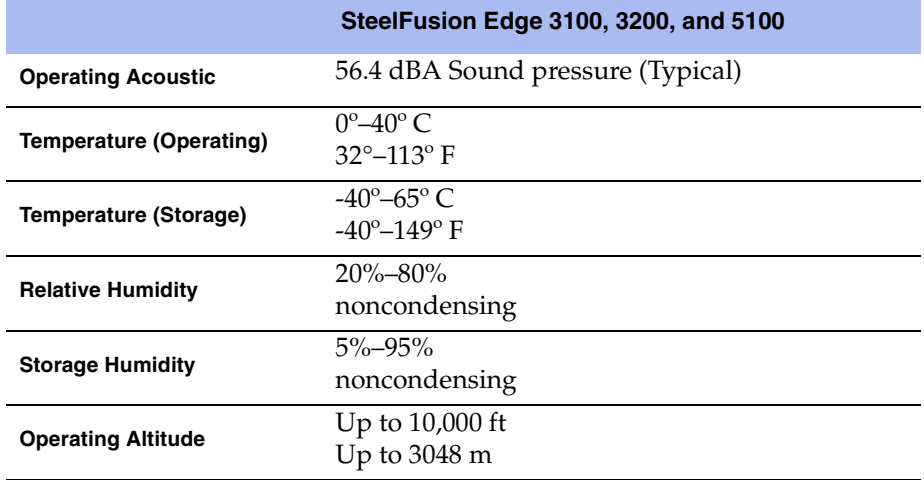

# <span id="page-77-0"></span>**Power Specifications**

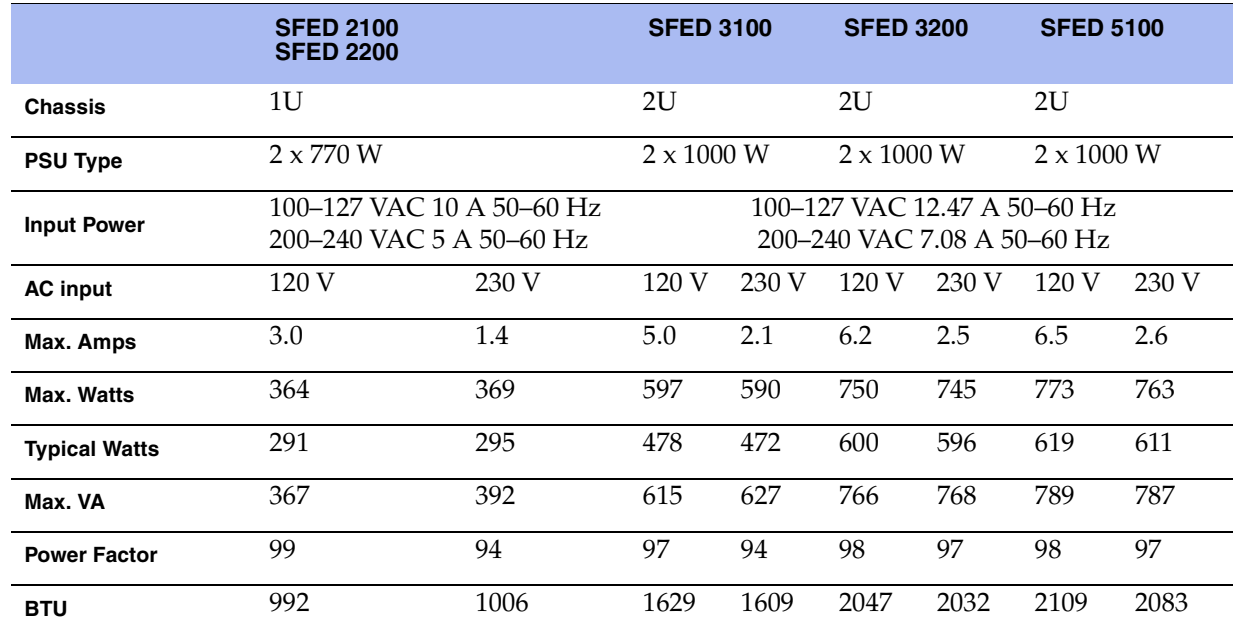

This table summarizes the power specifications for the SteelFusion Edge appliances.

# **APPENDIX C** Monitoring and Managing the Appliances with BMC

The SteelFusion Edge appliances include Baseboard Management Controller (BMC) support for the RiOS node.

The BMC monitors the physical state of the appliance. The BMC tracks system and network watchdogs, error logs, and sensors. The sensors of a BMC measure internal physical variables such as temperature, power settings, voltage levels, and fan speeds. You can configure alerts for activity detected outside specified limits.

The BMC also lets you start, restart, and turn off the appliance remotely.

This appendix provides an overview of the features of the BMC on the SteelFusion Edge appliances. It includes the following sections:

- ["Setting Up the BMC for Initial Access" on page 74](#page-79-0)
- ["Logging In to the BMC" on page 74](#page-79-1)
- ["Using the BMC Dashboard" on page 75](#page-80-0)
- ["Viewing Field Replaceable Unit Information" on page 76](#page-81-0)
- ["Controlling the Power" on page 82](#page-87-0)
- ["Changing the BMC Administrator Password" on page 83](#page-88-0)

**Note:** This appendix describes some of the key features of the BMC. For complete details about each page, log in to the BMC and click the Help icon in the upper-right corner.

# <span id="page-79-0"></span>**Setting Up the BMC for Initial Access**

Before you can access the BMC, you need to configure its network settings.

**Note:** Use the AUX port on your appliance for BMC access.

#### **To configure the BMC on a SteelFusion Edge through the CLI**

Enable DHCP on the remote management port using the **remote dhcp** command:

```
amnesiac (config) # remote dhcp
```
 Set up a static network configuration using the **remote ip address**, **remote ip netmask**, and **remote ip default-gateway** commands.

The BMC address can be on a different subnet than the appliance. (Make sure that the routers are configured to support a different subnet.)

#### **To verify the network configuration**

■ Enter the **show remote ip** command:

```
amnesiac (config) # show remote ip
DHCP: Enabled
IP Address: 192.168.229.185
Netmask: 255.255.255.0
Gateway: 192.168.229.1
Mac Address: 99:0e:b6:b0:2e:2f
```
# <span id="page-79-1"></span>**Logging In to the BMC**

The BMC provides a Web interface for monitoring and management. You can access this interface through HTTP or HTTPS.

#### **To connect to the BMC Web interface**

**1.** In a Web browser, enter the IP address for the BMC management port.

To display the BMC IP address, from the SteelFusion Edge command line use the **show remote ip** command.

- **2.** If the connection is not trusted (possibly using a self-signed certificate), you are prompted to add and confirm a security exception.
- **3.** When prompted, log in to the Web interface. (See [Figure C-1.](#page-80-1))

The default user name is **root**; the default password is **superuser**.

<span id="page-80-1"></span>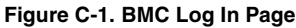

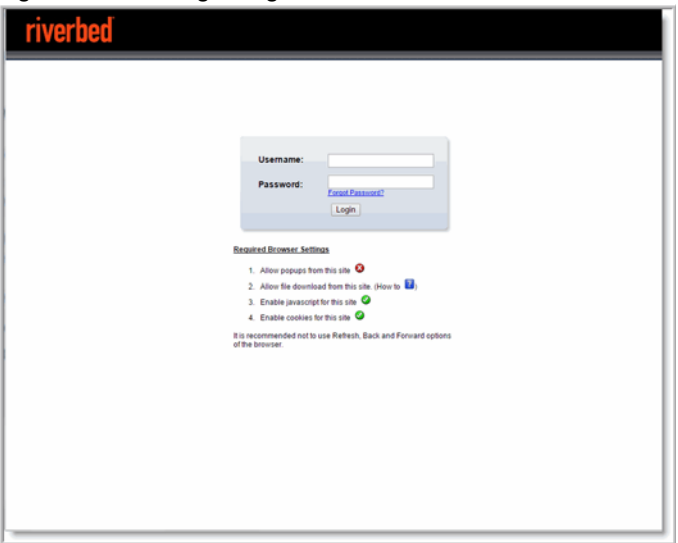

Allow pop-ups in your browser in order to log in.

# <span id="page-80-0"></span>**Using the BMC Dashboard**

When you log in, the BMC Dashboard appears and displays appliance information. (See [Figure C-2.](#page-80-2)) The dashboard gives overall information about the status of the appliance and remote server.

<span id="page-80-2"></span>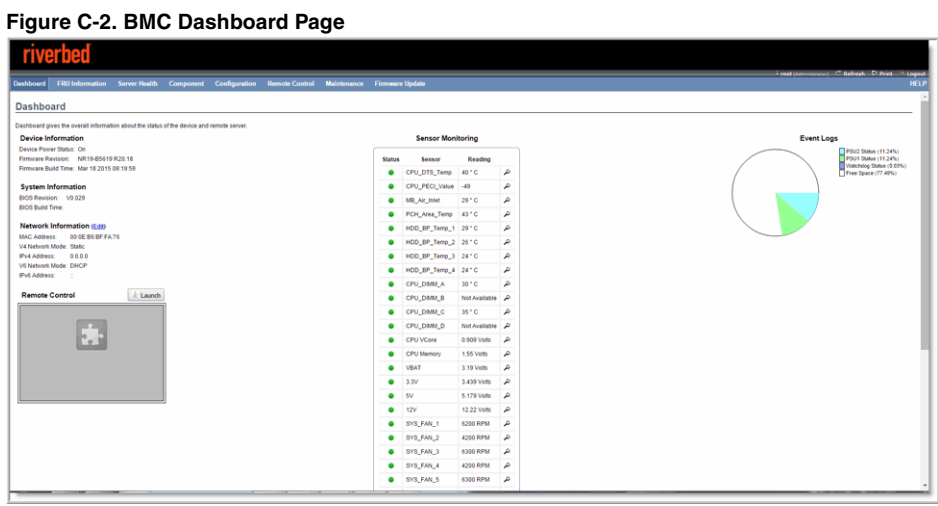

The dashboard displays an overview of the appliance status. The dashboard provides the following information:

- **Device Information** Displays the firmware revision and date and time of the build for the BMC firmware.
- **System Information** Displays the BIOS revision and date and time of the build for the BMC firmware.
- **Network Information** Displays network settings for the BMC. Click **Edit** to make any changes.
- **Remote Control** Allows you to access the appliance console.
- **Sensor Monitoring** Lists the appliance sensors with information such as a status icon, name, and reading. Click the magnifying glass to view the details for the sensor.

There are three possible status icons for a sensor:

- A green dot indicates a Normal state.
- A yellow exclamation mark indicates a Warning state.
- A red x indicates a Critical state.
- **Event Logs** Provide a graphical representation of all events incurred by the sensors and available space in logs. Click an icon in the legend of the chart to view details of each type of event.

### <span id="page-81-0"></span>**Viewing Field Replaceable Unit Information**

The FRU Information page displays chassis, board, and product information. (See [Figure C-3](#page-81-1).)

<span id="page-81-1"></span>**Figure C-3. FRU Information**

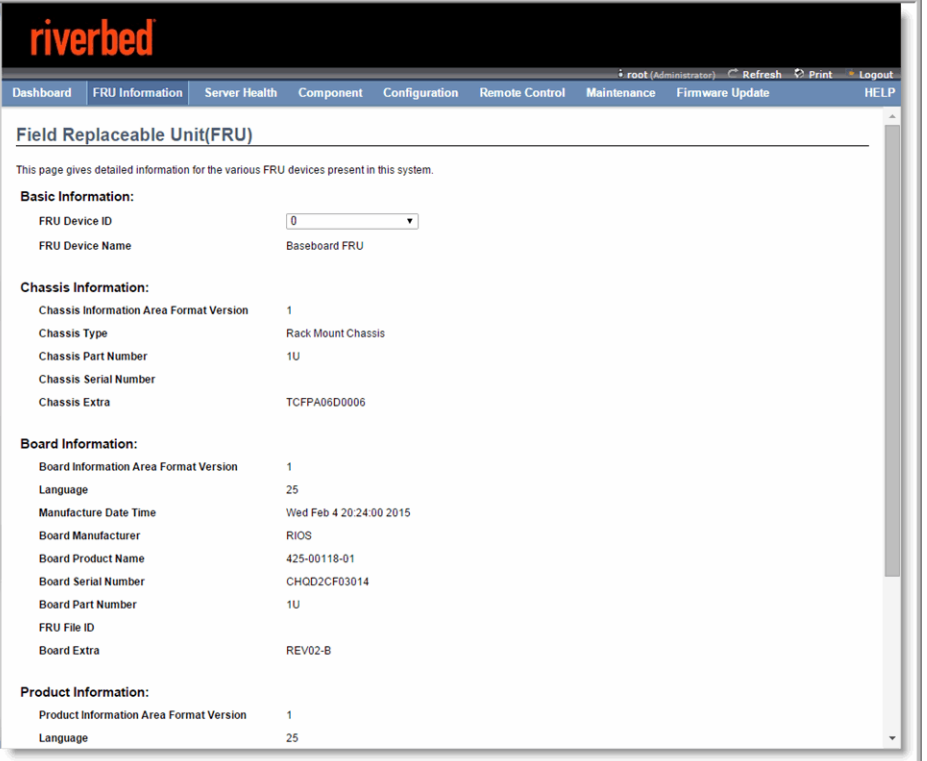

### **Viewing Event Logs**

Choose Server Health > Event Log to display a list of events incurred by different sensors on this device. Double click a record to see additional details. You can also sort the list of entries by clicking any of the column headers. (See [Figure C-4.](#page-82-0))

You can use the sensor type or sensor name filter options to view specific events logged in the appliance.

<span id="page-82-0"></span>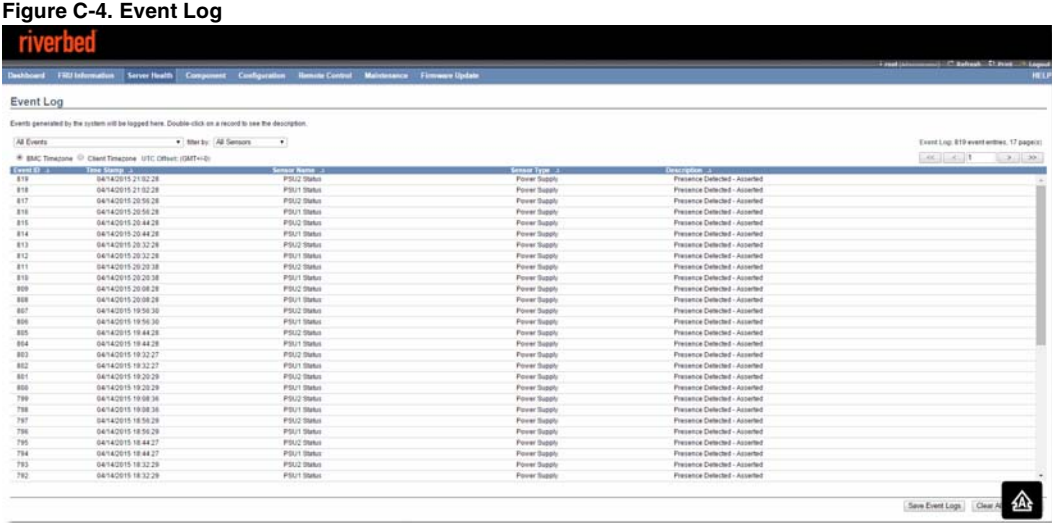

### **Configuring the Network**

Initially, you configure the network settings for the BMC through the appliance CLI. You can use the Configuration > Network page to manage or change the settings.

**Note:** RiOS will not recognize an IP address change made in the BMC. Use the appliance CLI to change the IP address used to connect to the BMC module.

#### **To change the network settings**

- **1.** Choose Configuration > Network.
- **2.** Complete the configuration as described in this table.

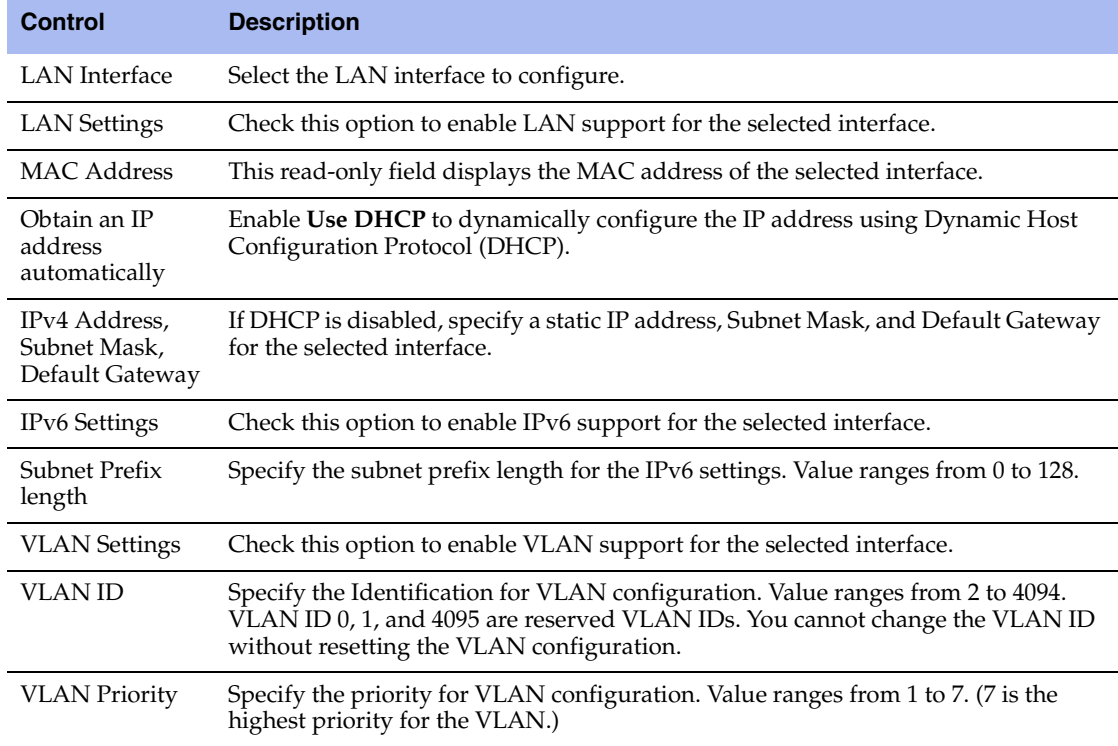

#### **3.** Click **Save**.

You are prompted to log out of the current session and log back in at the new IP address.

**4.** Click **Reset** to revert the changes.

### **Configuring Platform Event Filtering**

You can use the Configuration > PEF page to manage the Platform Event Filtering settings. You can configure the Event Filter, Alert Policy, and LAN Destination for alerts. (See [Figure C-5](#page-84-0).)

To view the page, you must at least be an Operator. To modify or add a PEF, the user must be an administrator.

The PEF page lets you configure the following:

- **Event Filter** Select the Event Filter tab to display configured event filters and available slots. You can modify or add new event filter entry. By default, 15 event filter entries are configured among the 40 available slots.
- **Alert Policy** Select the Alert policy tab to show configured Alert policies and available slots. You can modify or add a new alert policy entry from here. A maximum of 60 slots is available.
- **LAN Destination** Select the LAN Destination tab to show configured LAN destinations and available slots. You can modify or add a new LAN destination entry. A maximum of 15 slots is available.

A tilde character (~) indicates a free slot.

### <span id="page-84-0"></span>**Figure C-5. Platform Event Filtering**

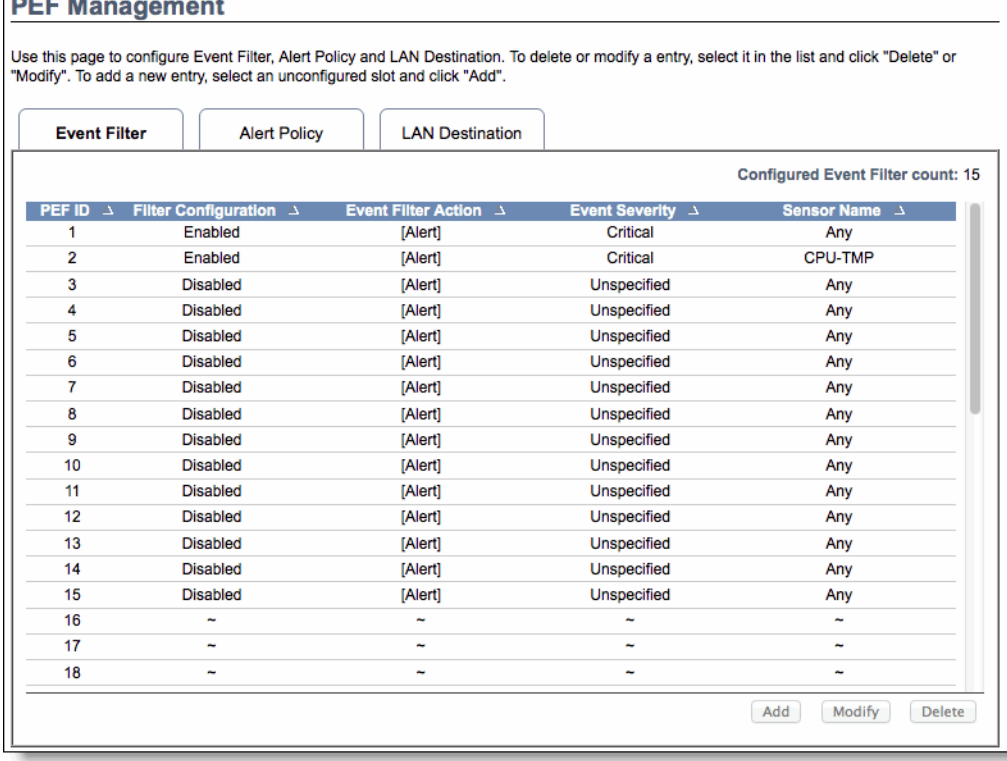

#### **To add a new entry**

Select a free slot and click **Add**. Alternatively, double click a free slot.

#### **To modify an entry**

Select a configured entry and click **Modify**. Alternatively, double click the entry.

#### **To delete an entry**

Select the entry to be deleted and click **Delete**.

### **Configuring Users**

You can view and manage users with access to the BMC in the Configuration > Users page. The page shows all configured users and available spaces. To view the page, you must have operator privileges.

You can set up 10 users, including the defaults of admin and anonymous. To modify or add a user, you must have administrator privileges. (See [Figure C-6.](#page-85-0))

<span id="page-85-0"></span>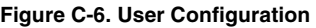

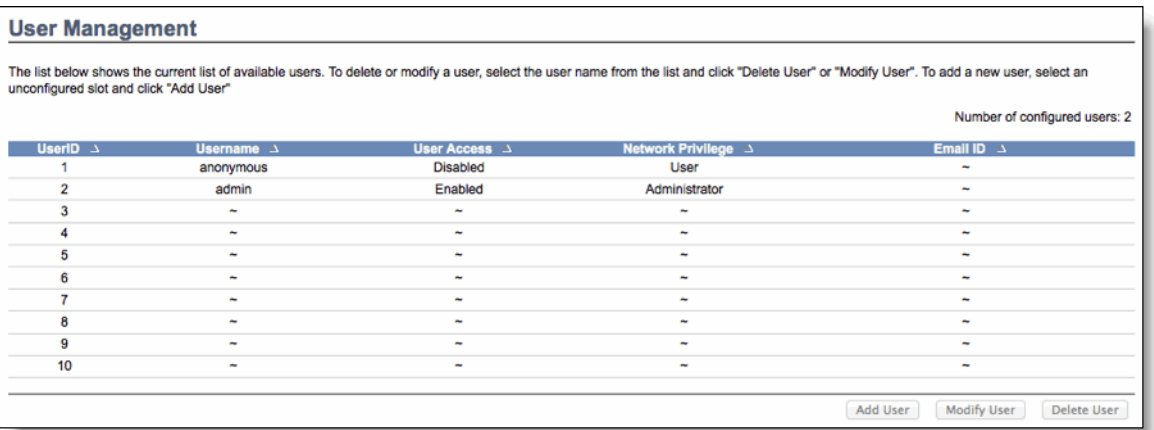

A tilde character (~) indicates a free slot.

#### **To add a user**

Select a free slot and click **Add User**. Alternatively, double click a free slot.

#### **To modify a user**

Select a configured user and click **Modify User**. Alternatively, double click the user.

#### **To delete a user**

Select the user to be deleted and click **Delete User**.

### **Configuring SSL**

You can use SSL to access the BMC in a secure mode. You can upload a certificate and private key file into the BMC or you can generate an SSL certificate based on configuration details.

#### **To upload a certificate and private key**

**1.** Choose Configuration > SSL and select the Upload SSL tab.

The Current Certificate and Current Privacy Key appear with the date and time of the upload.

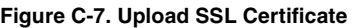

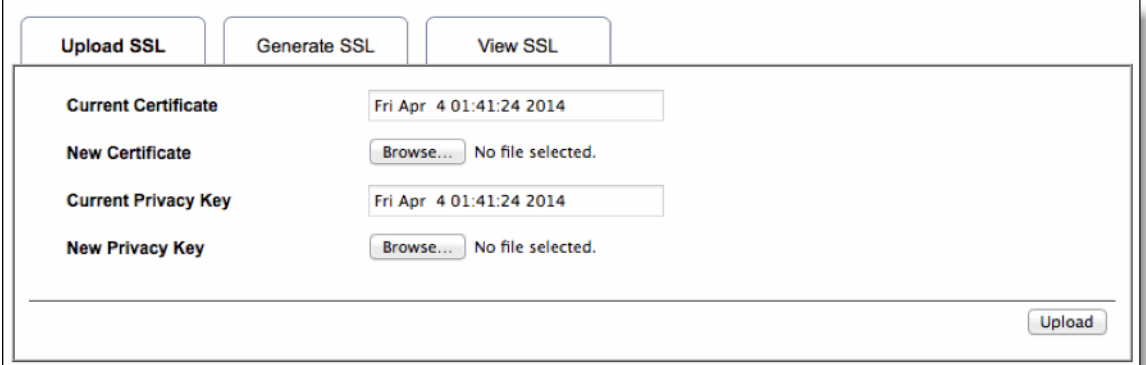

**2.** Click **Browse** and navigate to the certificate and privacy key file.

The file needs to be a PEM file.

**3.** Click **Upload** to transfer the SSL certificate and privacy key to the BMC.

Once uploaded, the HTTPS service restarts and begins using the uploaded SSL certificate.

**4.** Restart your browser to begin using the new certificate.

You can view the certificate details in the View SSL tab.

If this is a self-signed certificate, you need to add the certificate to the trusted list of certificates for your browser.

#### **To generate an SSL certificate**

**1.** Choose Configuration > SSL and select the Generate SSL tab.

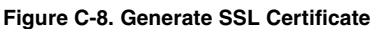

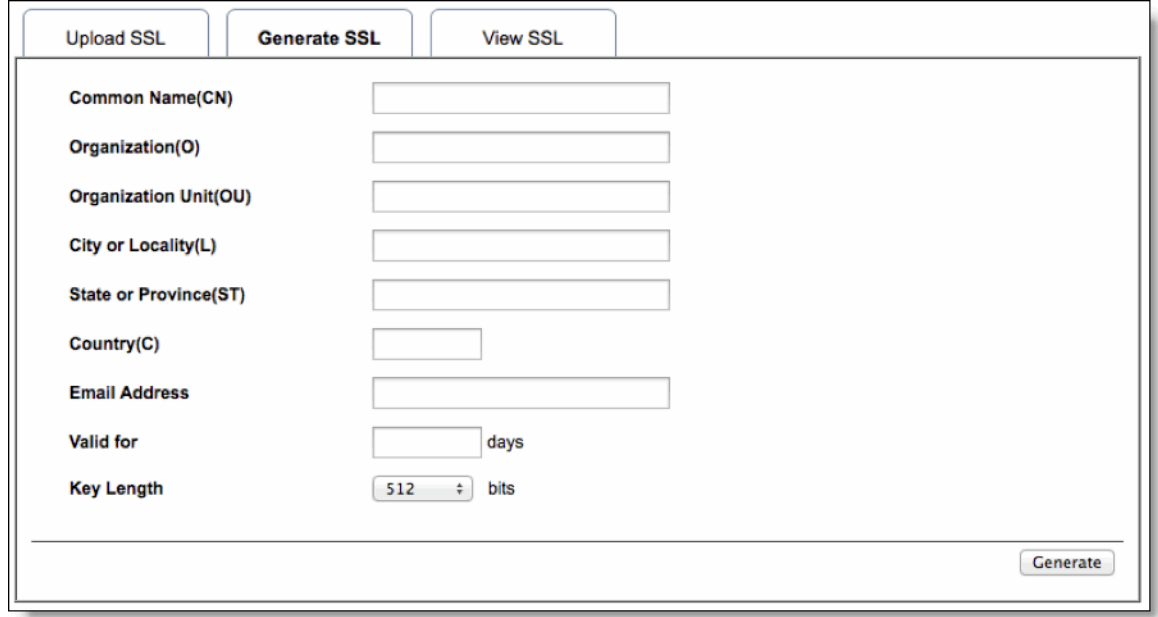

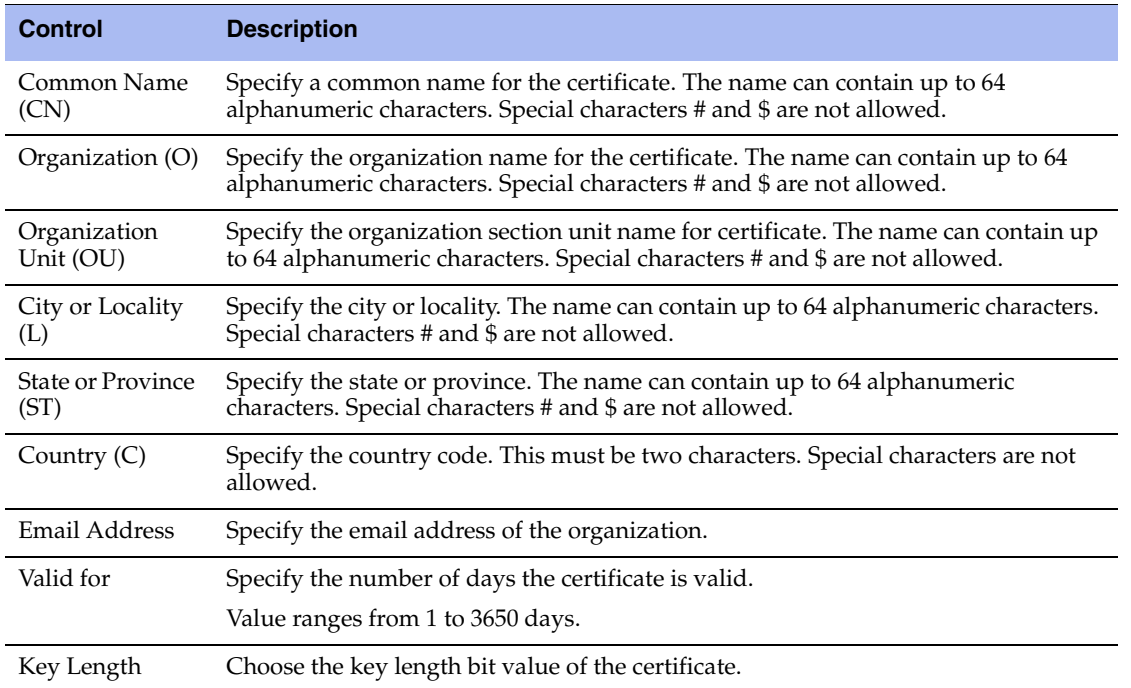

#### **2.** Complete the configuration as described in this table.

**3.** Click **Generate** to create a new SSL certificate.

The HTTPS service restarts and begins using the new SSL certificate.

**4.** Restart your browser to begin using the new certificate.

You can view the certificate details in the View SSL tab.

# <span id="page-87-0"></span>**Controlling the Power**

You can reboot or restart the appliance from the BMC. The page also shows the current status of the appliance.

#### **To reboot, restart, or power on the appliance**

- **1.** Choose Remote Control > Server Power Control.
- **2.** Select one of the following power control options:
	- **Reset Server** Reboot the system without powering off (warm boot).
	- **Power Off Server Immediate** Immediately power off the SteelHead.
	- **Power Off Server Orderly Shutdown** Shut down the operating system and then power off the SteelHead.
	- **Power On Server** Select this option to power on the SteelHead.
	- **Power Cycle Server** Power off and then reboot the appliance (cold boot).
	- **Power Button**

**3.** Click **Perform Action**.

# <span id="page-88-0"></span>**Changing the BMC Administrator Password**

The System Administrator page lets you change the BMC password.

#### **To change the BMC administrator password**

- **1.** Choose Maintenance > System Administrator.
- **2.** Select Change Password.
- **3.** Enter and confirm the new password. The password must be between 8 and 64 characters and it cannot contain spaces.
- **4.** Click **Save**.